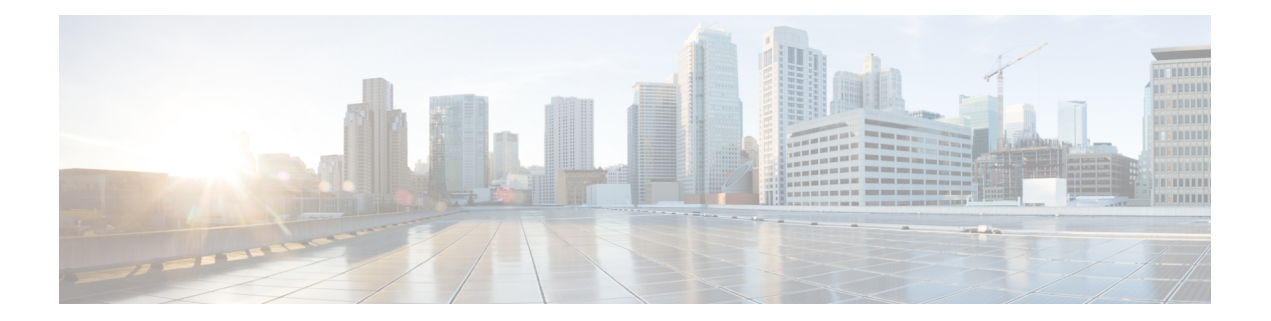

# **Installing Cisco VIM through Cisco VIM Unified Management**

The VIM UM has an UI admin, who has the privilege to manage the UI offering. The Insight UI admin, has the rights to add the right users as Pod administrators. Post bootstrap, the URL for the UI will be: https://br\_api:9000.

The following topics helps you to install and configure Cisco Virtual Infrastructure Manager with VIM Insight:

- Unified [Management](#page-0-0) Dashboard, on page 1
- [Pods,](#page-1-0) on page 2
- Pod [Administrator,](#page-3-0) on page 4
- Unified Management (UM) [Administrator,](#page-3-1) on page 4
- [Registering](#page-4-0) New Pod to Insight , on page 5
- [Configuring](#page-5-0) OpenStack Installation, on page 6
- Post [Installation](#page-60-0) Features for Active Blueprint, on page 61

# <span id="page-0-0"></span>**Unified Management Dashboard**

When you login as UM admin, you will be redirected to the UM admin Dashboard.

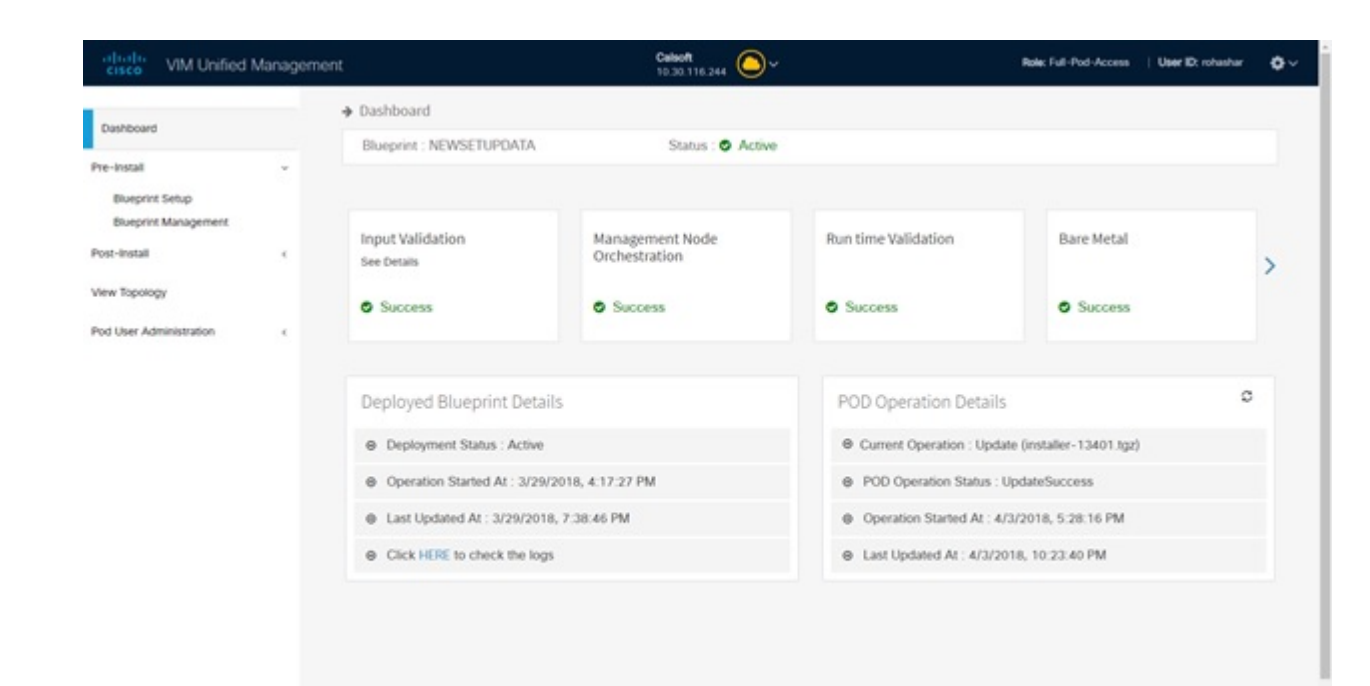

The UM dashboard displays the following information about the pods it is currently managing:

#### **Pod Status**

- Active Number of Pods which has health status OK (Example: Mgmt Node health of the pod is good).
- Inactive Number of Pods whose health status is not good (Example:. Mgmt Node health of the pod is not good).
- Total number of Pods Number of Pods registered in the system.

#### **Pod Users**

- Total Total number of users registered who are associated with at-least one Pod.
- Registered Number of users who have completed the registration process and are associated with at-least one Pod.
- Active Number of Online users who are associated with at-least one Pod.

You can see the list of Pod with its Pod name, description, IP address, location, Pod status along with the Total users and Active users of each pod. You can search for a Pod using Name, IP and location in the search option.

If you click **Get health of current nodes icon (spin)** it does the health check of the Pod.

# <span id="page-1-0"></span>**Pods**

Pods allows you to check the health status (indicated through green and red dot) of the pod respectively. To fetch the latest health status, click **Refresh** which is at the upper right corner.

- Green dot Pod is reachable and health is good.
- Red dot Pod is not reachable.

## **Pod Users**

The Pod Users page, gives you the details associated the pod, status (Online or Offline) and their Roles.

UM admin has the right to manage all Pod users in the system. The user with UM admin access can manage the following actions:

- Revoke User's permission from a specific Pod.
- Delete User from the system.

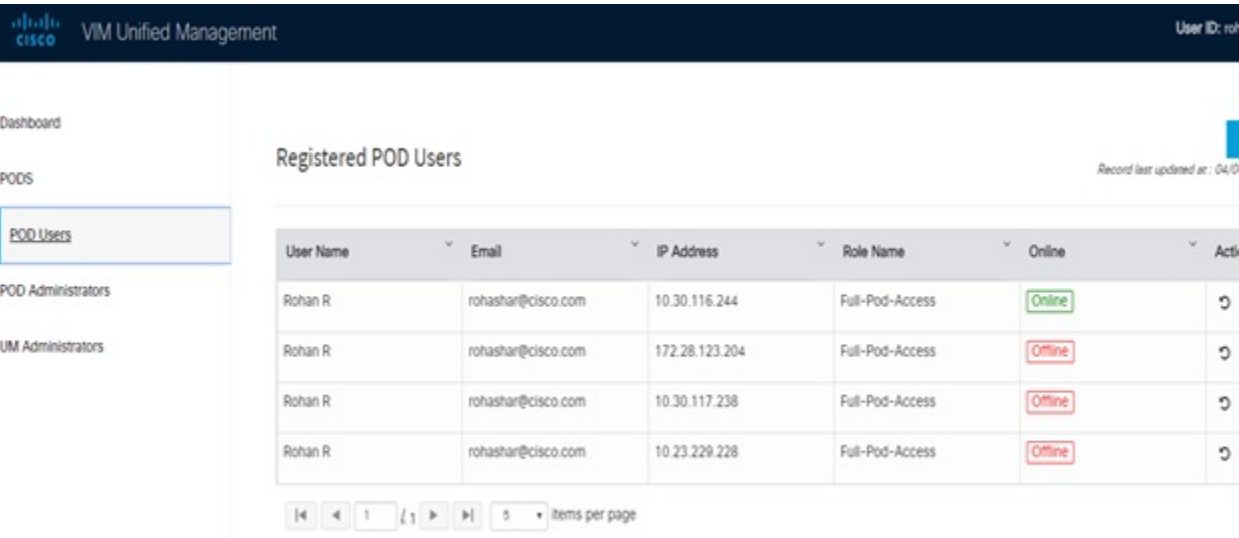

#### **Revoking User**

UM admin revokes the user's permission from a Pod by clicking **(undo)** icon. If the user is the only user with a Full-Pod-Access role for that particular Pod, then the revoke operation is not permitted. In this case, another user is granted with a Full-Pod-Access role for that Pod and then proceeds with revoking the old user.

**Note** If the user is revoked from the last associated Pod, then the user is deleted from the system.

### **Deleting Users**

UM admin can delete any user from the system by clicking **X** from an Action column. The delete operation is not permitted if the user has Full-Pod-Access. In, such case another user is granted with *Full-Pod-Access* role for that Pod and then proceed with deleting the old user. UM admin must revoke respective permission first and then proceed further.

## <span id="page-3-0"></span>**Pod Administrator**

Pod admins are the users who has the permission to register new Pods in the system. UM admin can add any number of Pod admins in the system.

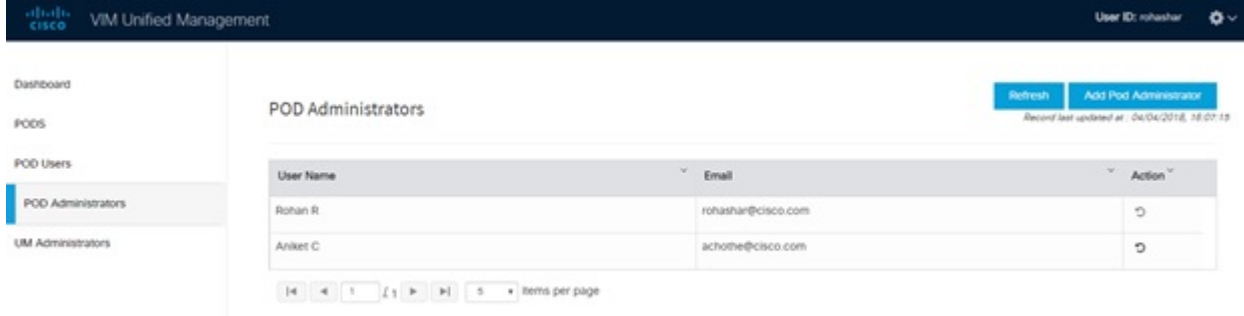

## **Adding Pod Admin**

- **Step 1** Log in as **UI** Admin and navigate to POD Administrator page.
- **Step 2** Click **Add Pod Administrator** .
- **Step 3** Enter the Email ID of the user.
	- If email is already registered, then Username gets populated automatically.
	- If not registered, an email is sent to the user email ID.
- **Step 4** Navigate to https://br\_api :9000.
- **Step 5** Enter the Email ID and the Password of the Pod Admin and click **Login as Pod User**, it redirects to the landing page. Now the Pod admin can register a new Pod.

### <span id="page-3-1"></span>**Revoking Pod Admin**

UM admin can revoke Pod admin's permission anytime. To revoke Pod admin permission for the user, click **undo** icon.

**Note** You cannot revoke self permission.

# **Unified Management (UM) Administrator**

UM admins have the access to the UM profile. Only a UM admin can add another UM admin in the system. There should be at least one UM admin in the system.

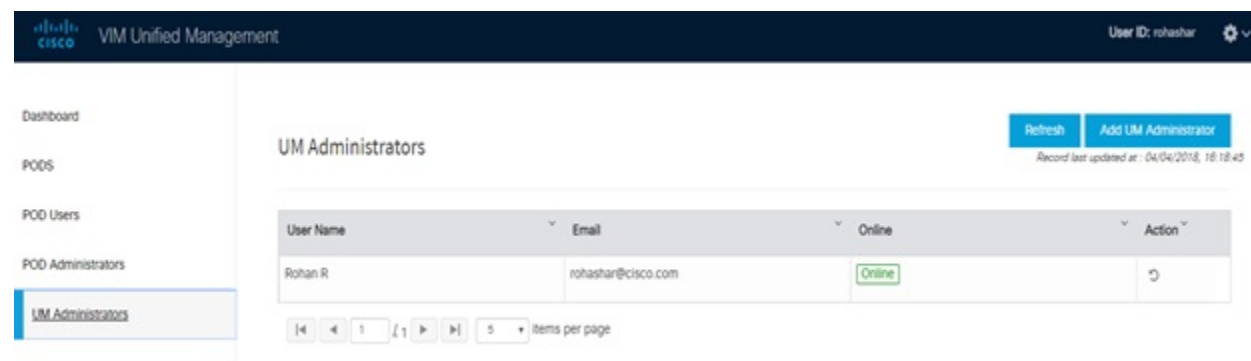

## **Adding UM Admin**

To add a UM admin perform the following steps.

- **Step 1** Log in as **UI** Admin and navigate to UM Administrator page.
- **Step 2** Click **Add UM Administrator**.
- **Step 3** Enter the Email ID of the user.
	- If email is already registered then Username gets populated automatically.
	- If not registered, an email is sent to the user Email ID.
- **Step 4** Navigate to https://br\_api: 9000.
- **Step 5** Enter the Email ID and the Password of the UM Admin and click **Log in as UM admin** it will redirect to UM dashboard.

## **Revoking UM Admin**

UM admin can revoke another UM admin's permission. To revoke UM Admin permission for any user, click **undo** icon.

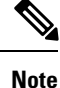

You cannot revoke a self's permission. You can revoke a user if the user is not associated with any pod. After, revoking the user is deleted from the system.

## <span id="page-4-0"></span>**Registering New Pod to Insight**

Following are the steps that are required for UI Admin to register a Pod Admin:

#### **Before you begin**

UI Admin has to register a Pod Admin to allow the user to access a pod.

- **Step 1** Log in as **UM Administrator**, you will be redirected to UM Admin section.
- **Step 2** Navigate to Pod Administrator and click **Add Pod Admin**.
- **Step 3** Enter the Email ID and the Password of the Pod Admin and click **Login as Pod User,** it will redirect to landing page.
- **Step 4** Click **Add New Pod** to register a Pod. Add New Pod popup window appears on the screen.

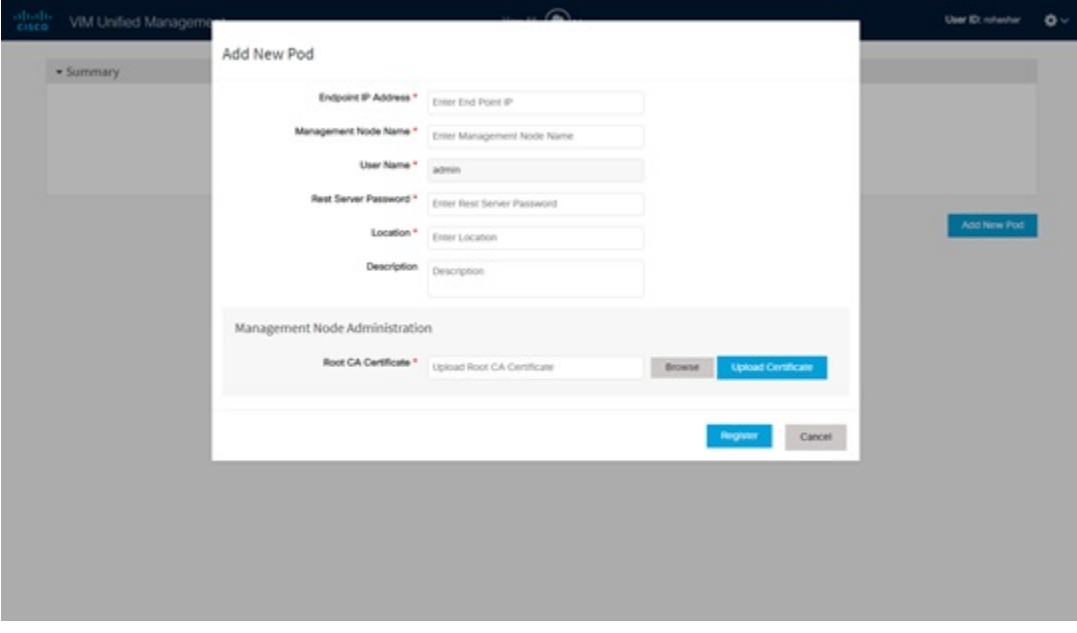

**Step 5** Enter the Add New Pod field values, and click **Browse** to browse the Root CA certificate and **Upload** it.

<span id="page-5-0"></span>**Step 6** Click **Register** to start the Pod registration process starts.

The newly created Pod appears on the Landing Page.

# **Configuring OpenStack Installation**

#### **Before you begin**

You need to create a Blueprint (B or C Series) to initiate OpenStack Installation through the VIM.

**Step 1** In the **Navigation** pane, choose **Pre-Install** > **Blueprint Setup**.

- **Step 2** To create a **B Series Blueprint**:
	- **1.** On the **Blueprint Initial Setup** page of the Cisco VIM Insight, complete the following fields:

 $\overline{\phantom{a}}$ 

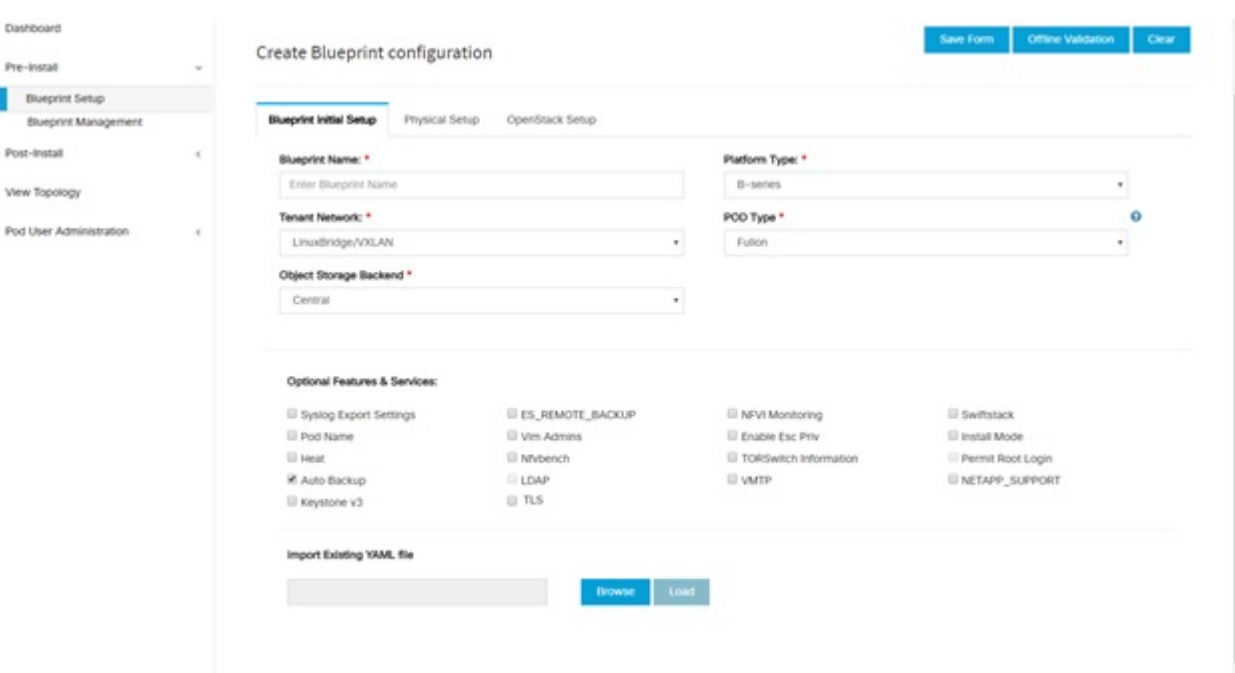

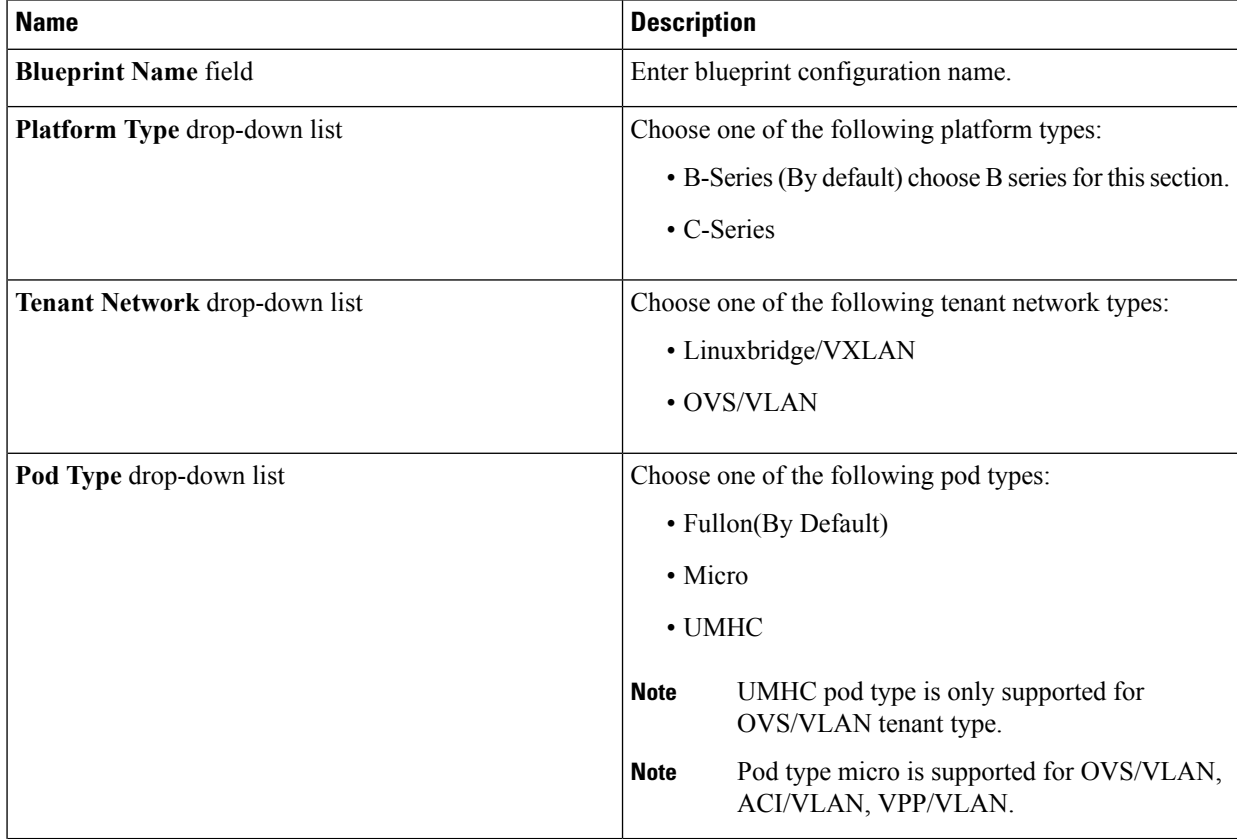

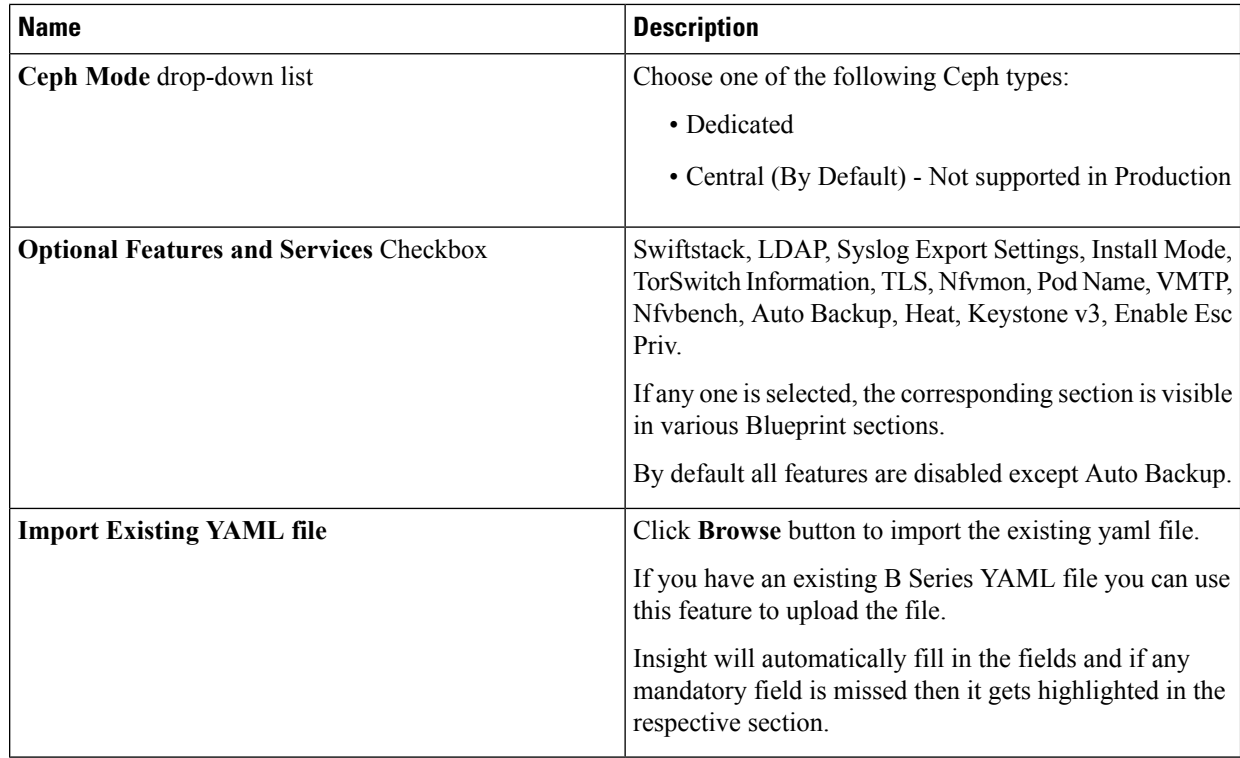

2. Click Physical Setup to navigate to the Registry Setup configuration page. Fill in the following details for Registry Setup:

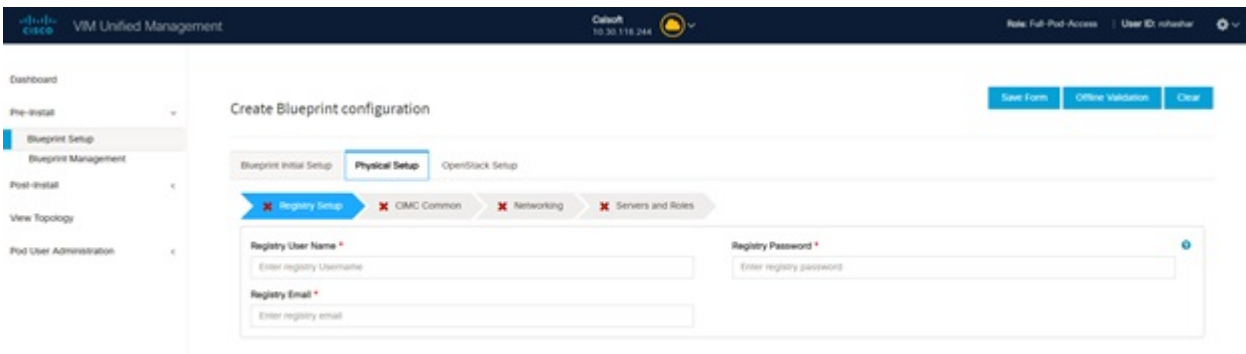

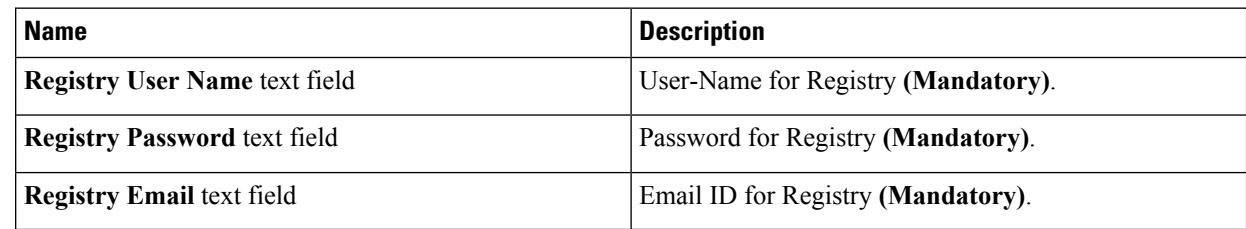

Once all mandatory fields are filled the **Validation Check Registry Page** will show a Green Tick.

**3.** Click **UCSM Common Tab** and complete the following fields:

 $\mathbf{l}$ 

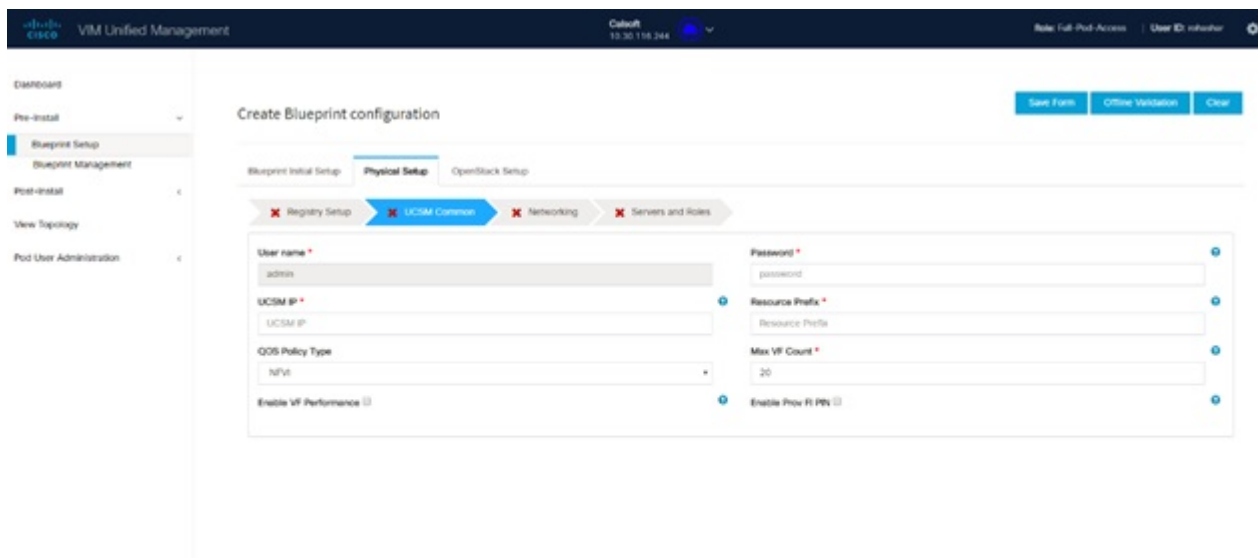

02018 Craco ancior its affiliates. All rights reserves<br>Cisco VMI Unifed Management Version: 2.2.2

| <b>Name</b>                                 | <b>Description</b>                                                                                                    |
|---------------------------------------------|----------------------------------------------------------------------------------------------------|
| User name disabled field                    | By default value is Admin.                                                                                                    |
| Password text field                         | Enter Password for UCSM Common (Mandatory).                                                                                                    |
| <b>UCSM IP</b> text field                   | Enter IP Address for UCSM Common(Mandatory).                                                                                                    |
| <b>Resource Prefix text field</b>           | Enter the resource prefix (Mandatory).                                                                                                    |
| <b>QOS Policy Type drop-down</b>            | Choose one of the following types:<br>• NFVI (Default)<br>$\bullet$ Media                                                                                                    |
| Max VF Count text field                     | Select the Max VF Count<br>$\leq$ 1-54> Maximum VF count 54, default is 20.<br>If VF performance is enabled we recommend you to keep<br>MAX VF COUNT to 20 else may fail on some VICs<br>like 1240. |
| Enable VF Performance optional checkbox     | Default is false. Set to true to apply adaptor policy at VF<br>level.                                                                                                    |
| <b>Enable Prov FI PIN</b> optional checkbox | Default is false.                                                                                                    |

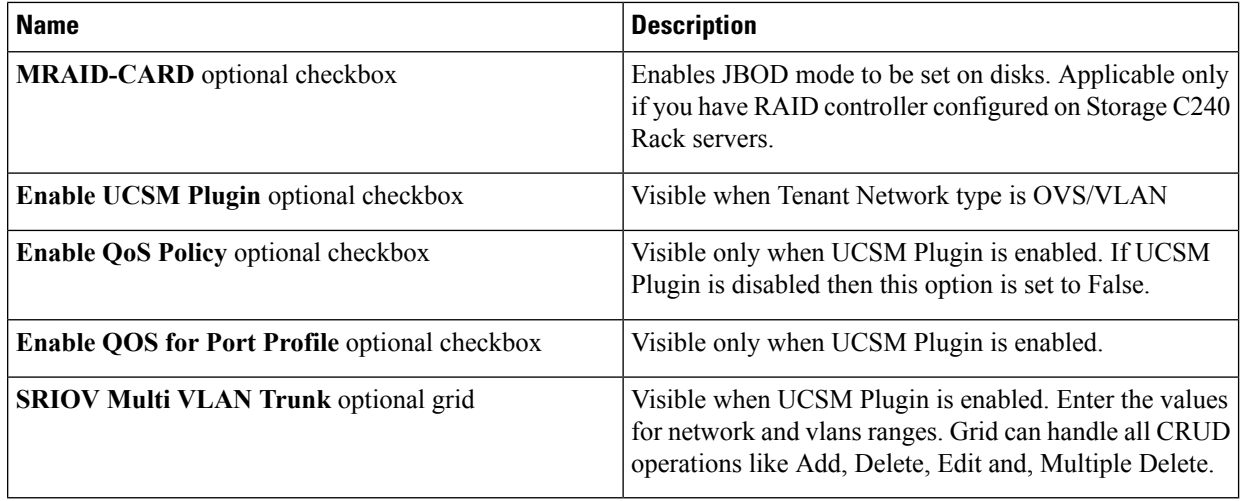

**4.** Click **Networking** to advance to the networking section of the Blueprint:

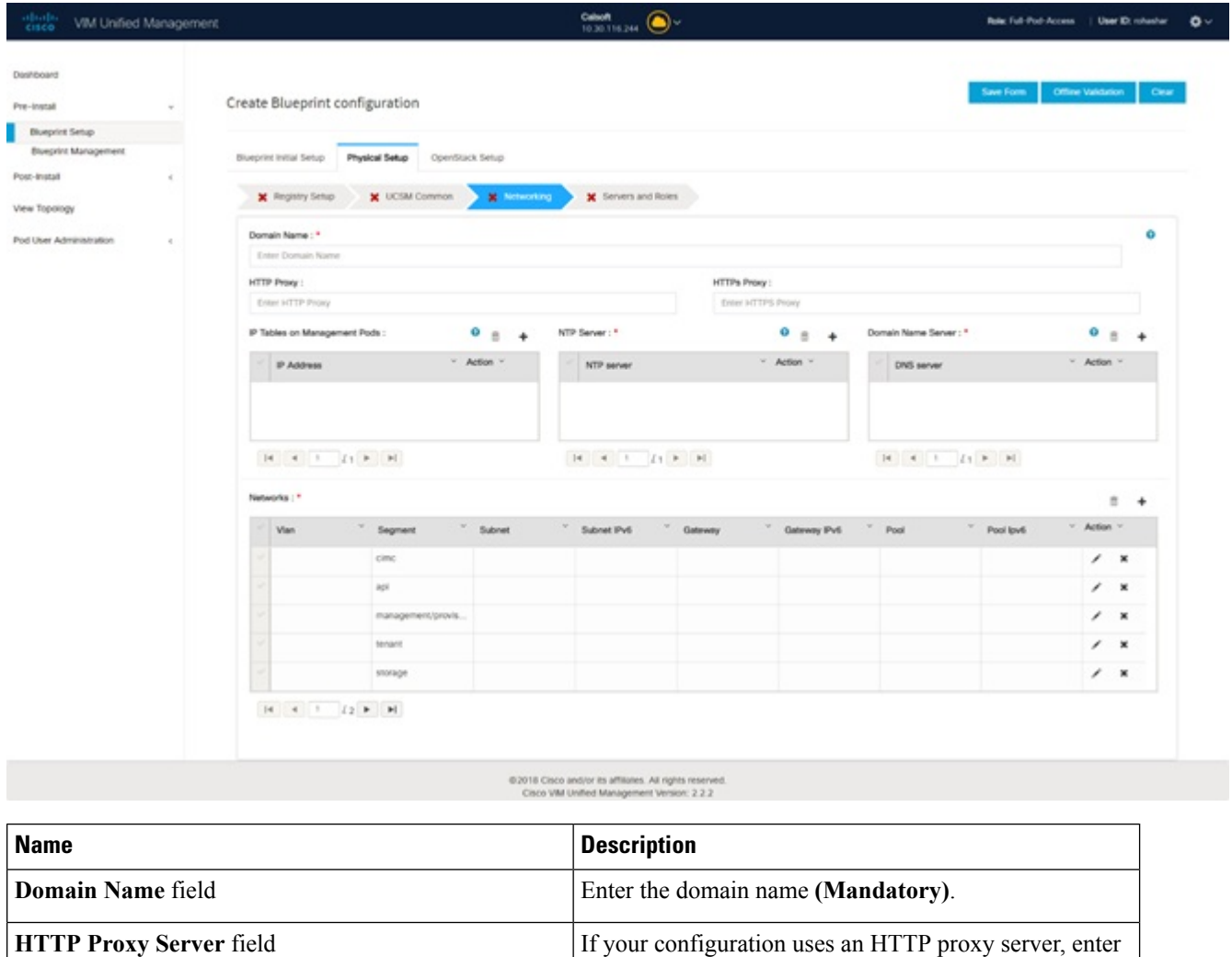

the IP address of the server.

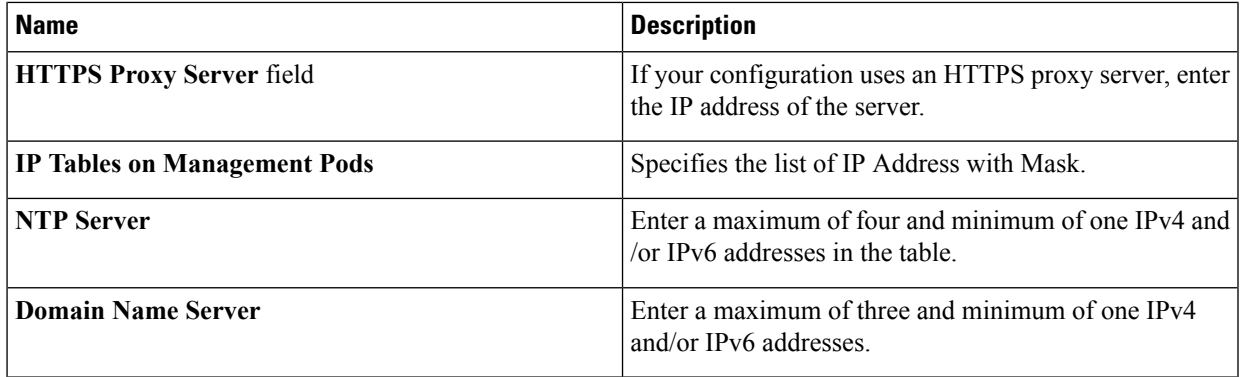

L

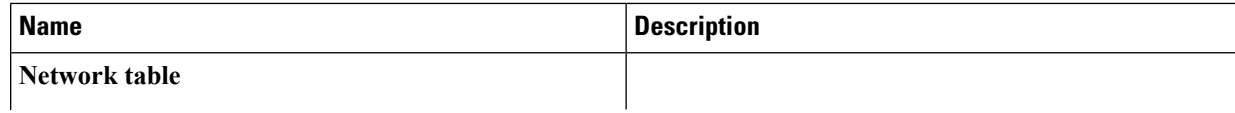

I

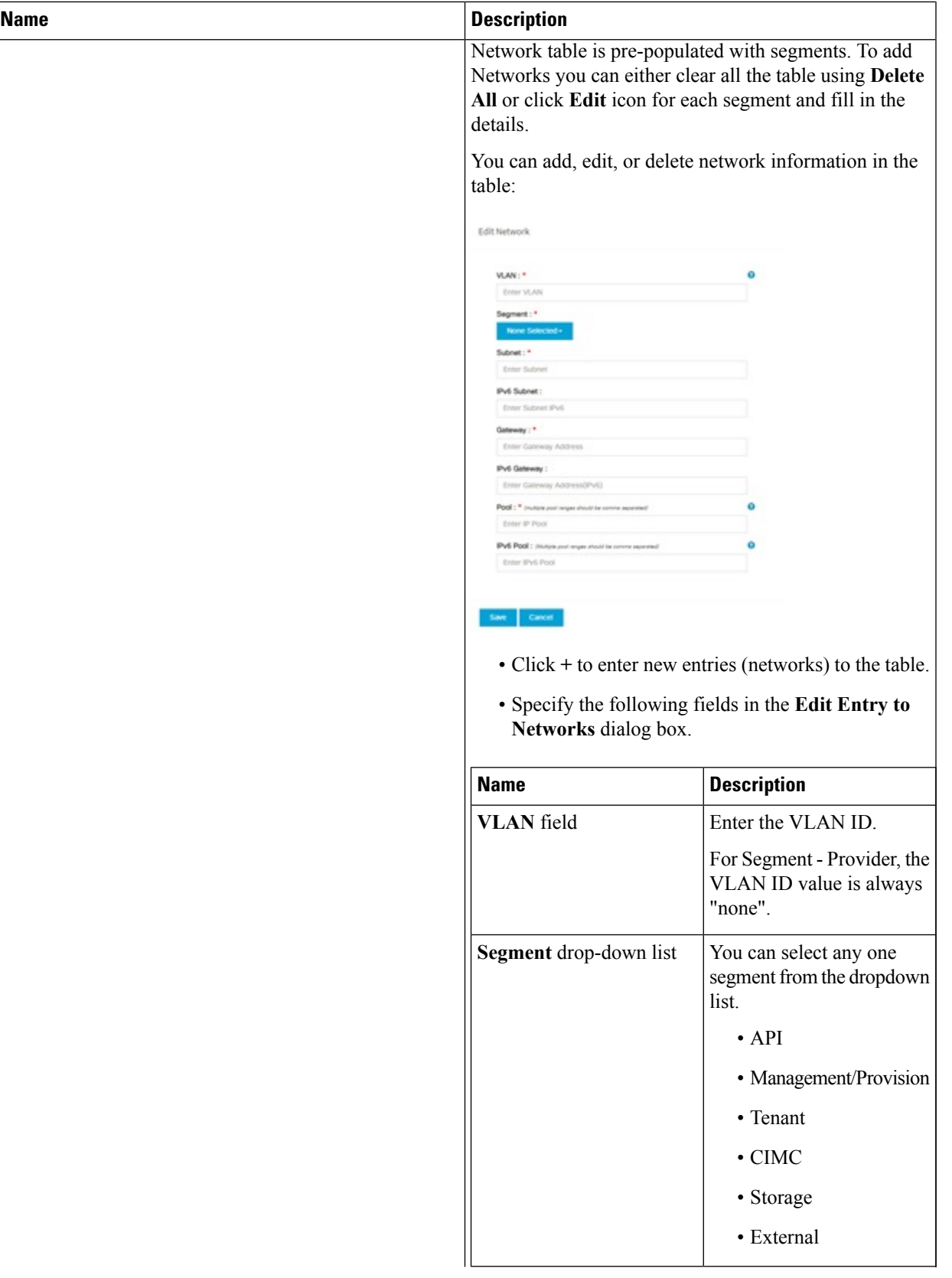

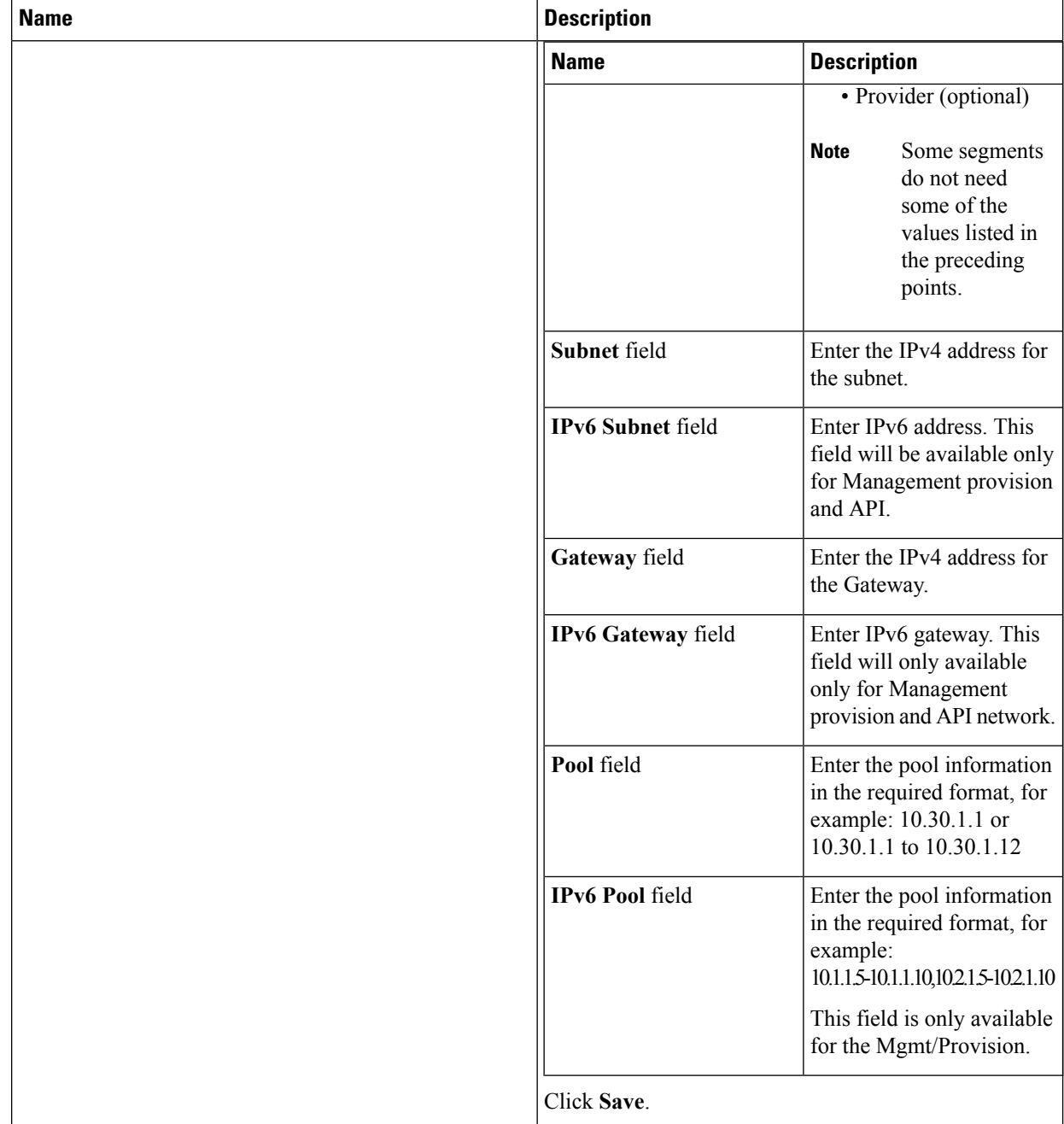

**5.** On the **Servers and Roles** page of the Cisco VIM Suite wizard, you will see a pre-populated table filled with Roles: Control, Compute and Block Storage (Only if CEPH Dedicated is selected in Blueprint Initial Setup.

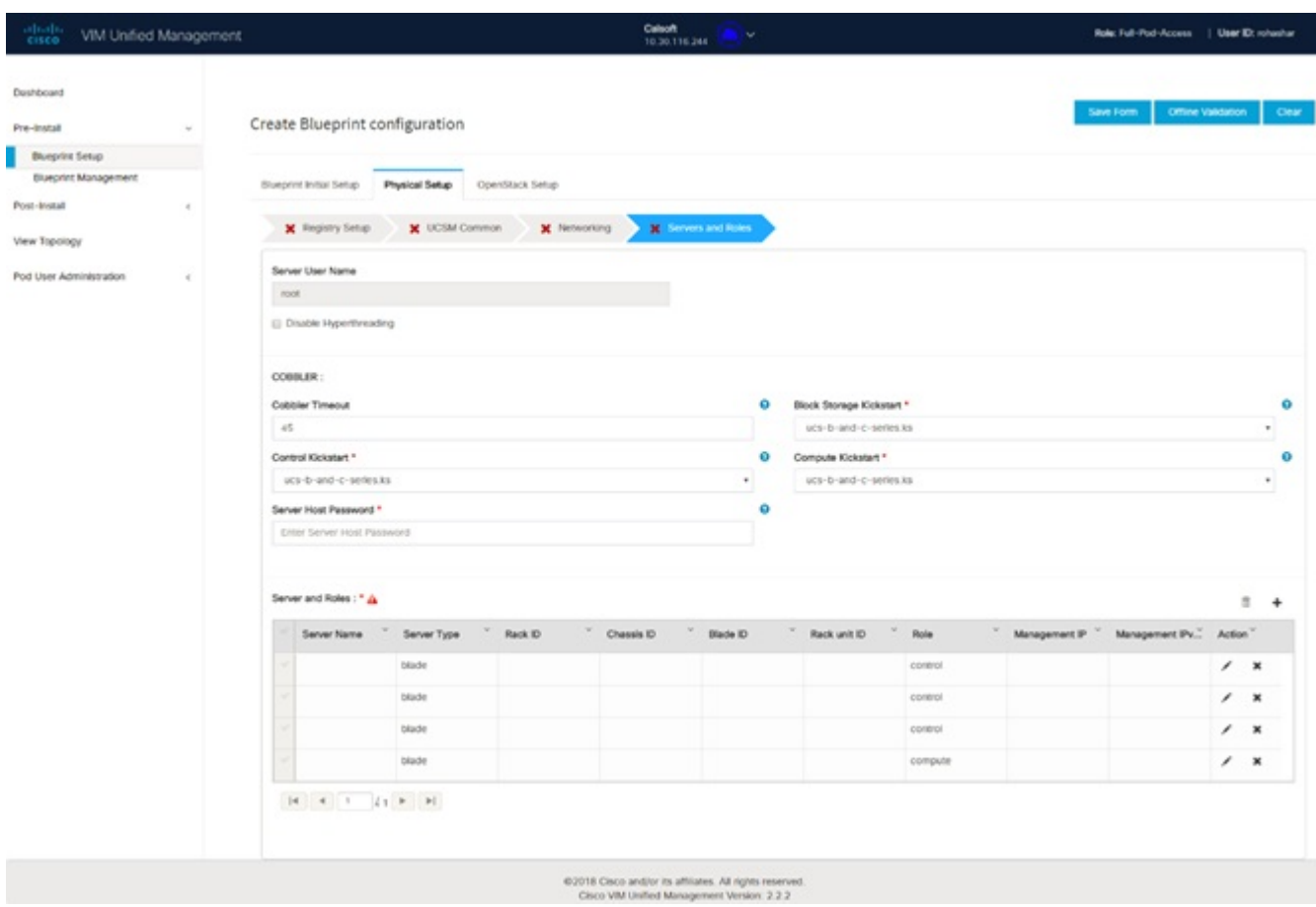

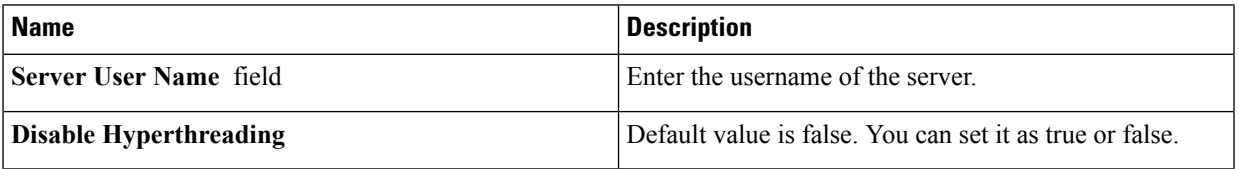

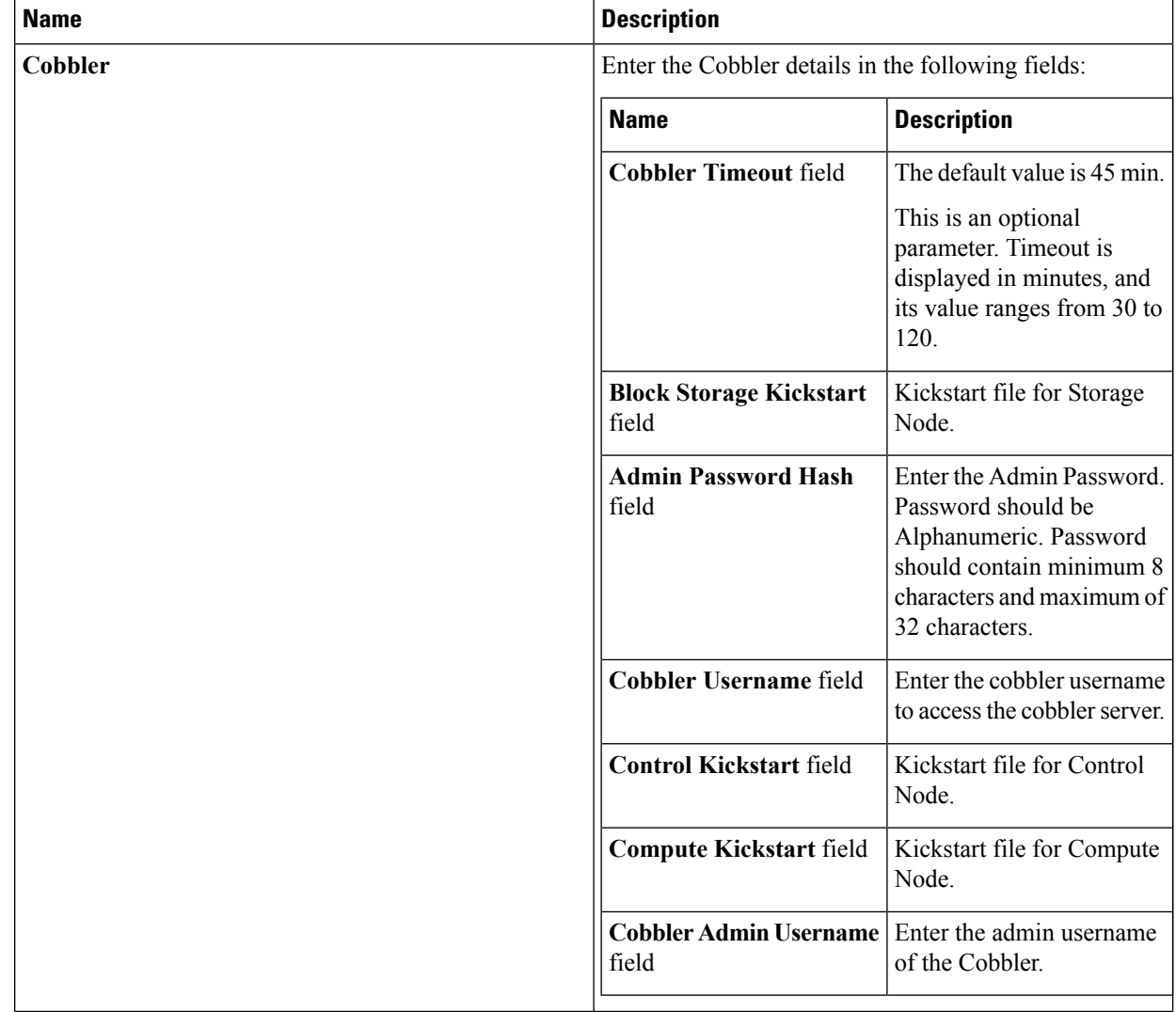

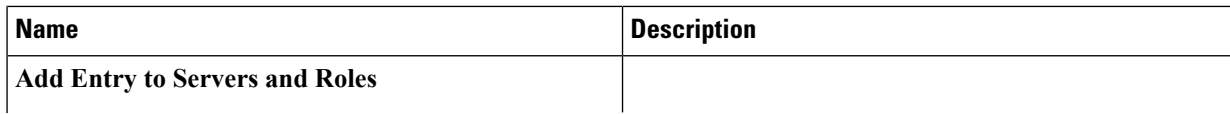

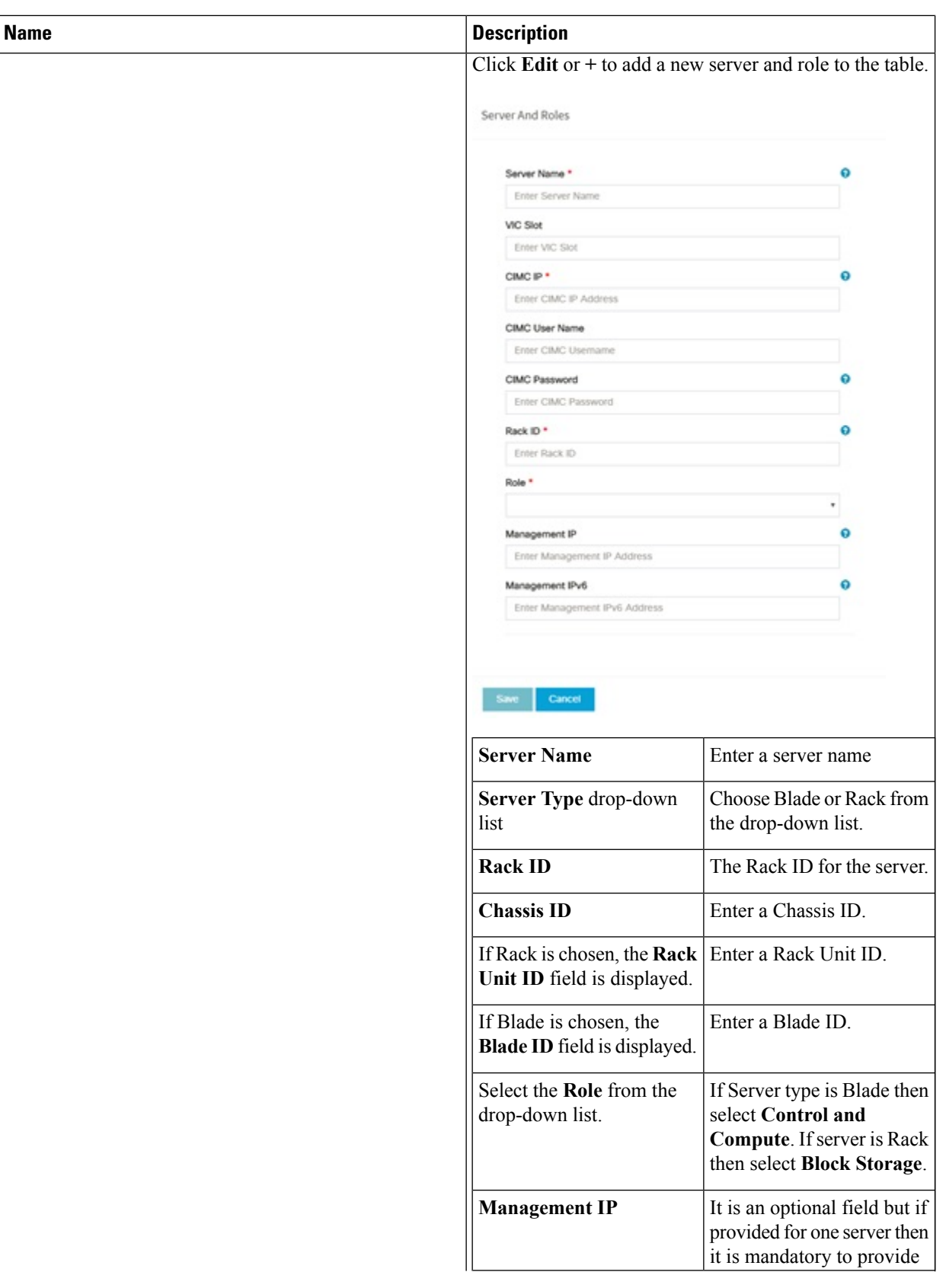

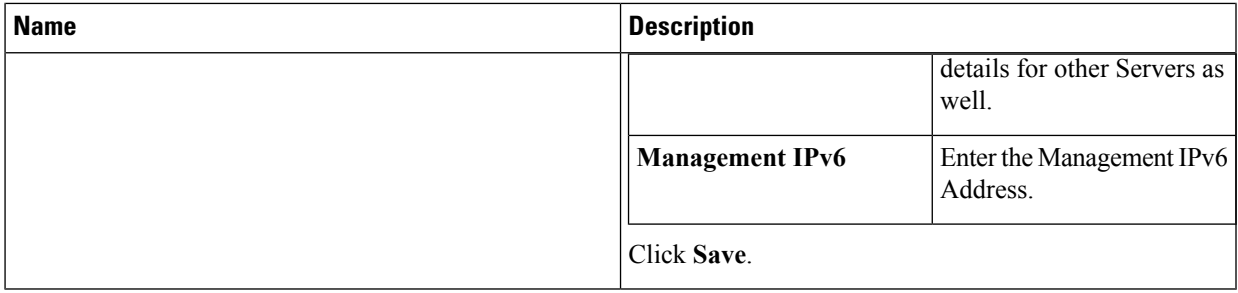

**6.** Click **ToR Switch** checkbox in **Blueprint Initial Setup** to enable the **TOR SWITCH** configuration page. It is an **Optional** section in Blueprint Setup but once all the fields are filled it is a part of the Blueprint.

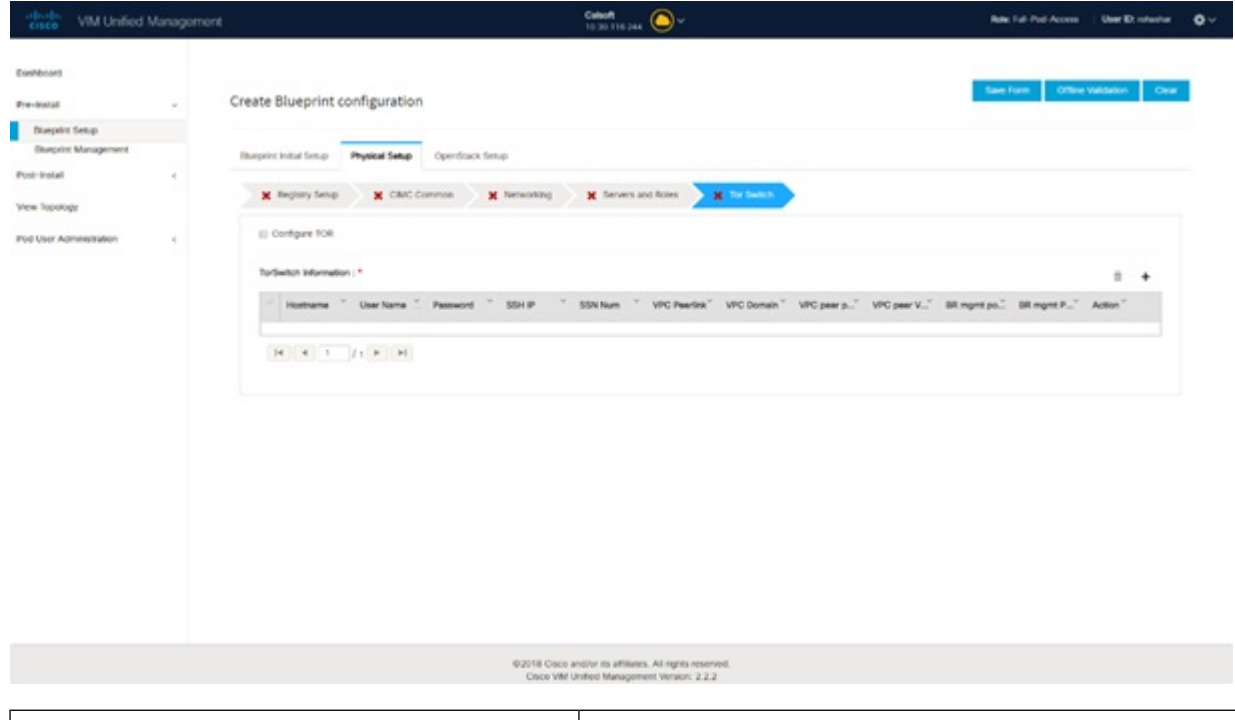

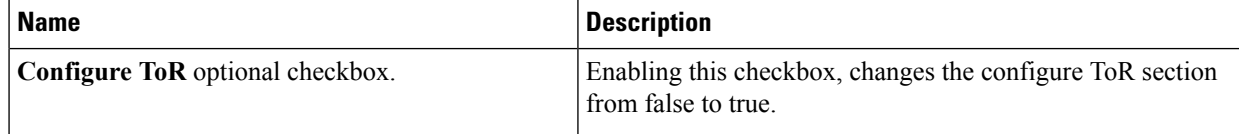

L

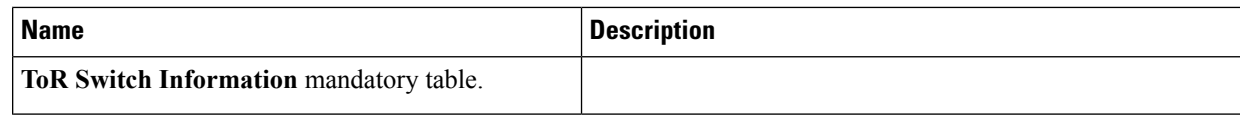

ı

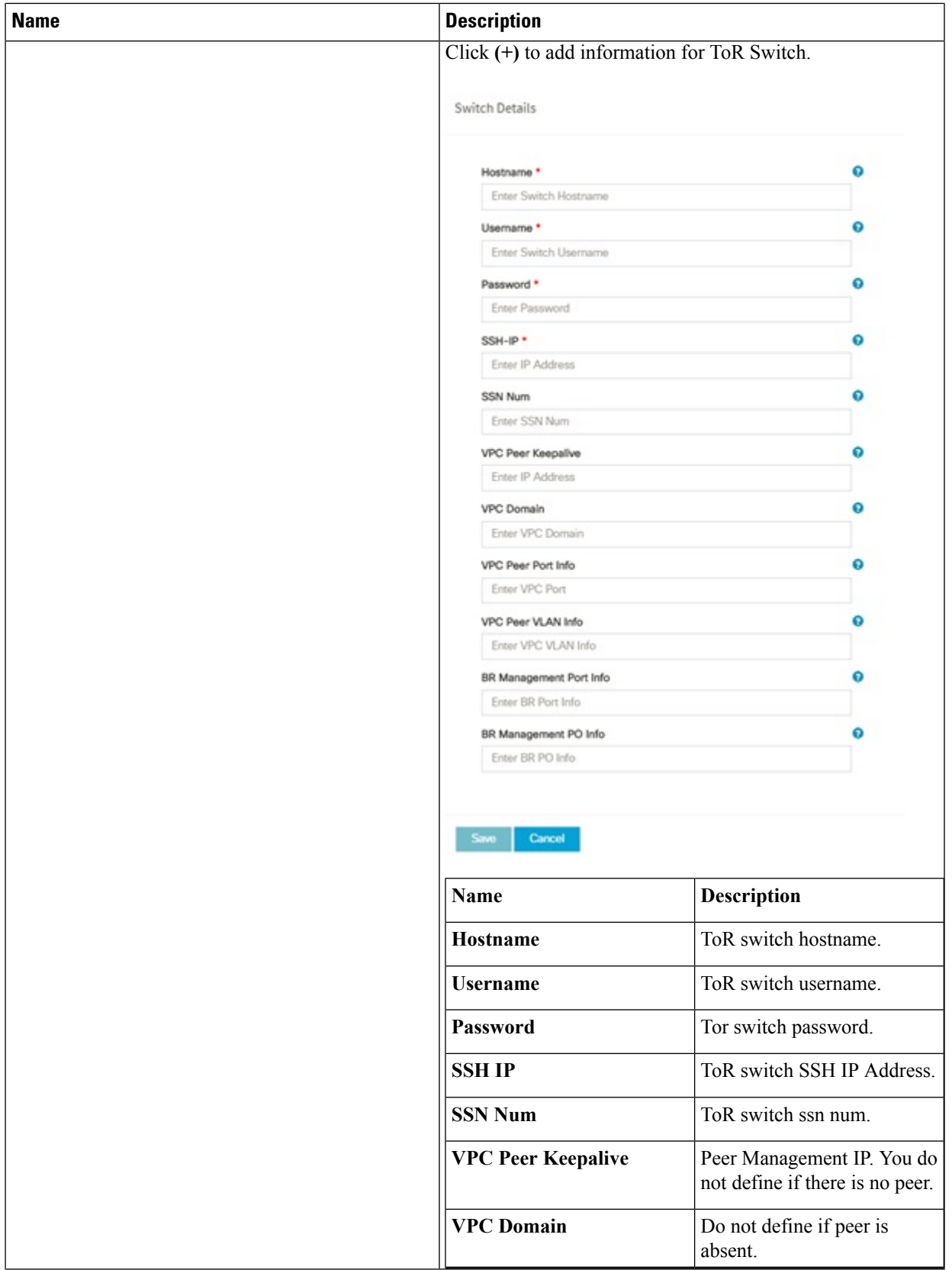

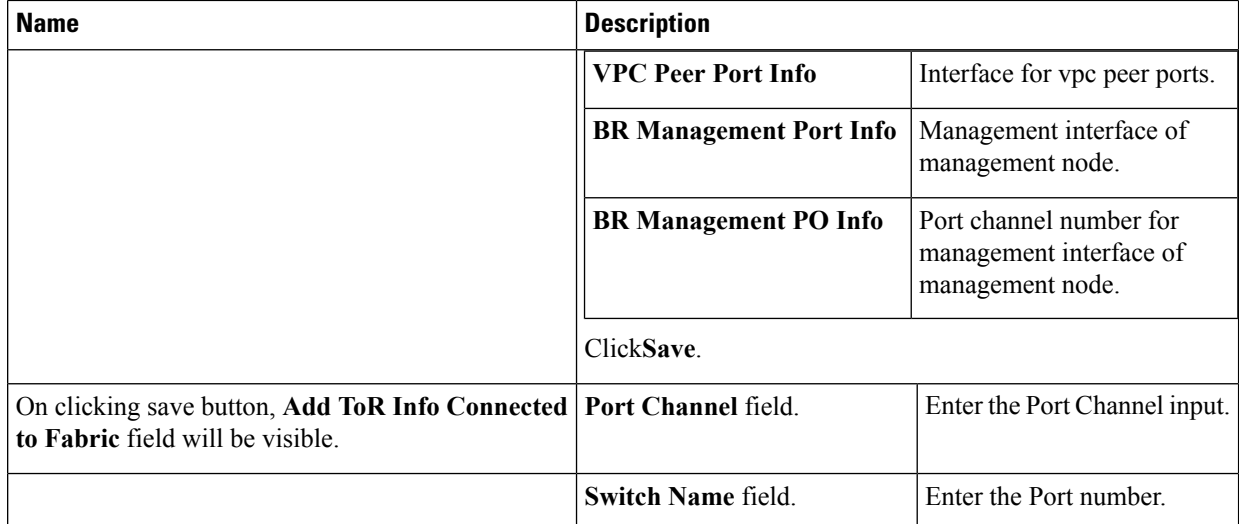

**7.** Click **OpenStack Setup** tab to advance to the OpenStack Setup Configuration page. On the **OpenStack Setup** page of the Cisco VIM Insight wizard, complete the following fields:

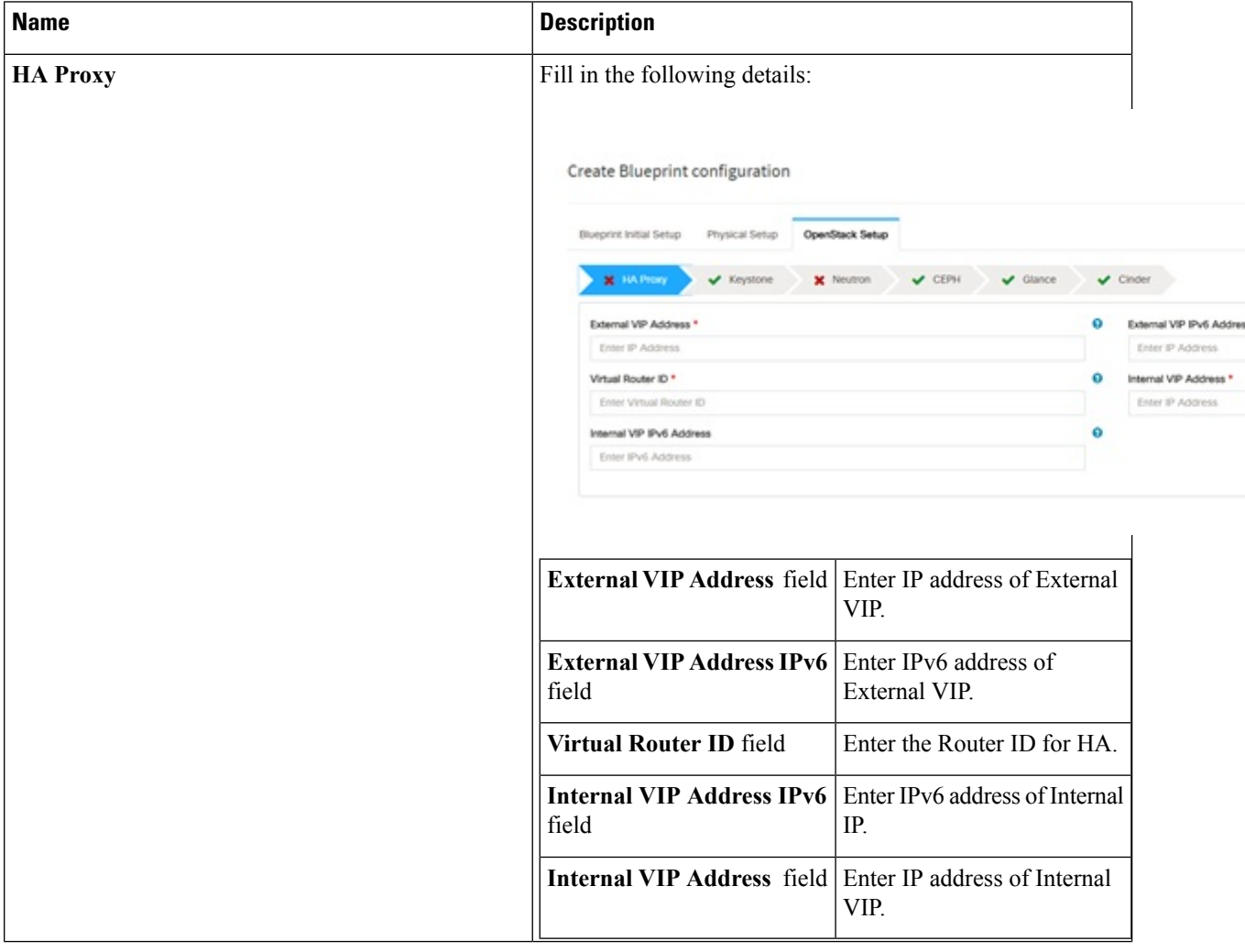

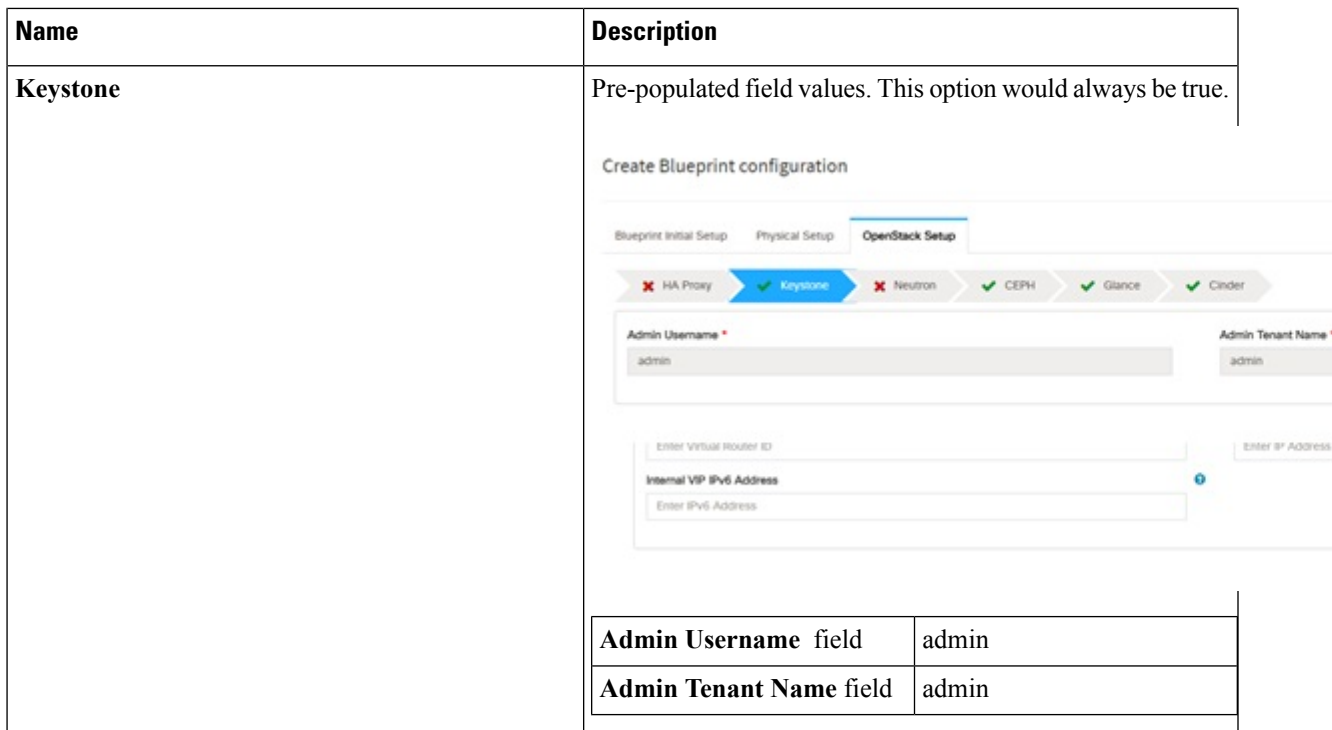

L

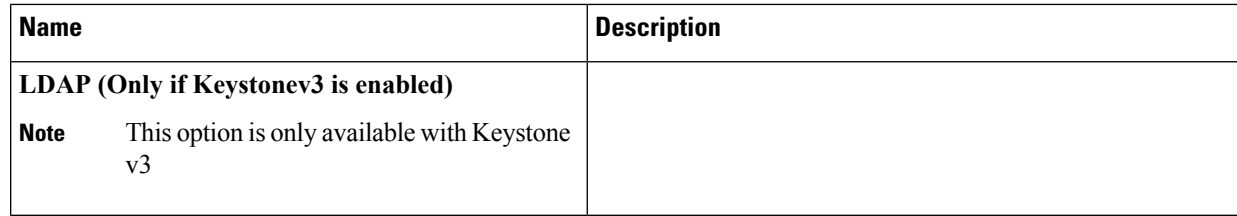

I

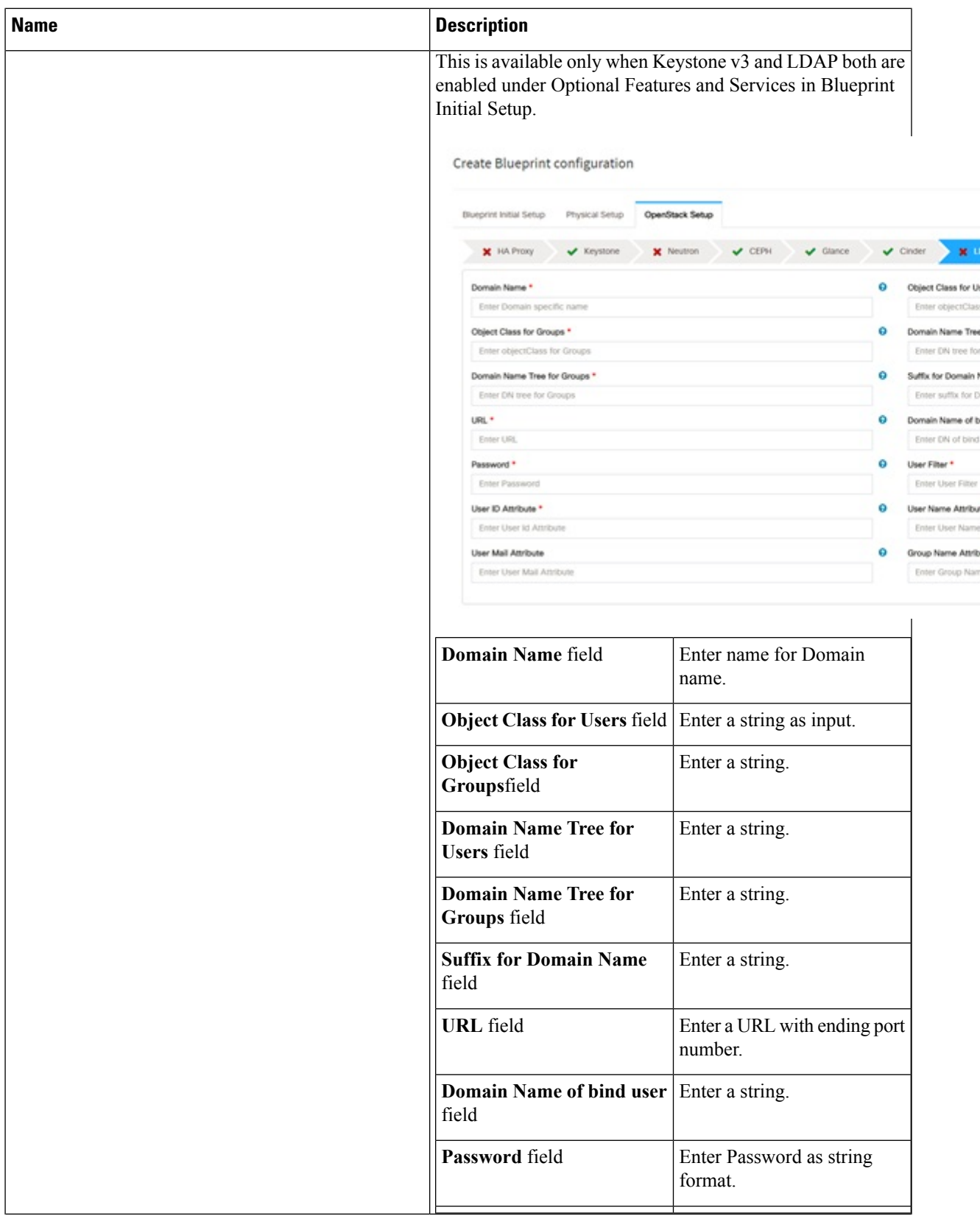

L

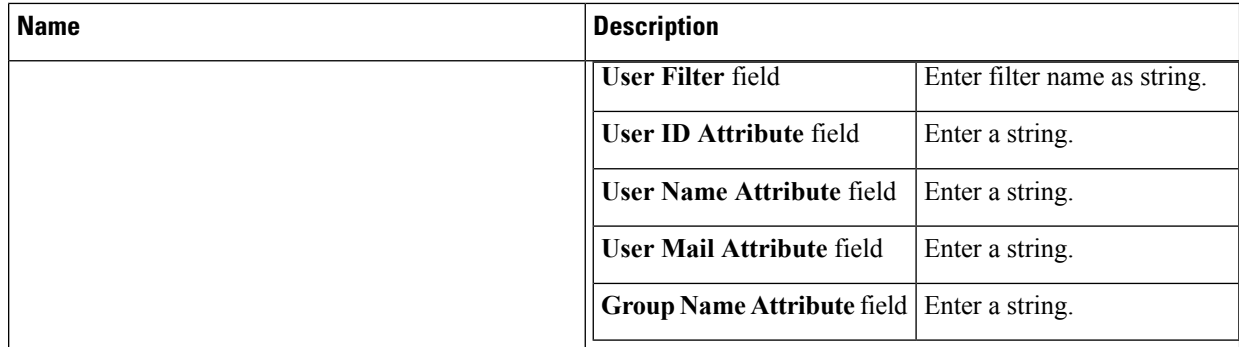

ı

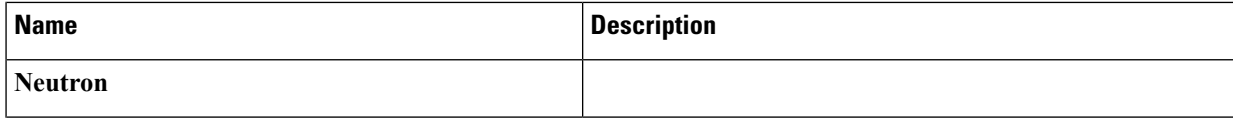

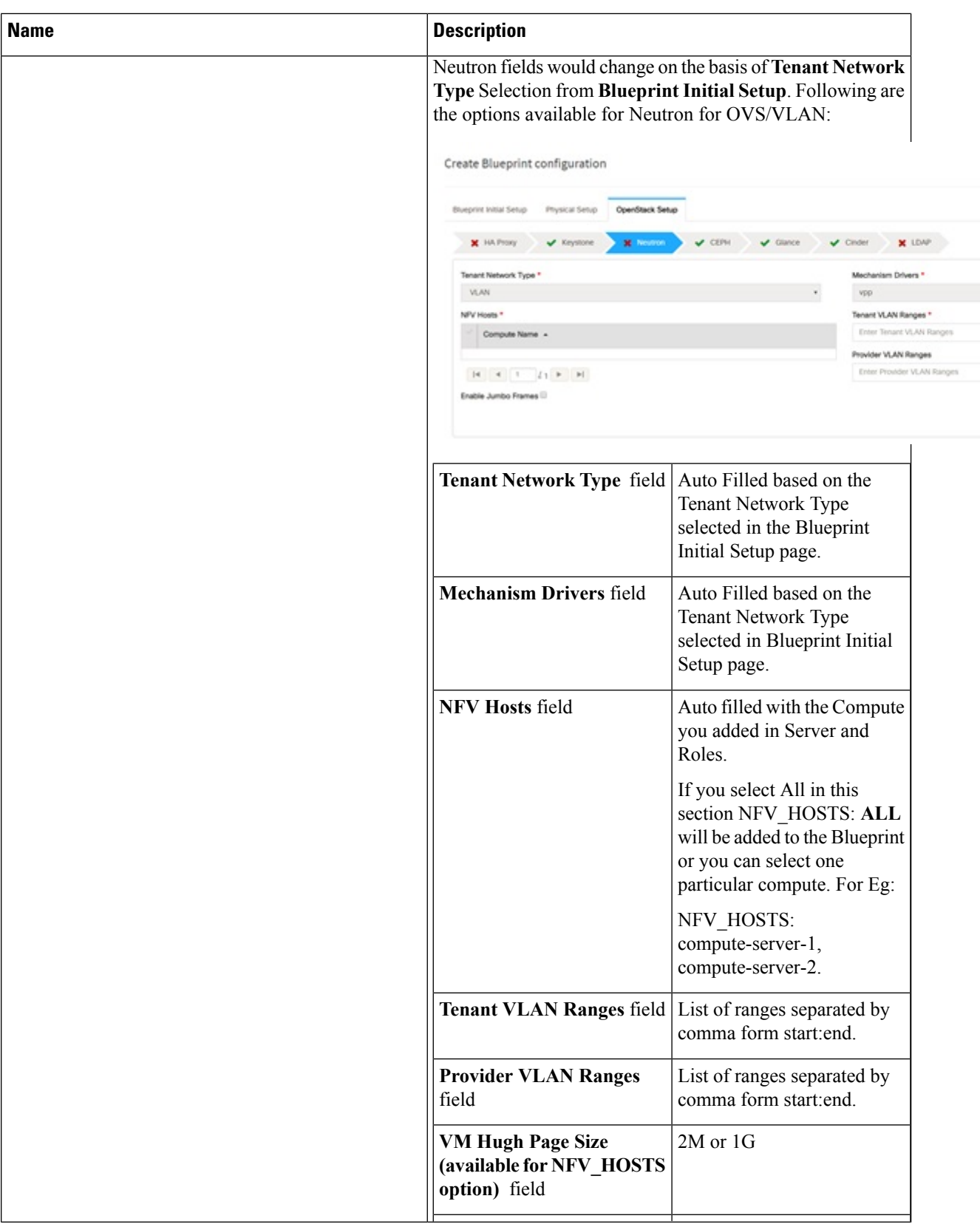

I

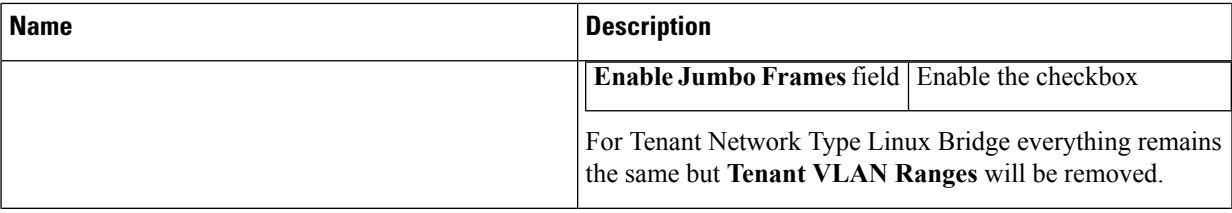

L

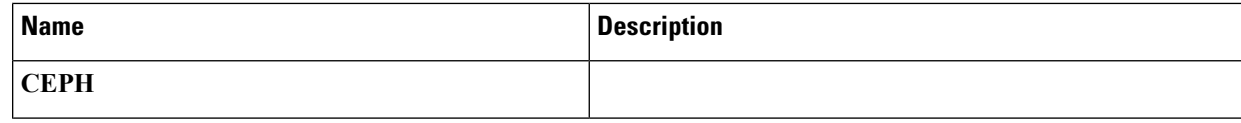

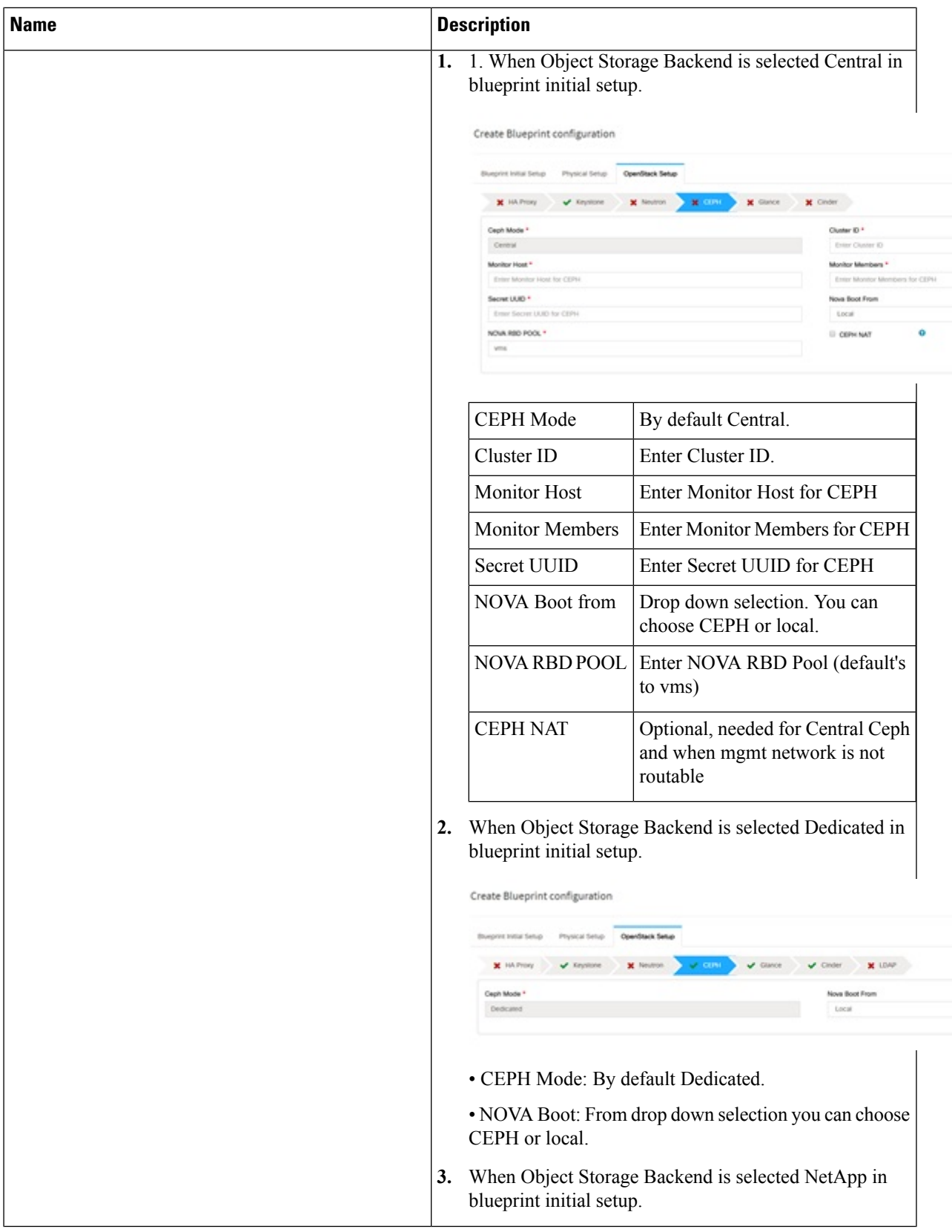

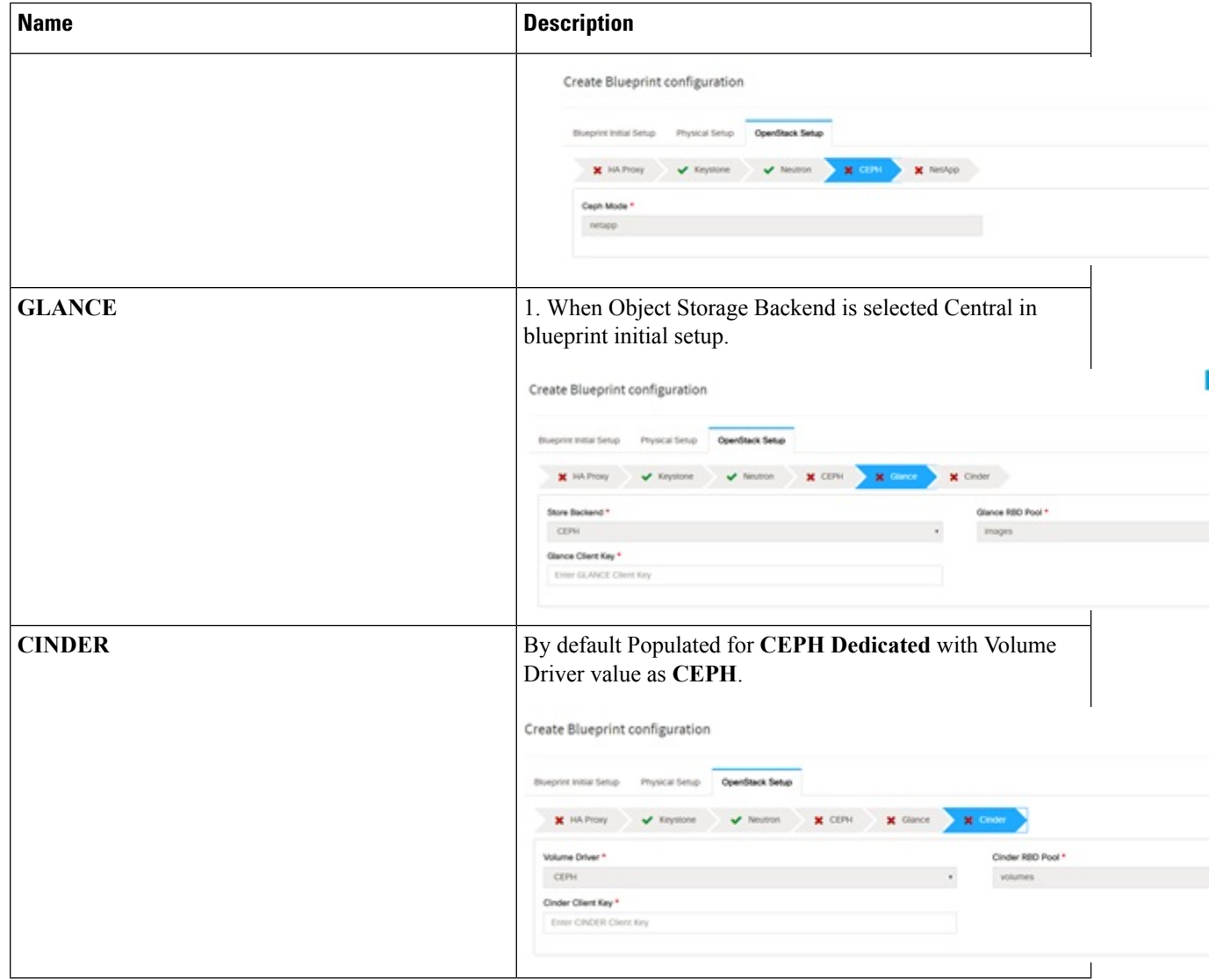

I

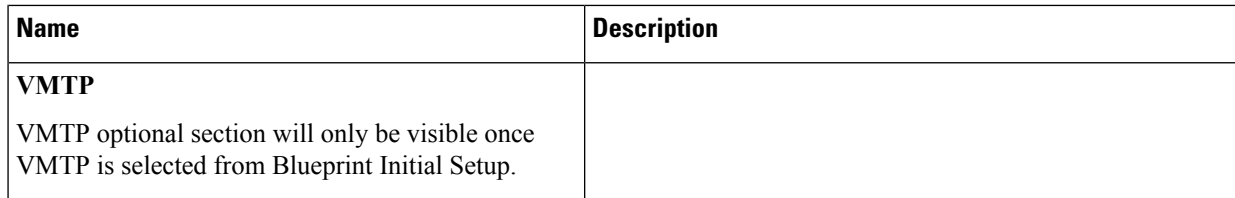

 $\mathbf{l}$ 

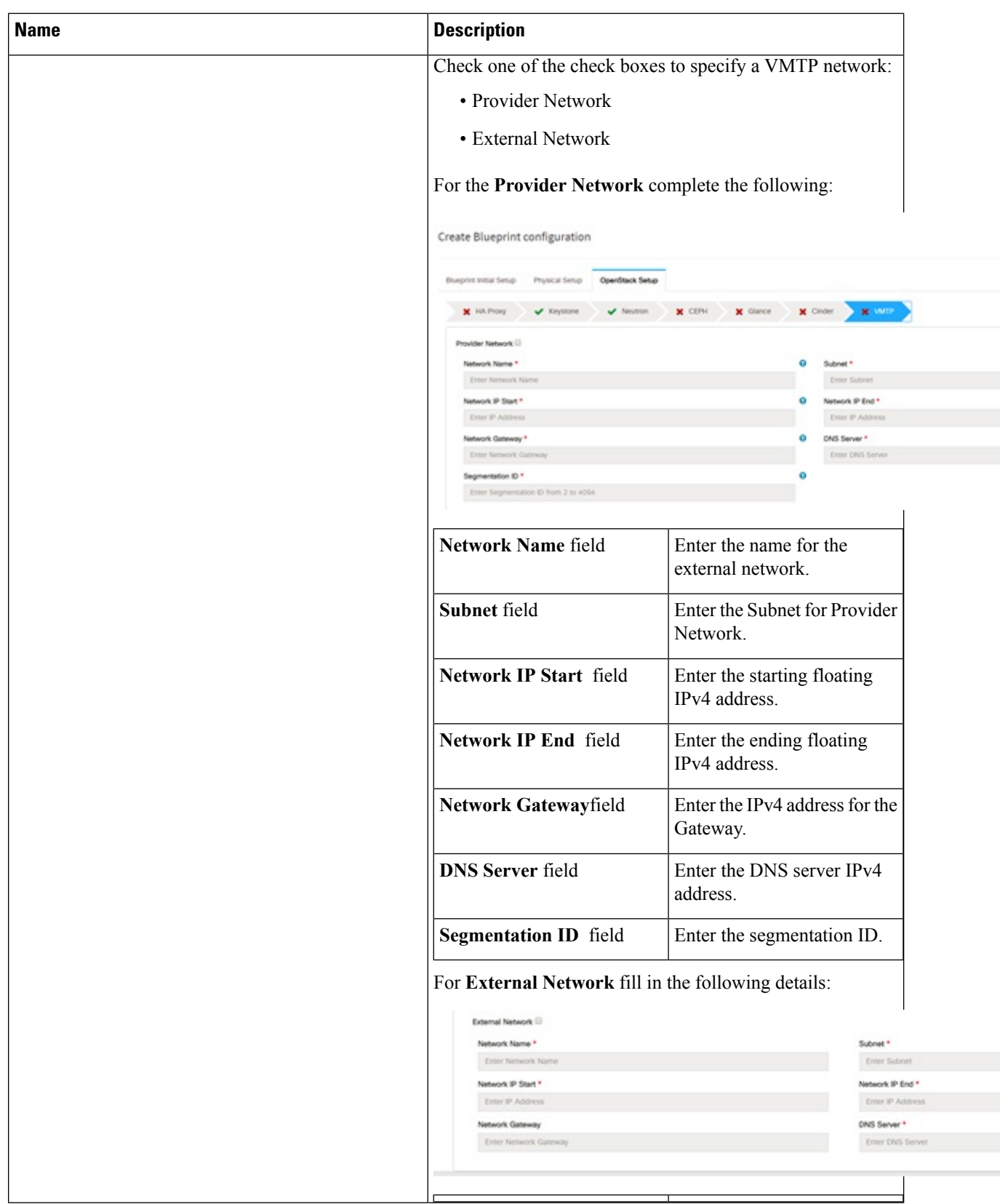

П

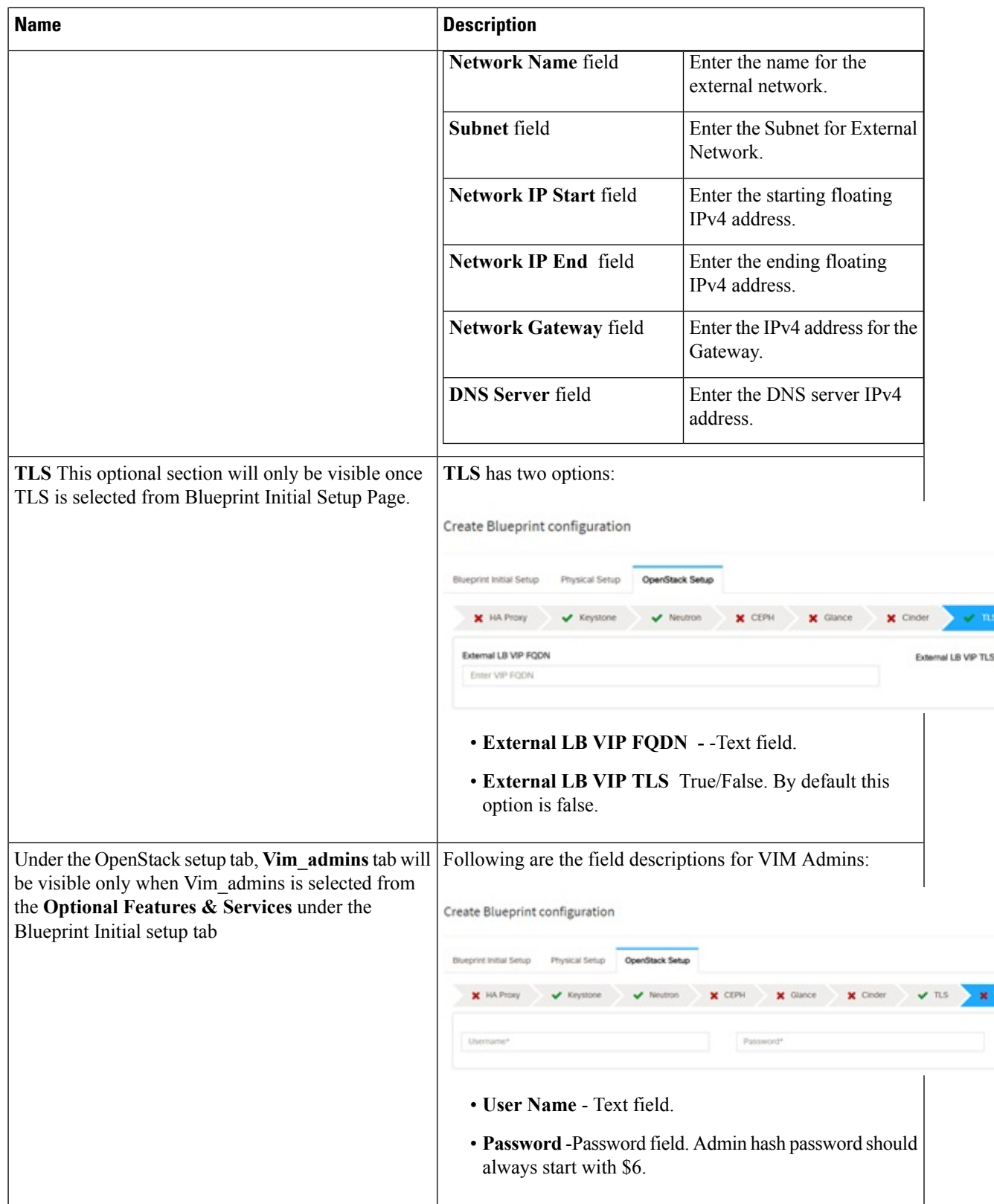

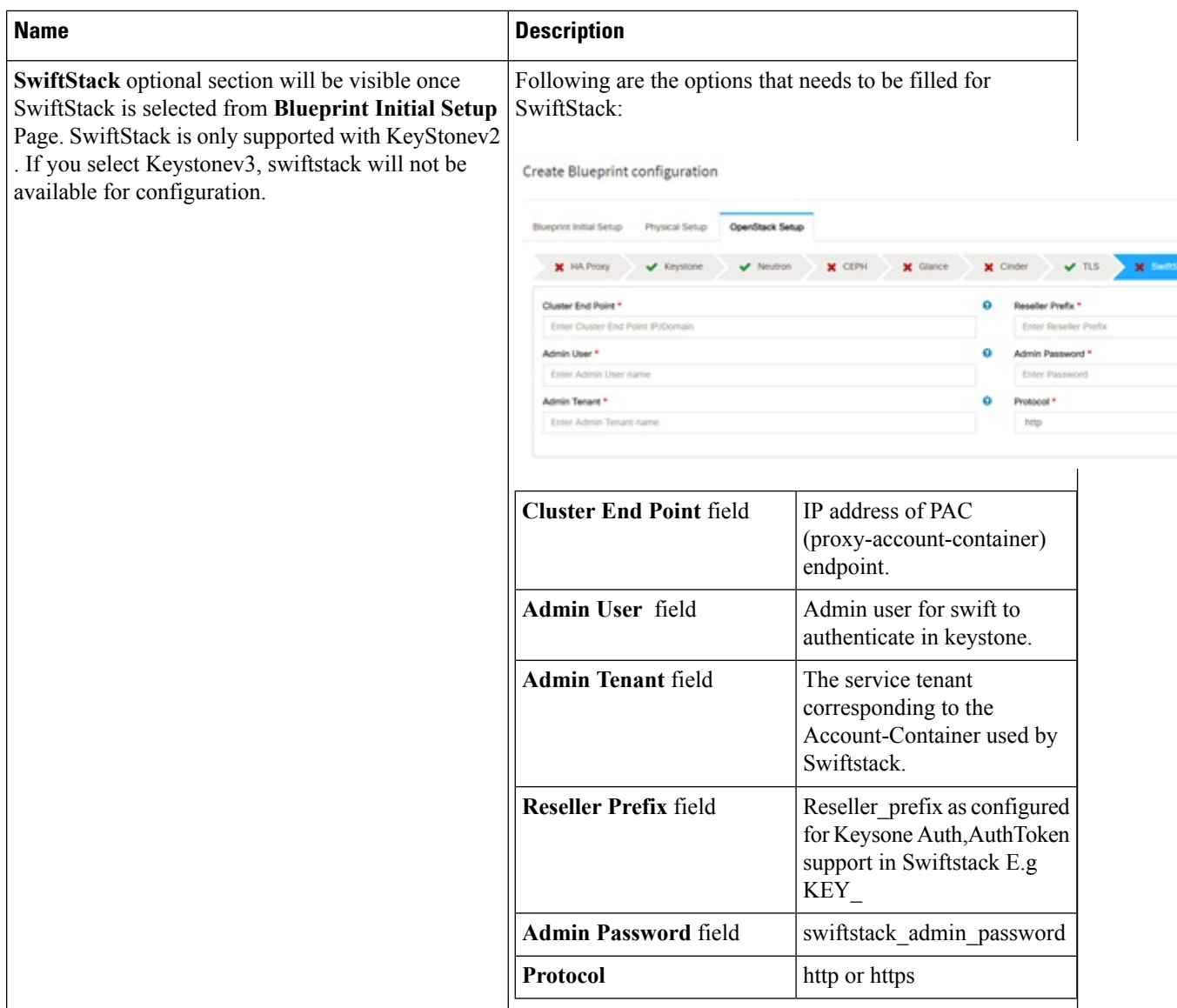

**8.** If **Syslog Export** or **NFVBENCH** is selected in **Blueprint Initial Setup** Page, the **Services Setup** page will be enabled for the user to view. Following are the options under **Services Setup** Tab:

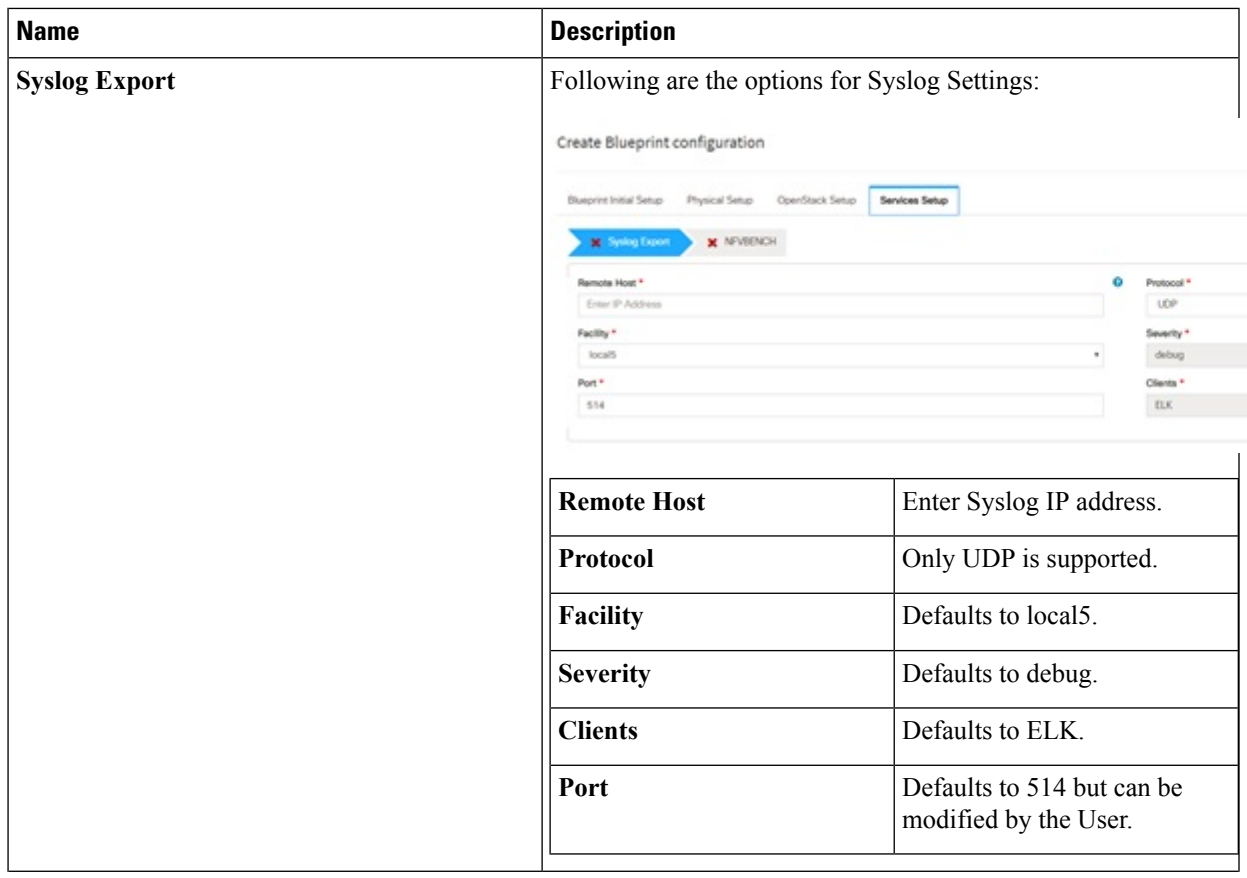

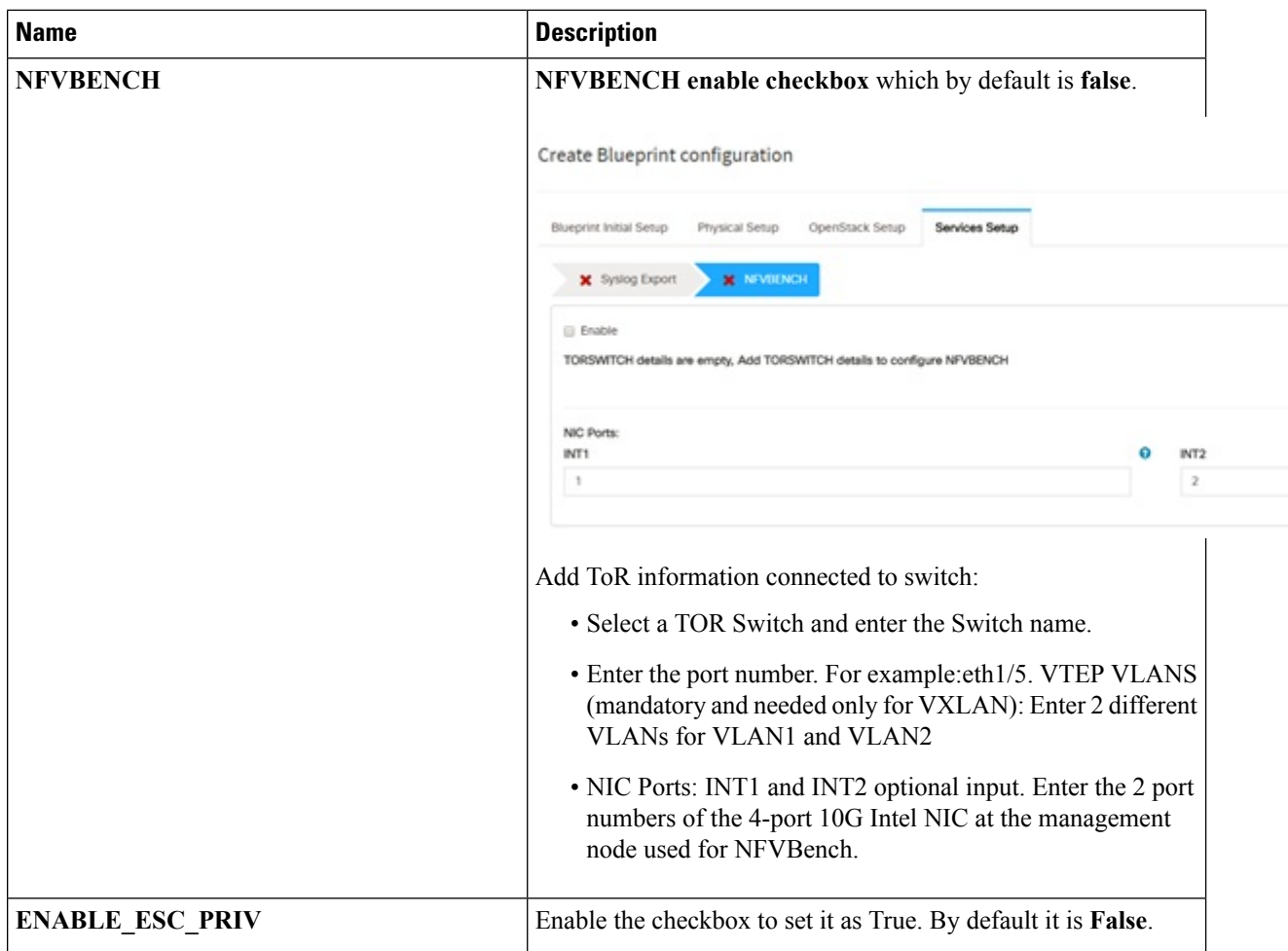

**Step 3** To create a **C Series Blueprint**:

**1.** On the **Blueprint Initial Setup** page of the Cisco VIM Insight, complete the following fields:

I

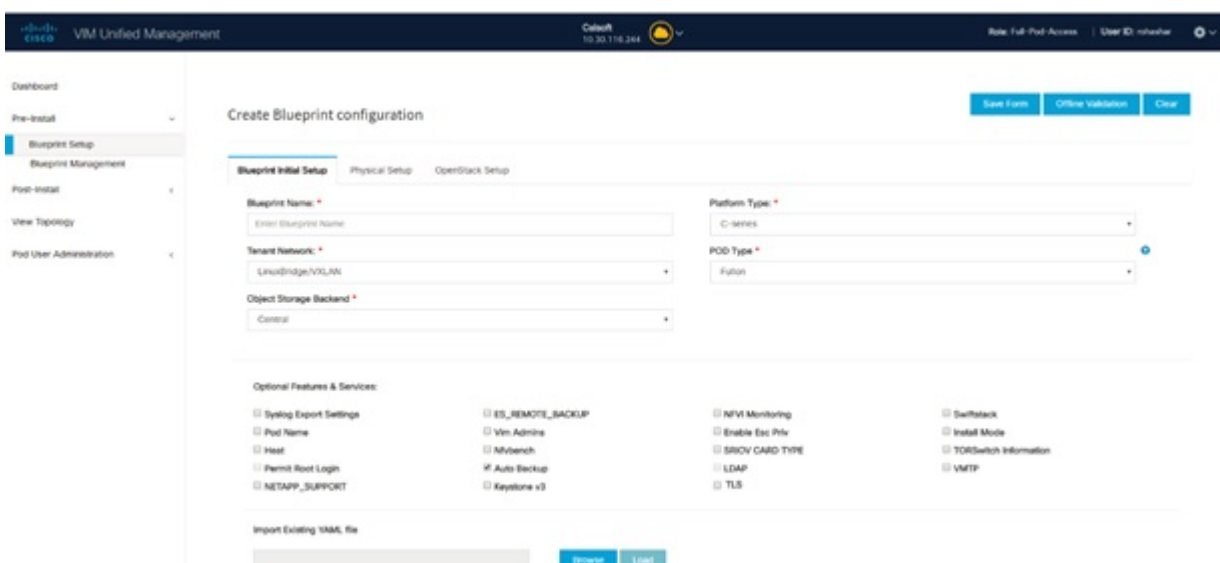

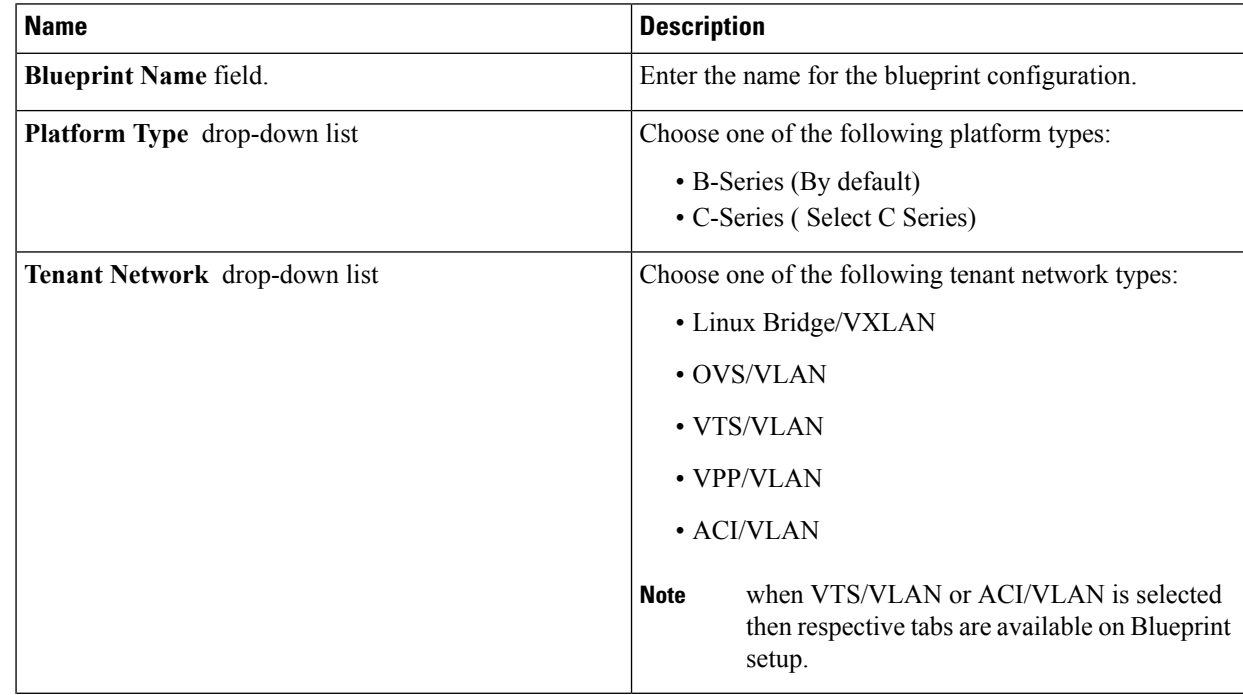

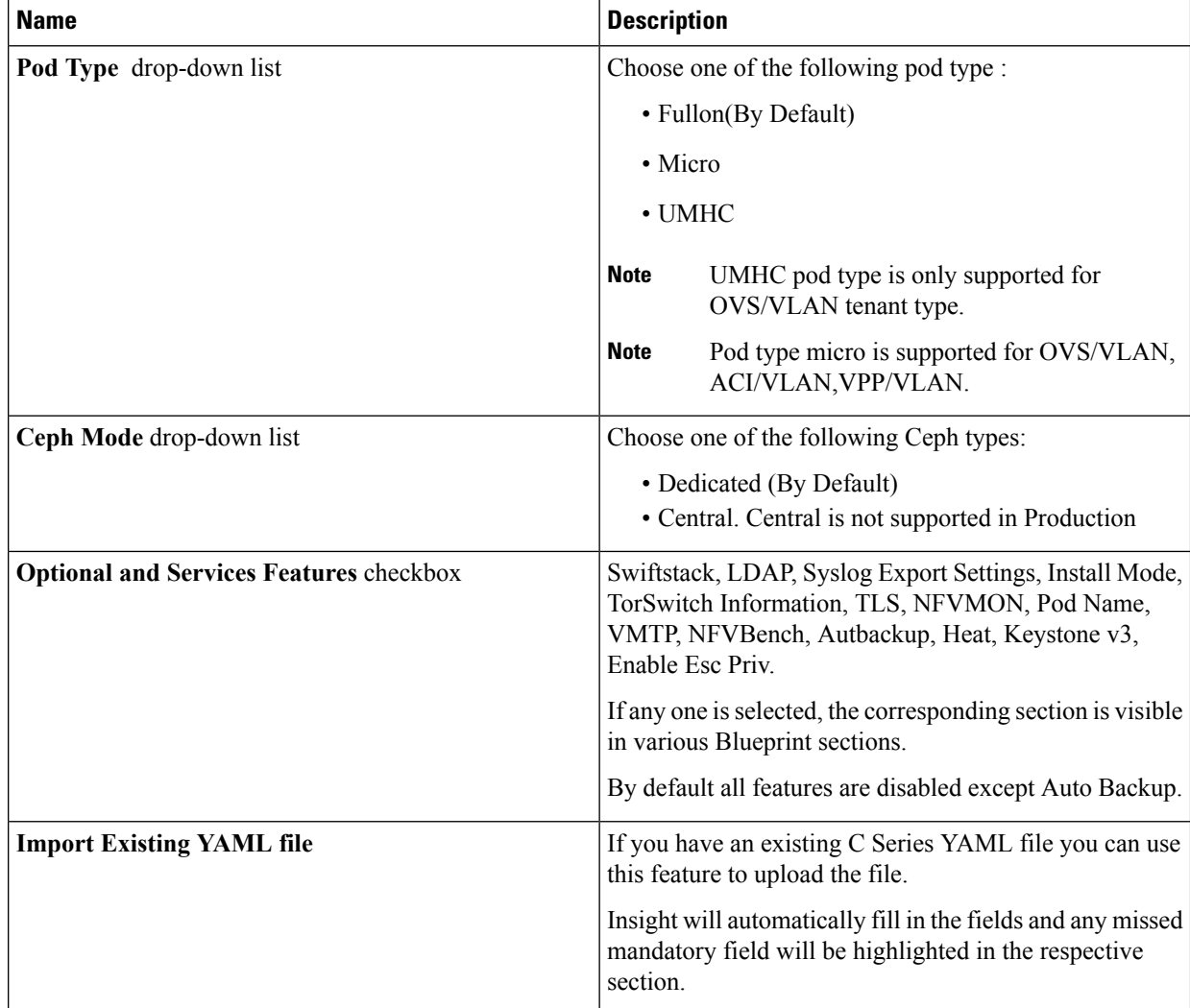

**2.** Click **Physical Setup** to advance to the **Registry Setup** configuration page. Fill in the following details for Registry Setup:

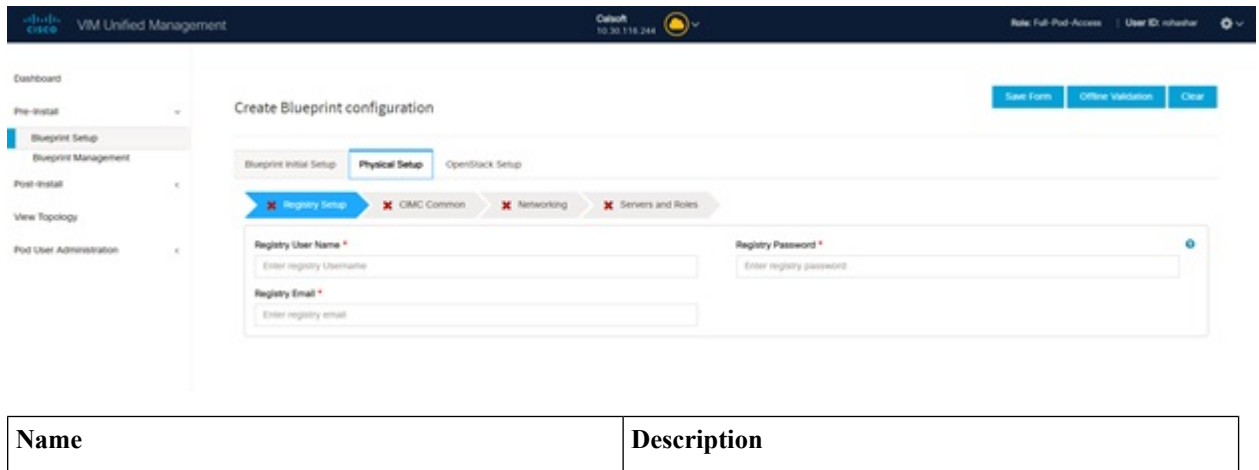

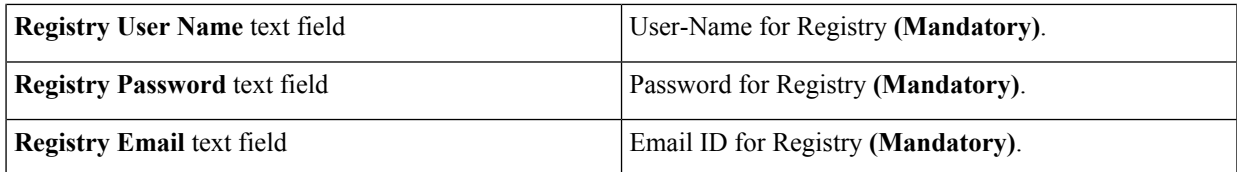

Once all the mandatory fields are filled the **Validation Check Registry Page** will be changed to a Green Tick.

**3.** Click **CIMC Common Tab** and complete the following fields:

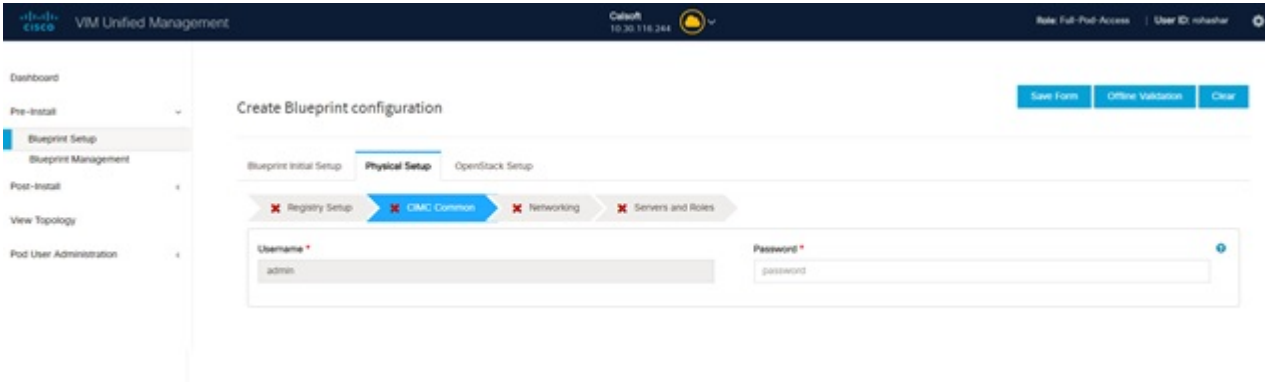

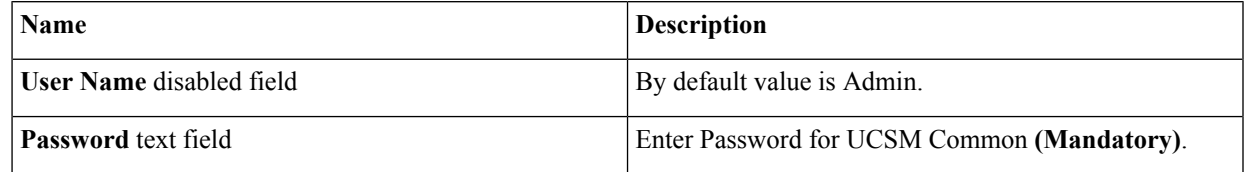

**4.** Click Networking to advance to the networking section of the Blueprint.

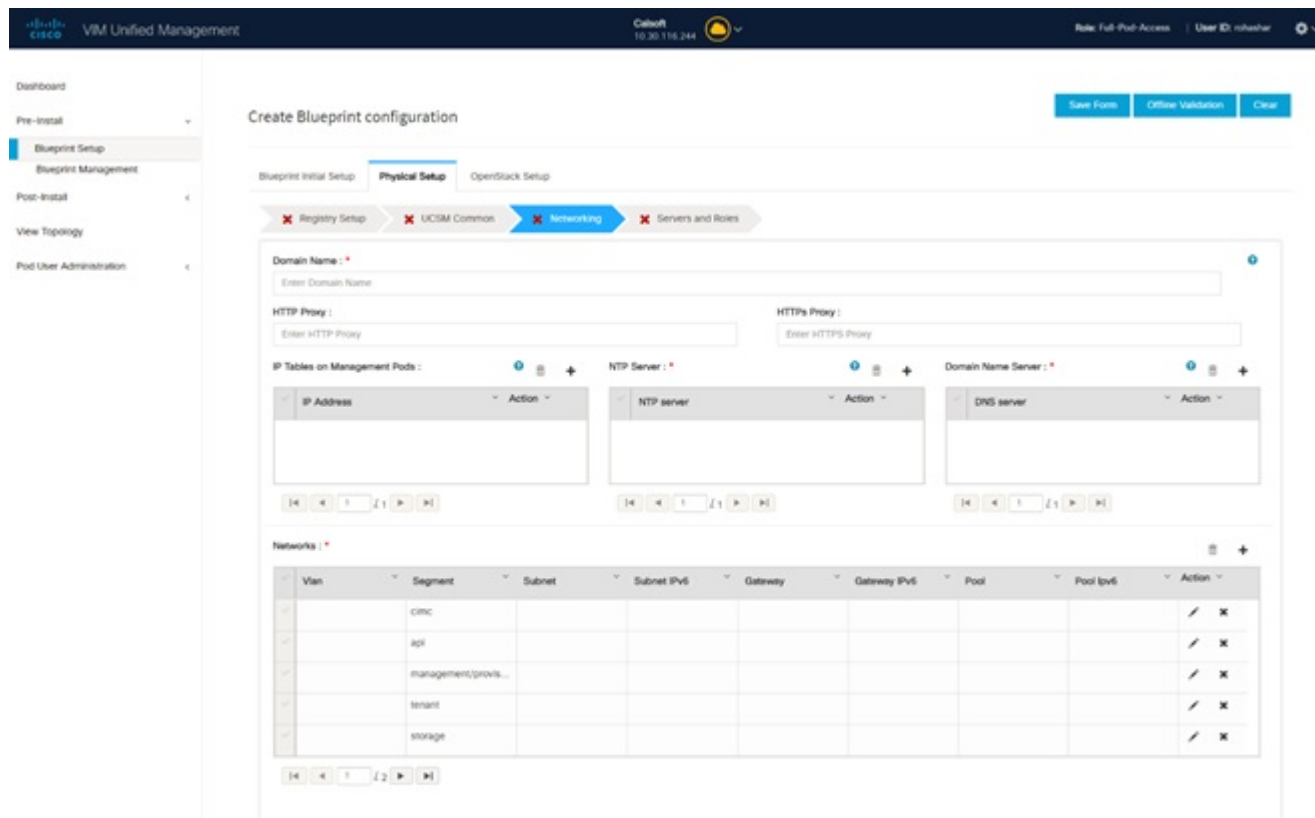

@2018 Clsco and/or its affiliates. All rights reserve:<br>Clsco VMI Unified Management Version: 2.2.2

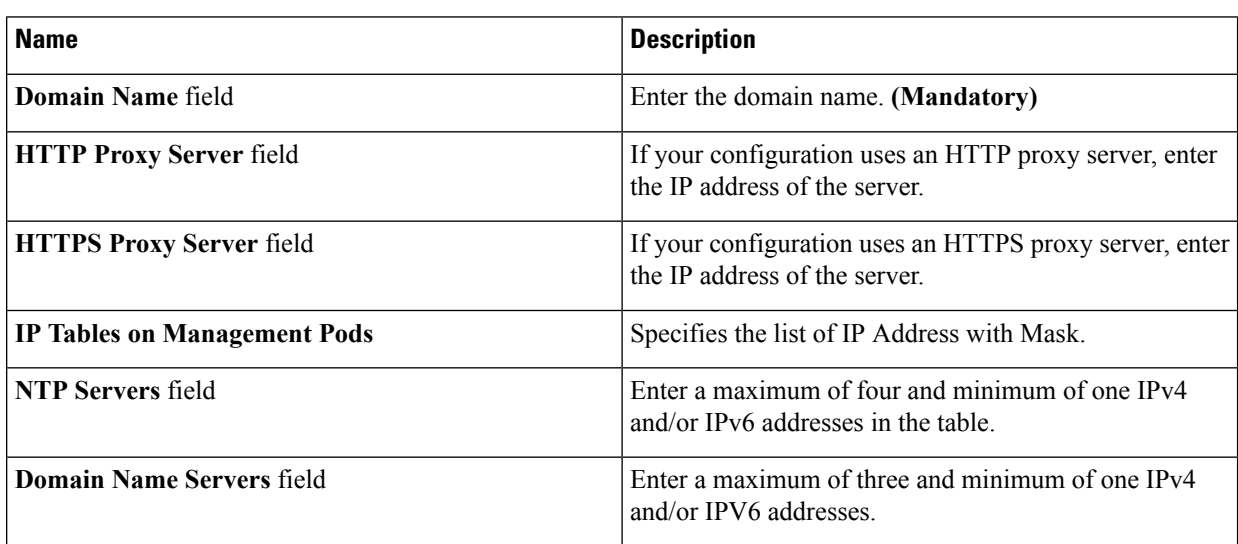

ı

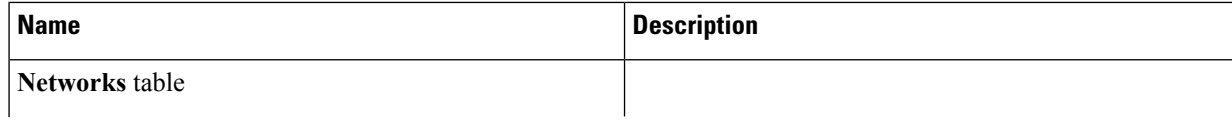

I

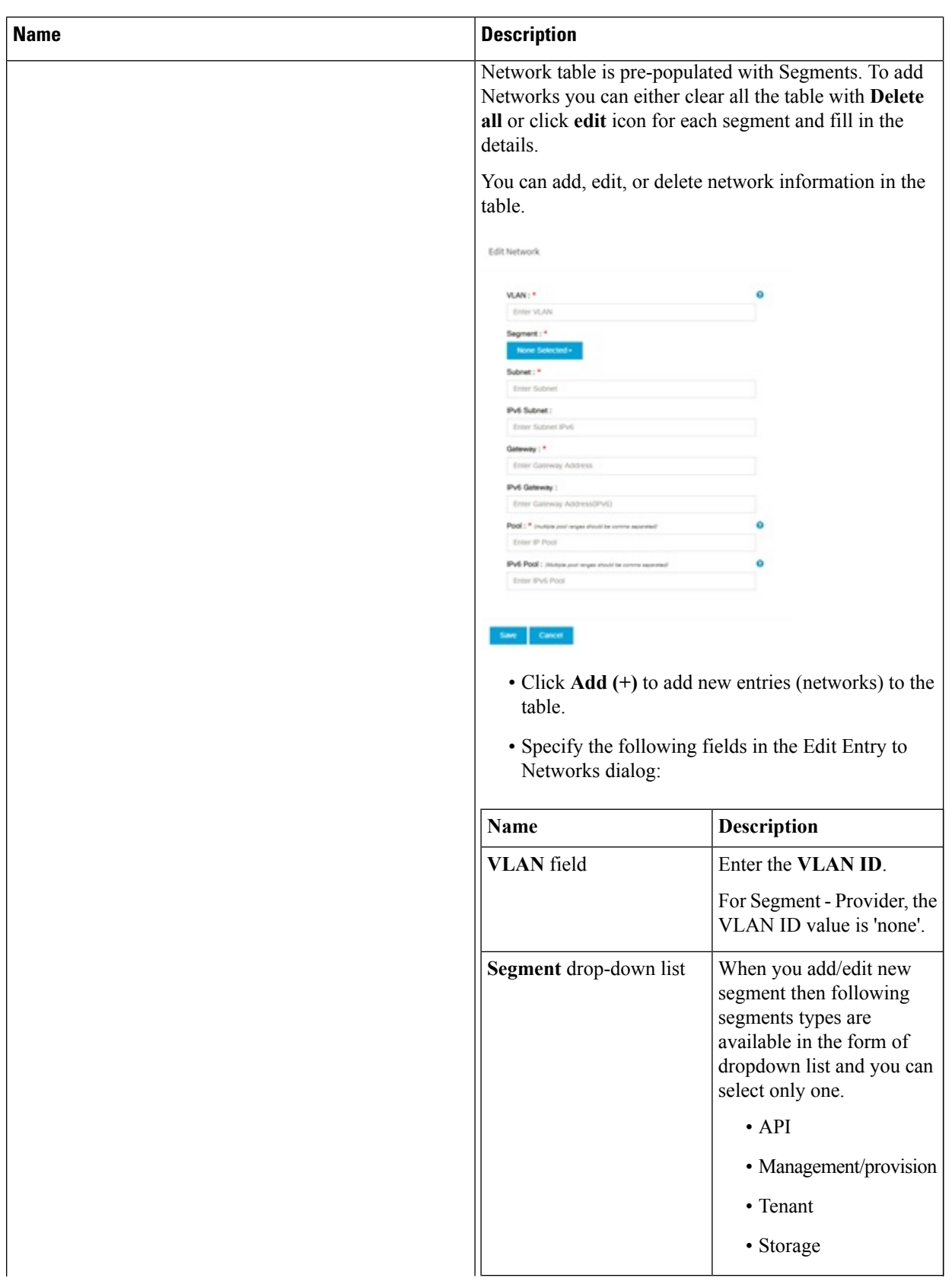

I

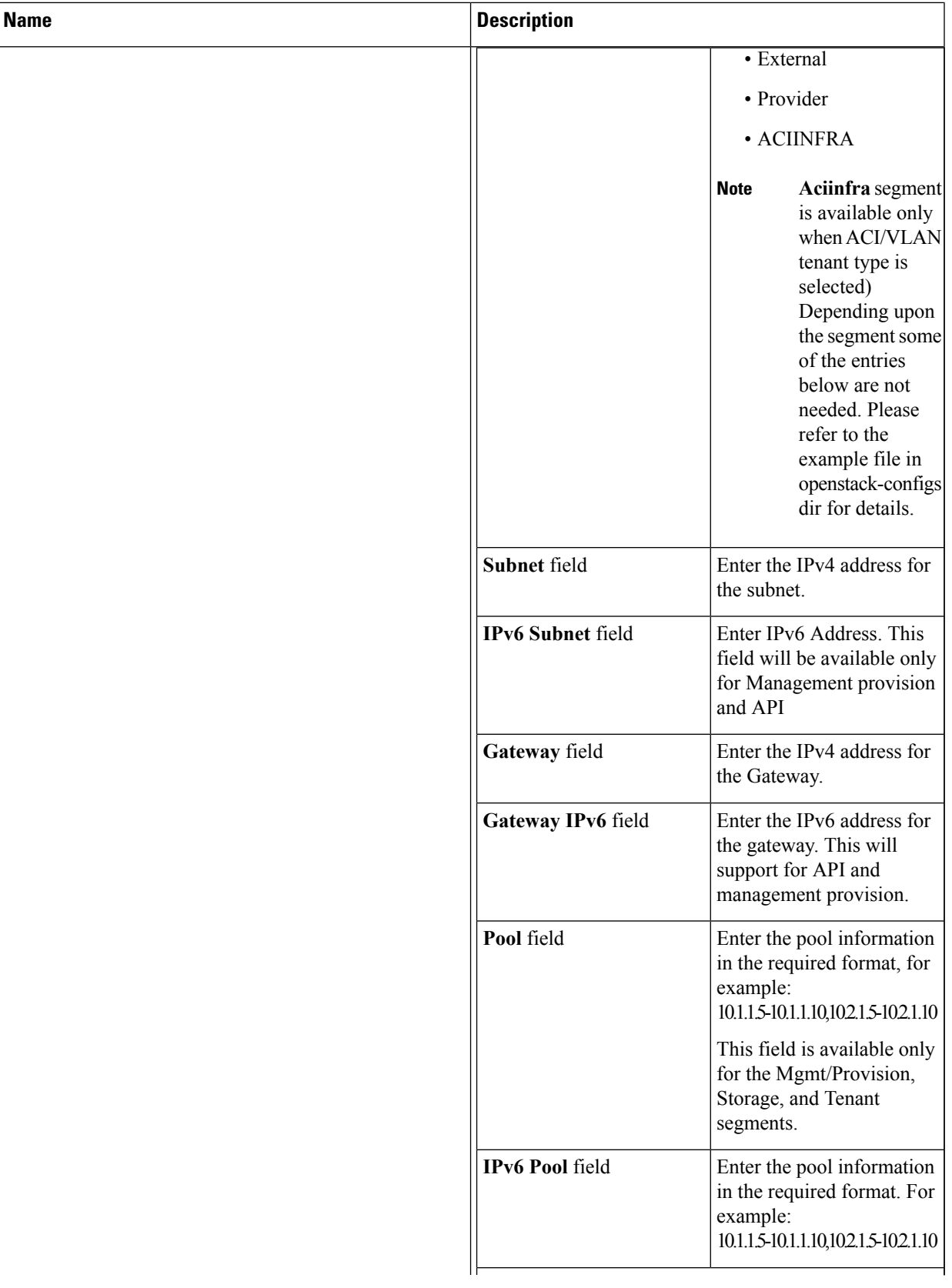

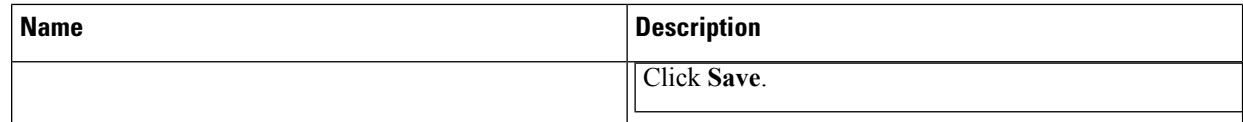

**5.** On the **Servers and Roles** page of the Cisco VIM Suite wizard, a pre-populated table filled with Roles : Control, Compute and Block Storage (Only if CEPH Dedicated is selected in Blueprint Initial Setup is available.

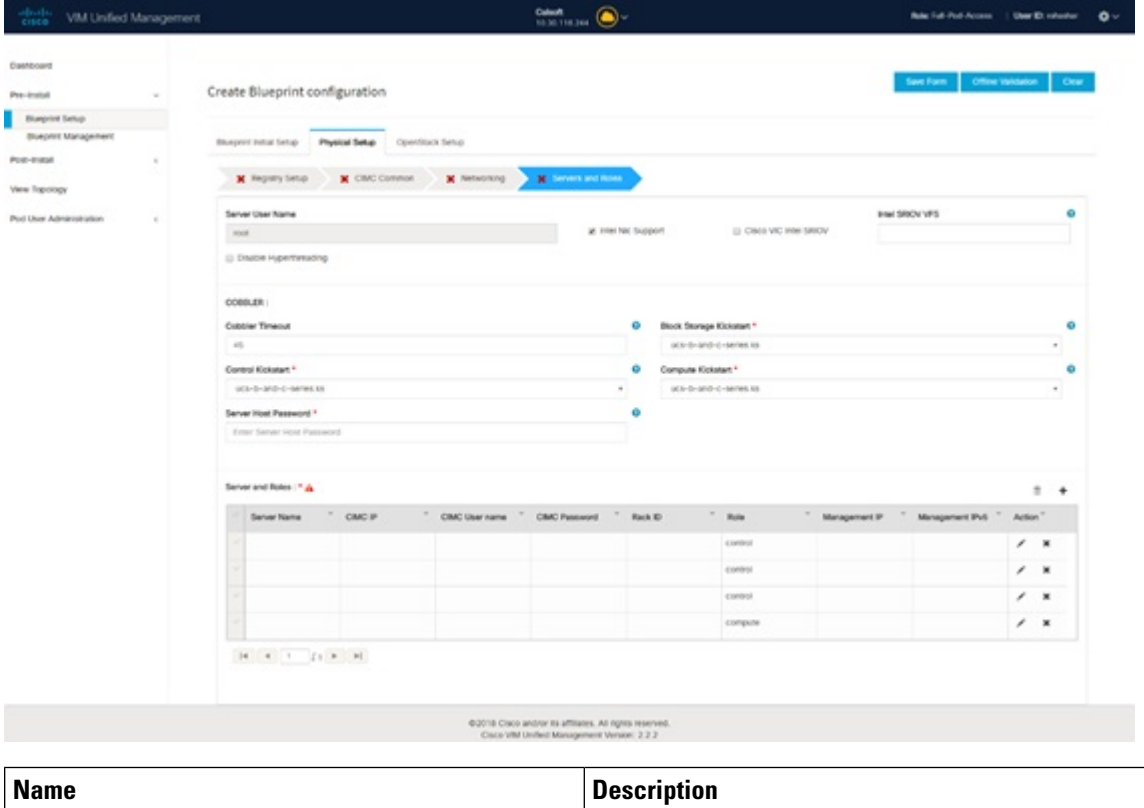

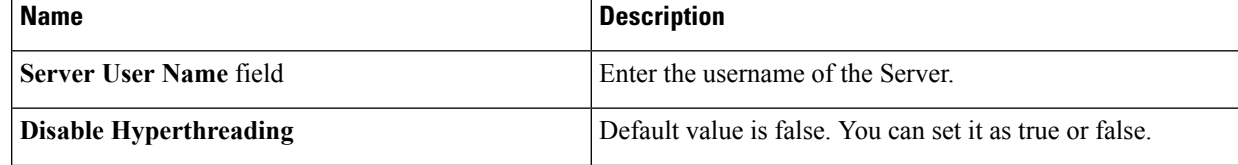

I

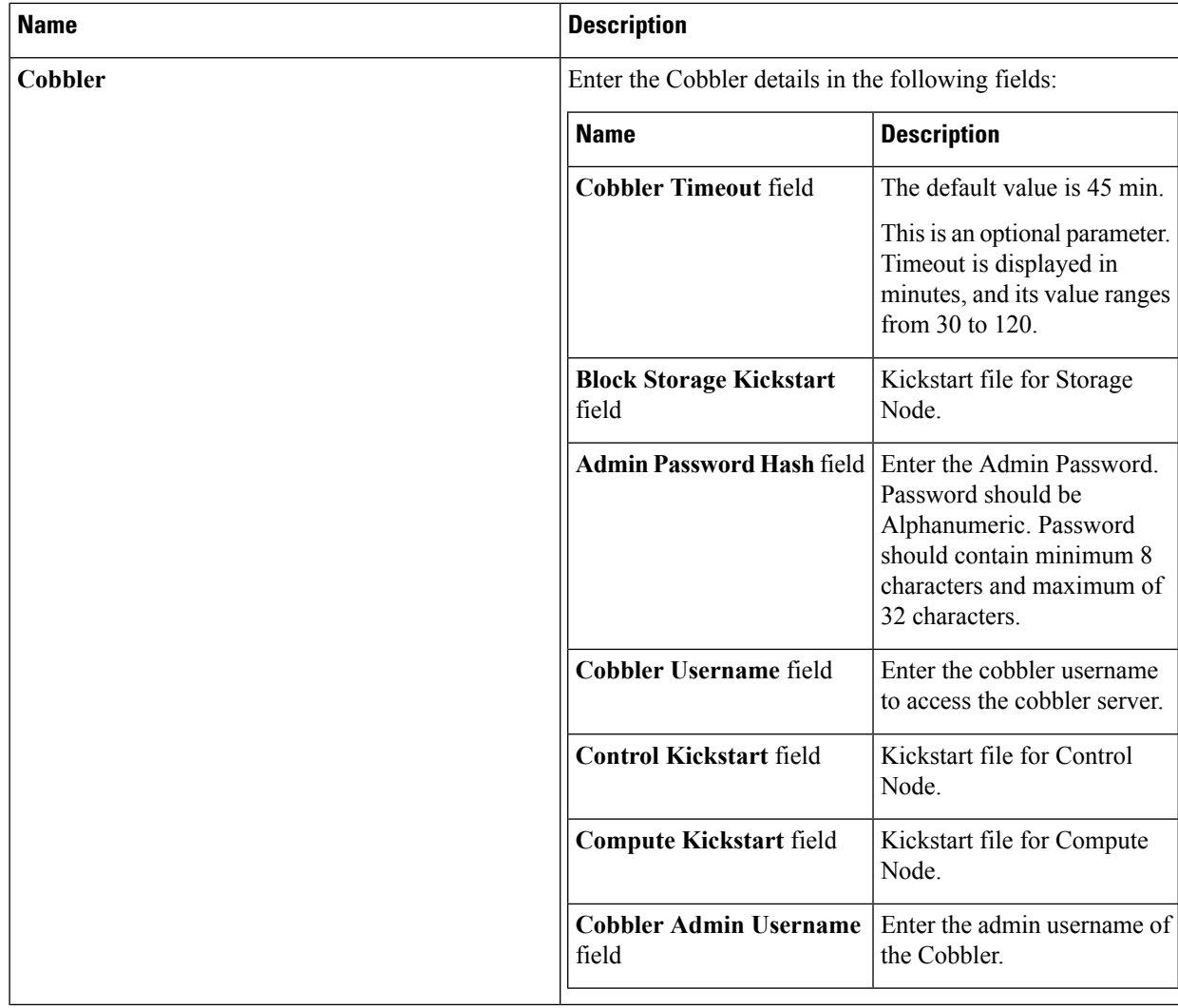

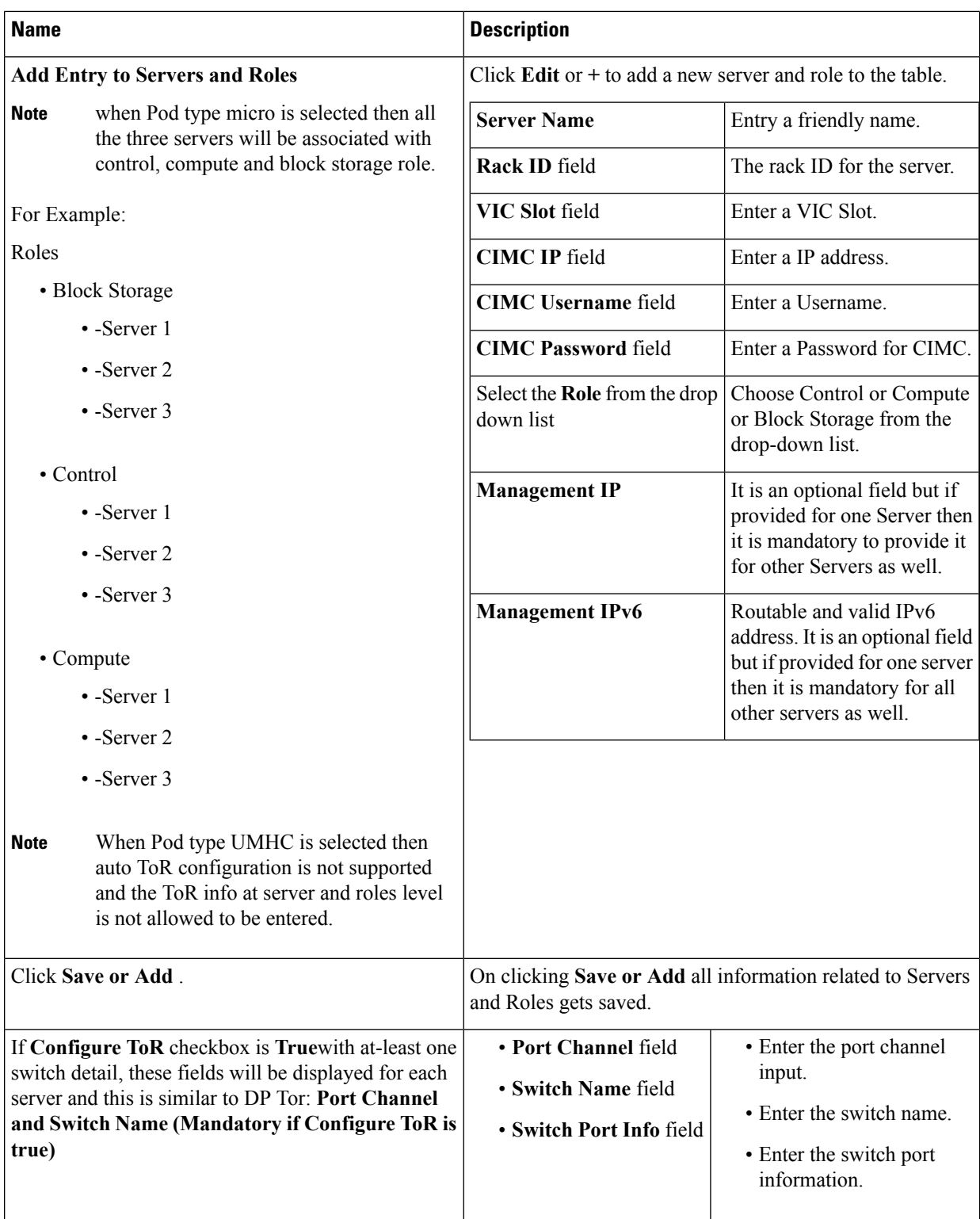

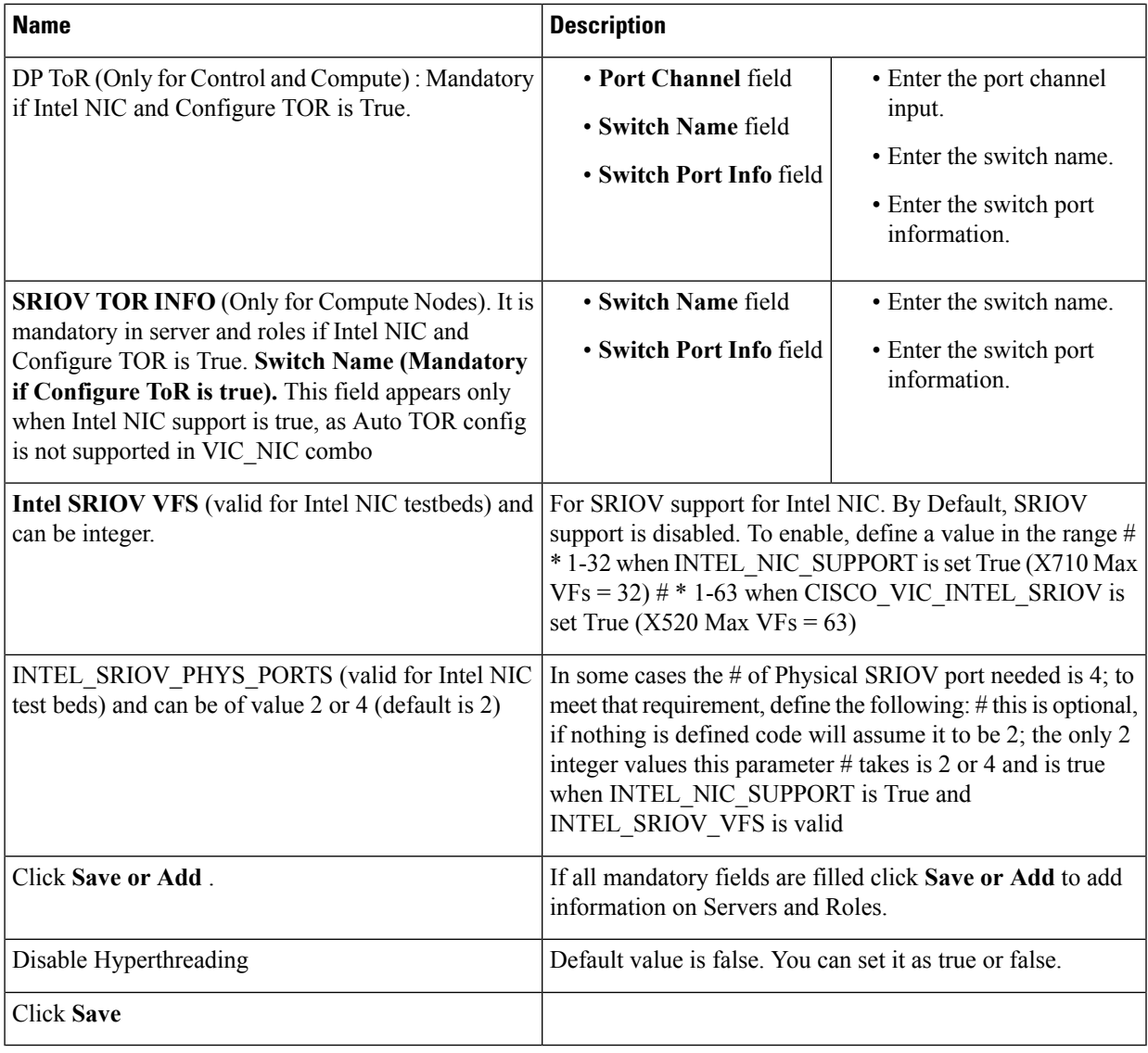

Maximum two ToR info needs to be configured for each connection type on each node (control, compute and block\_storage node). **Note**

**Note** If pod type UMHC is selected then CISCO\_VIC\_INTEL\_SRIOV is enabled to be TRUE.

For Tenant type **ACI/VLAN,** port channel for each ToR port will not be available in servers and roles, as APIC will automatically assign port-channel numbers. Also, for ACI in full on mode you can select Intel NIC Support in the "Servers and Roles" section. **Note**

**6.** Click **ToR Switch** checkbox in **Blueprint Initial Setup** to enable the **TOR SWITCH** configuration page. It is an **Optional** section in Blueprint Setup but once all the fields are filled in then it will become a part of the Blueprint.

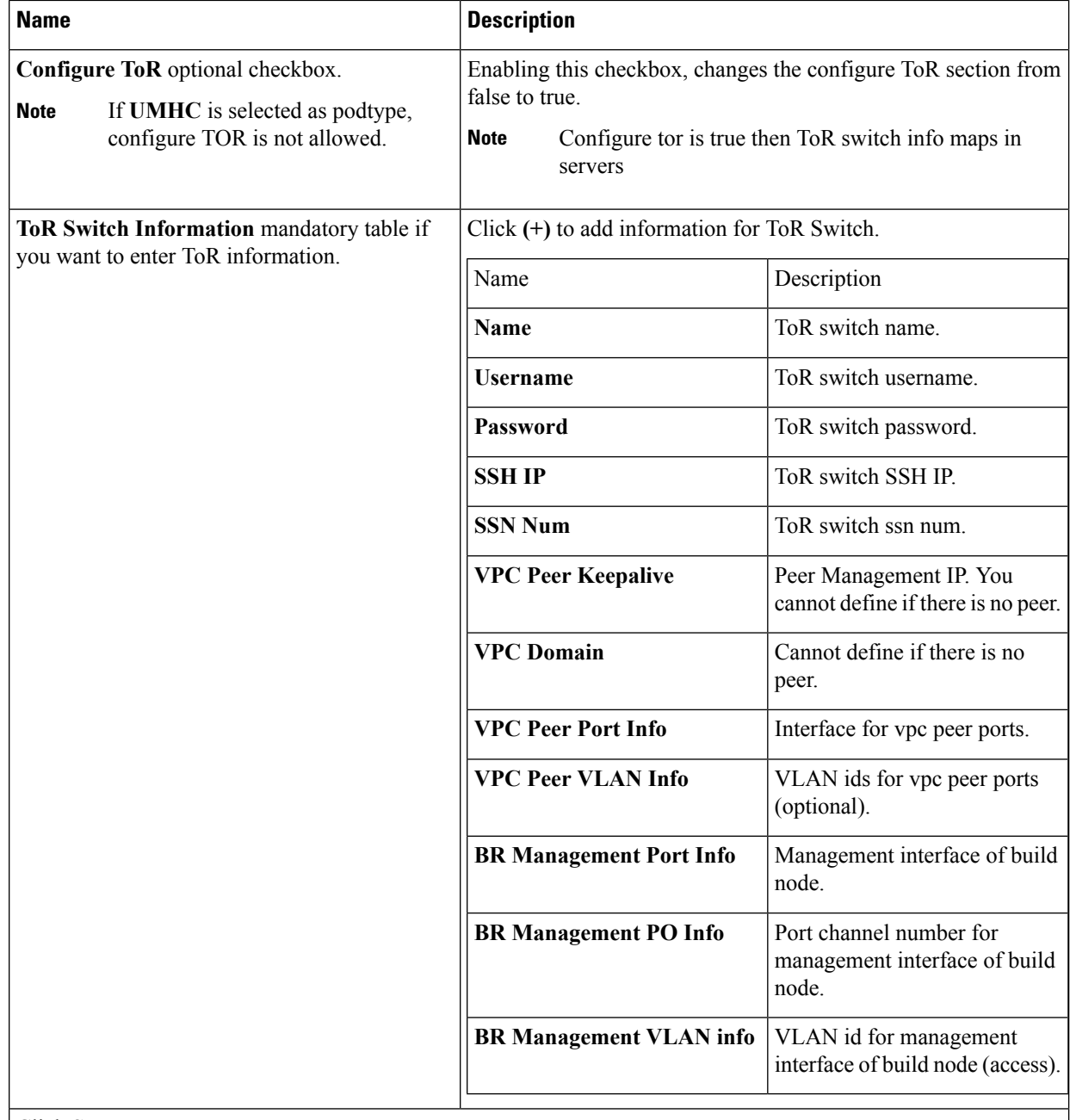

Click **Save**.

**Note** When tenant type ACI/VLAN is selected, the TOR switch information table differs and is mandatory.

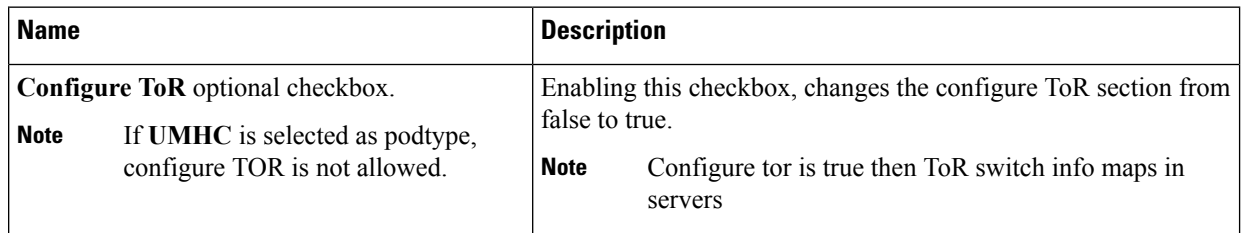

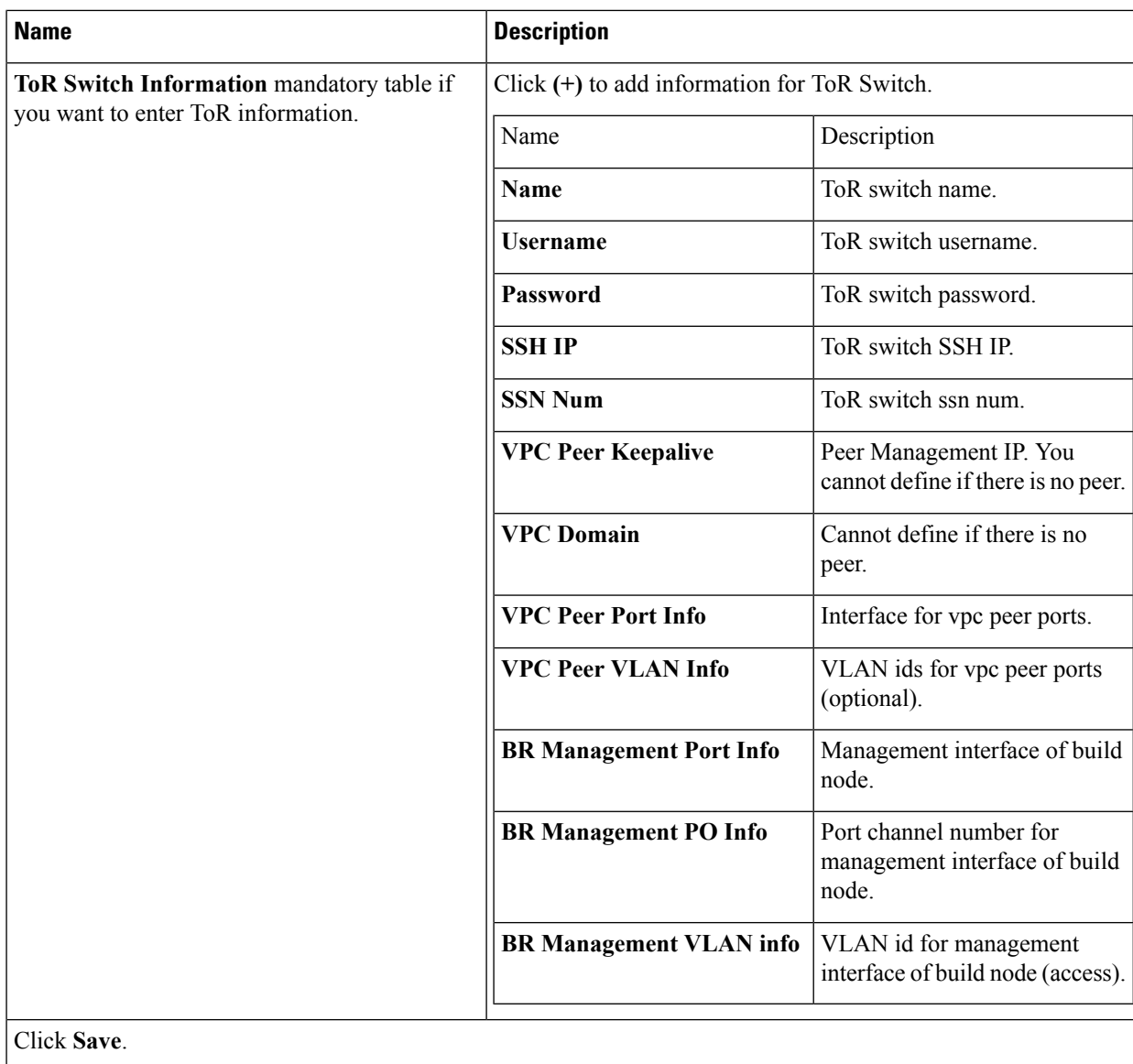

**Note** When the Tenant type ACI/VLAN is selected, the ToR switch information table differs and is mandatory.

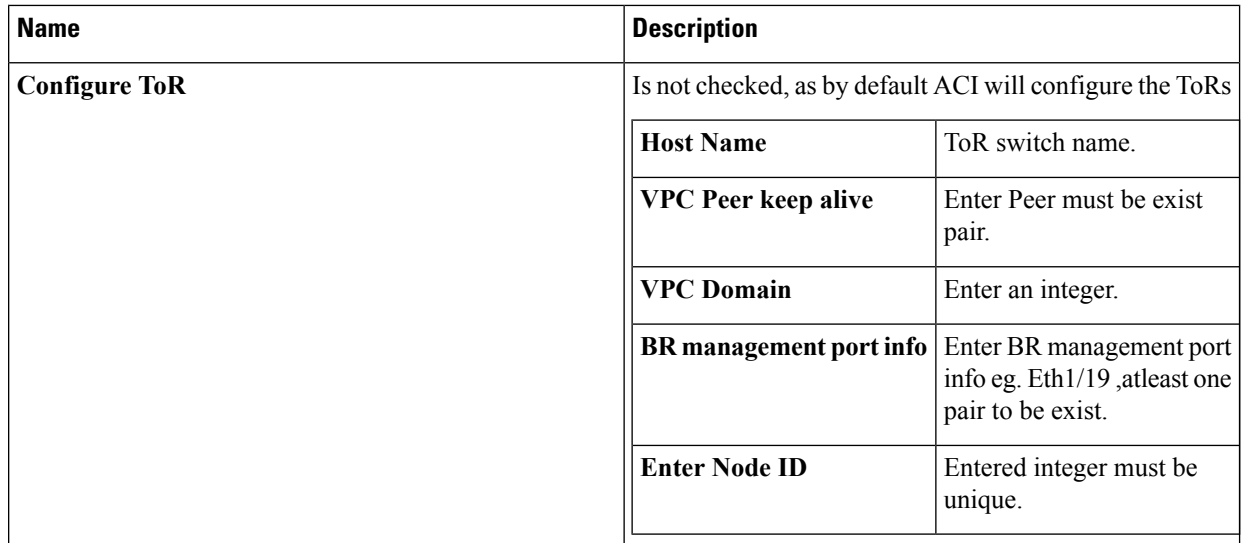

#### **Note** If TOR\_TYPE is selected as NCS-5500, the TOR switch information table differs and is mandatory.

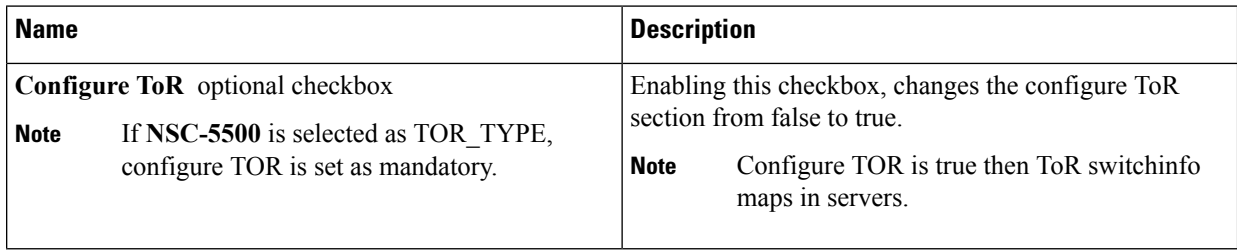

 $\overline{\phantom{a}}$ 

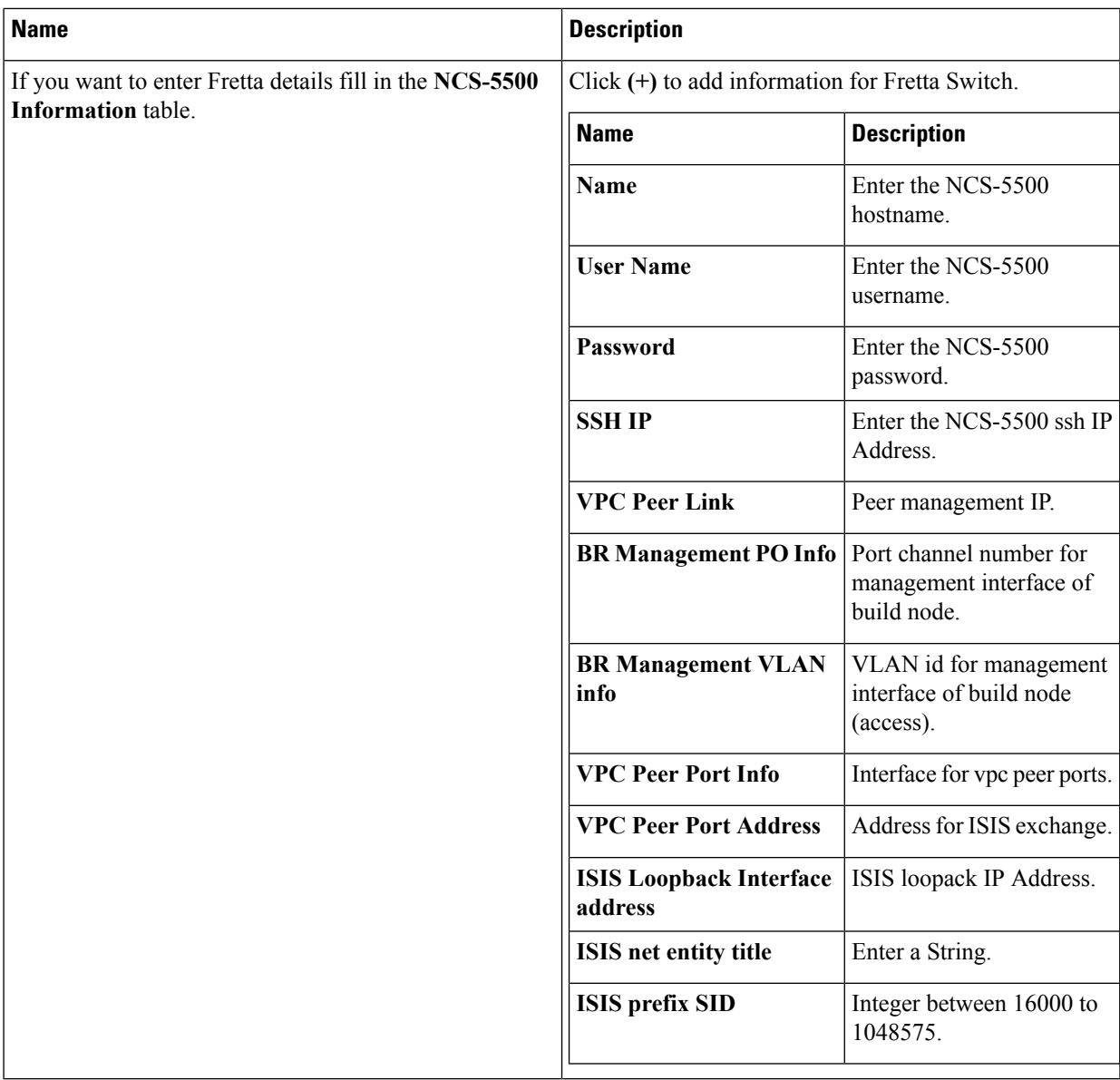

When TOR-TYPE selected as NCS-5500 and 2 NCS-5500 are configured it is mandatory to configure MULTI\_SEGMENT\_ROUTING\_INFO

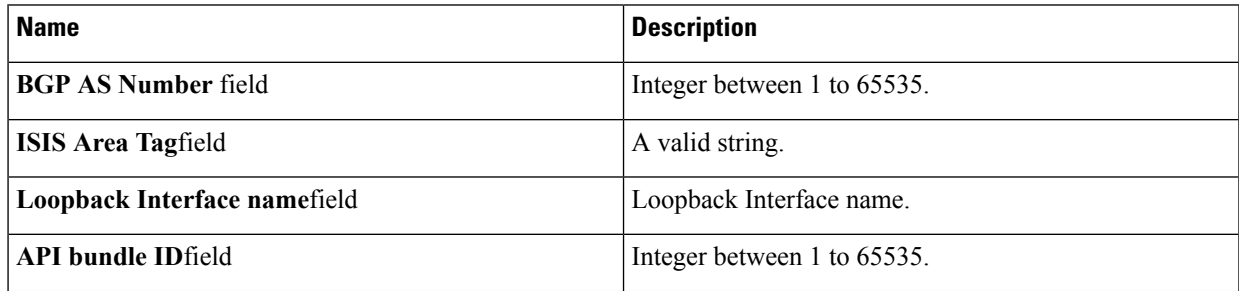

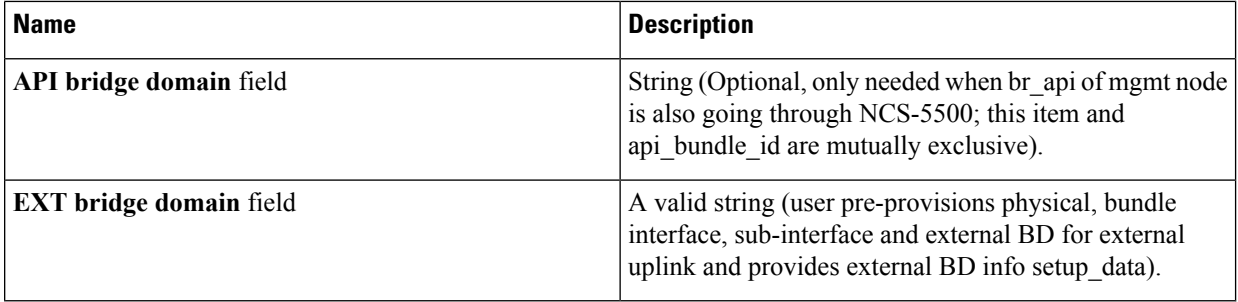

- **7.** Click **OpenStack Setup** Tab to advance to the **OpenStack Setup** Configuration page.
- **8.** On the **OpenStack Setup** Configuration page of the Cisco VIM Insight wizard, complete the following fields:

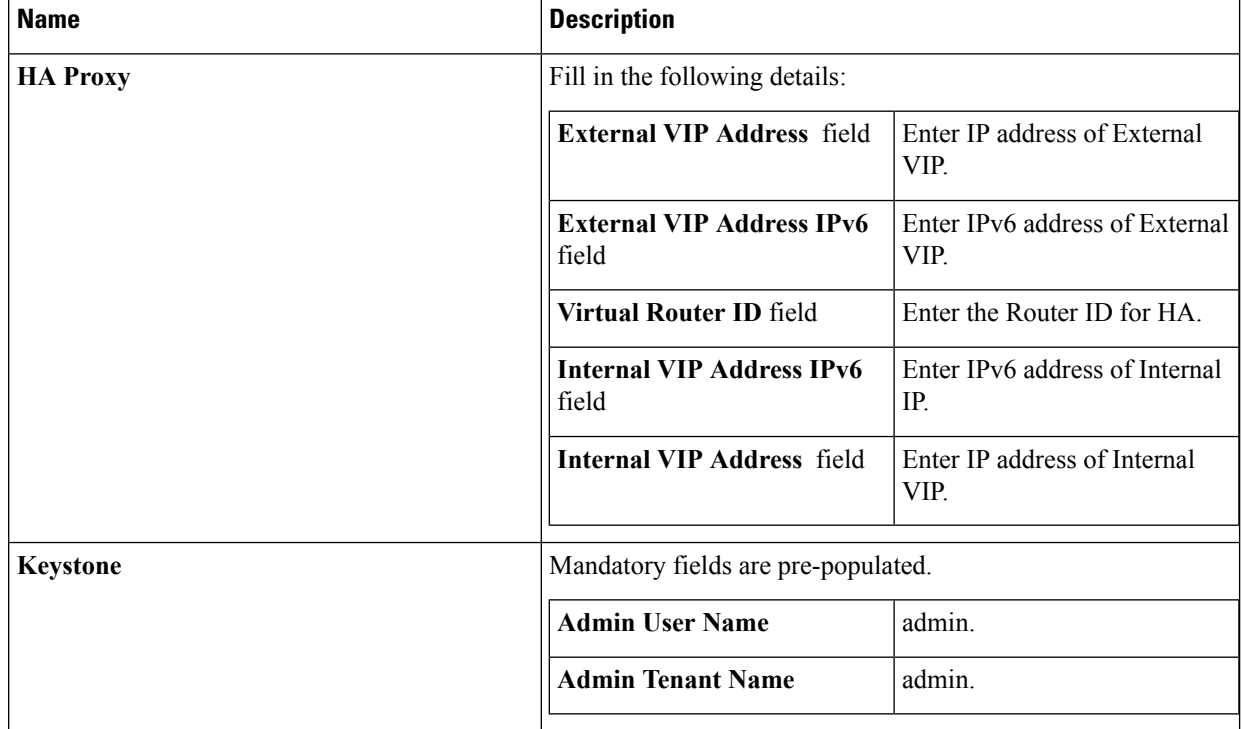

 $\mathbf l$ 

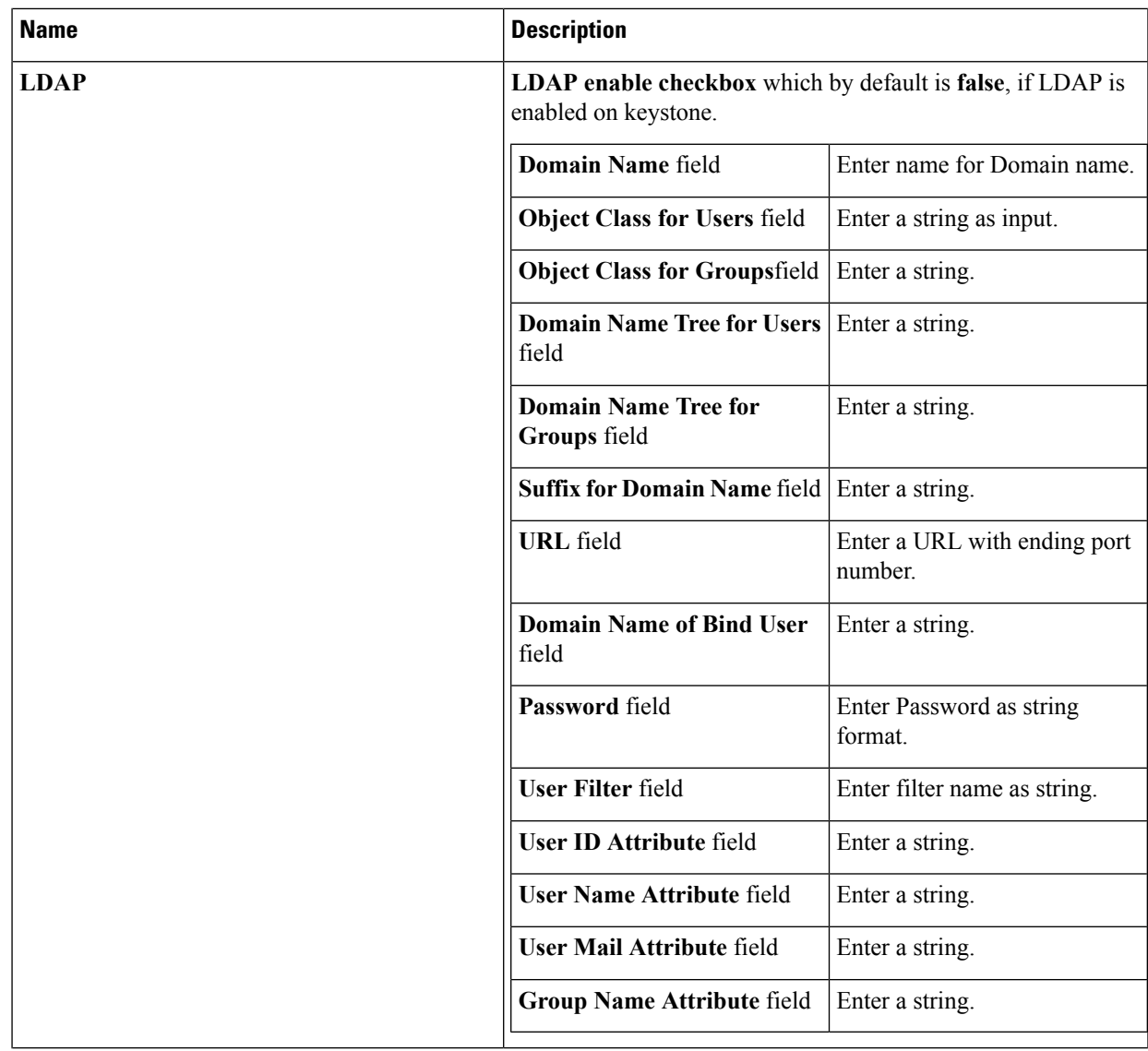

L

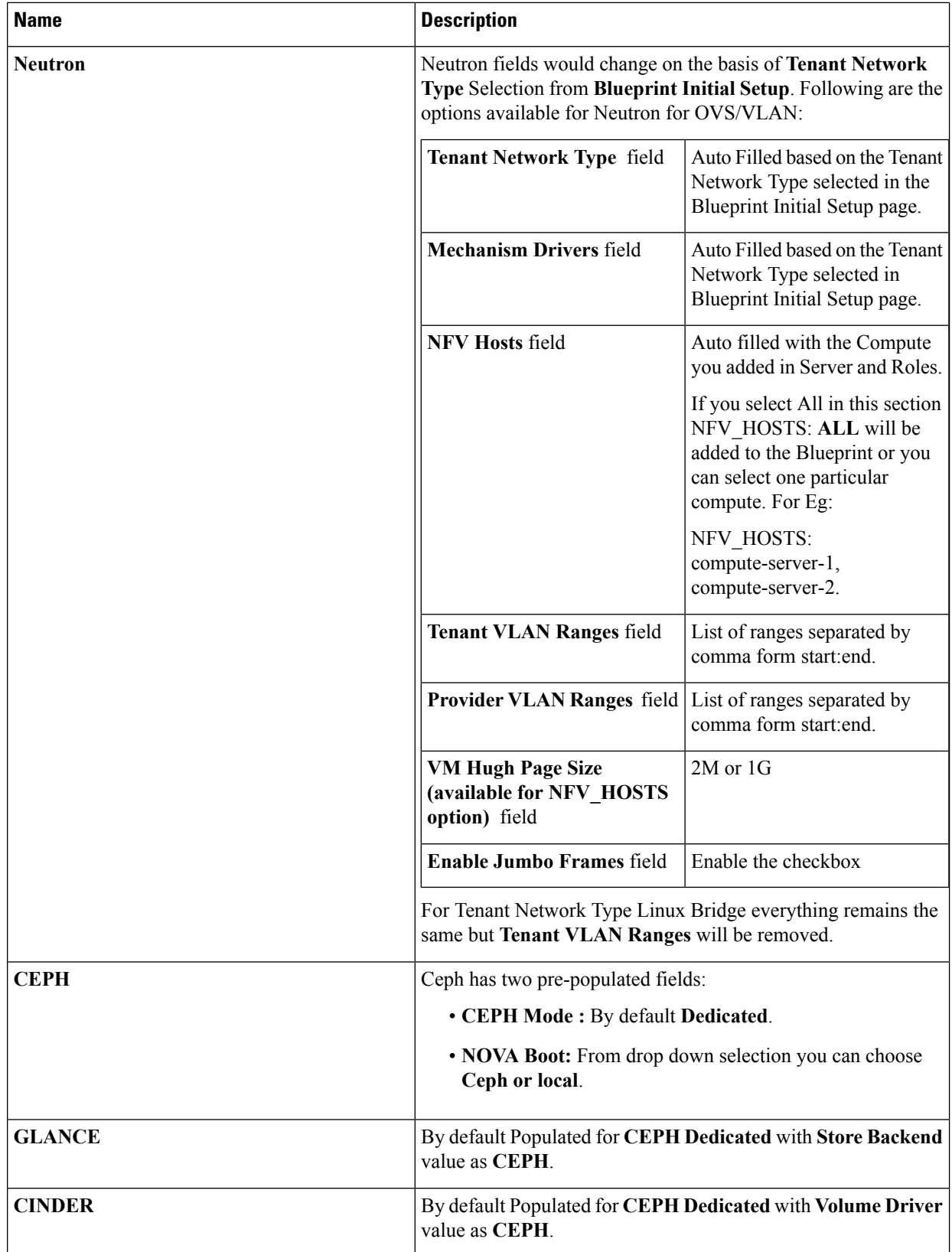

I

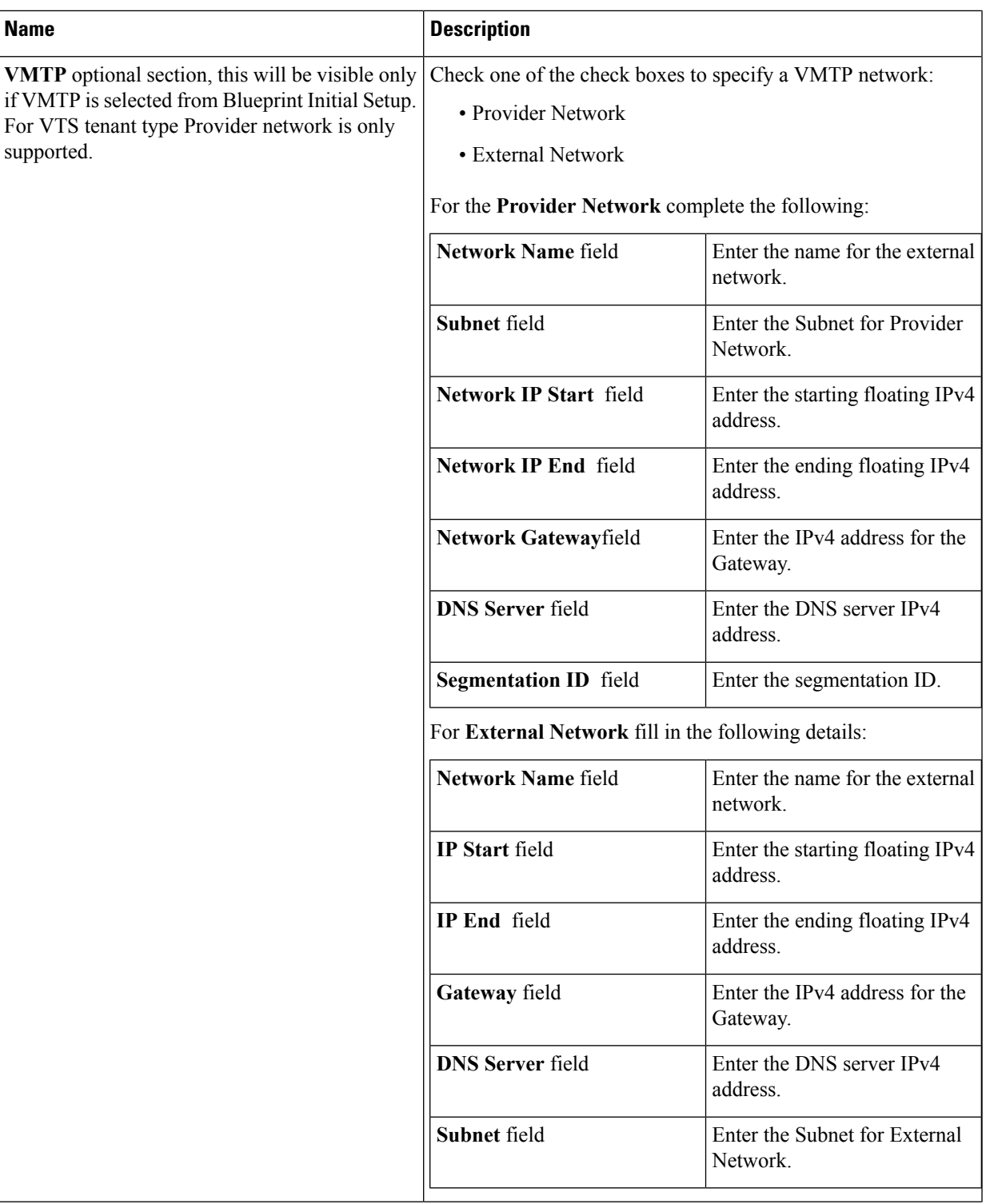

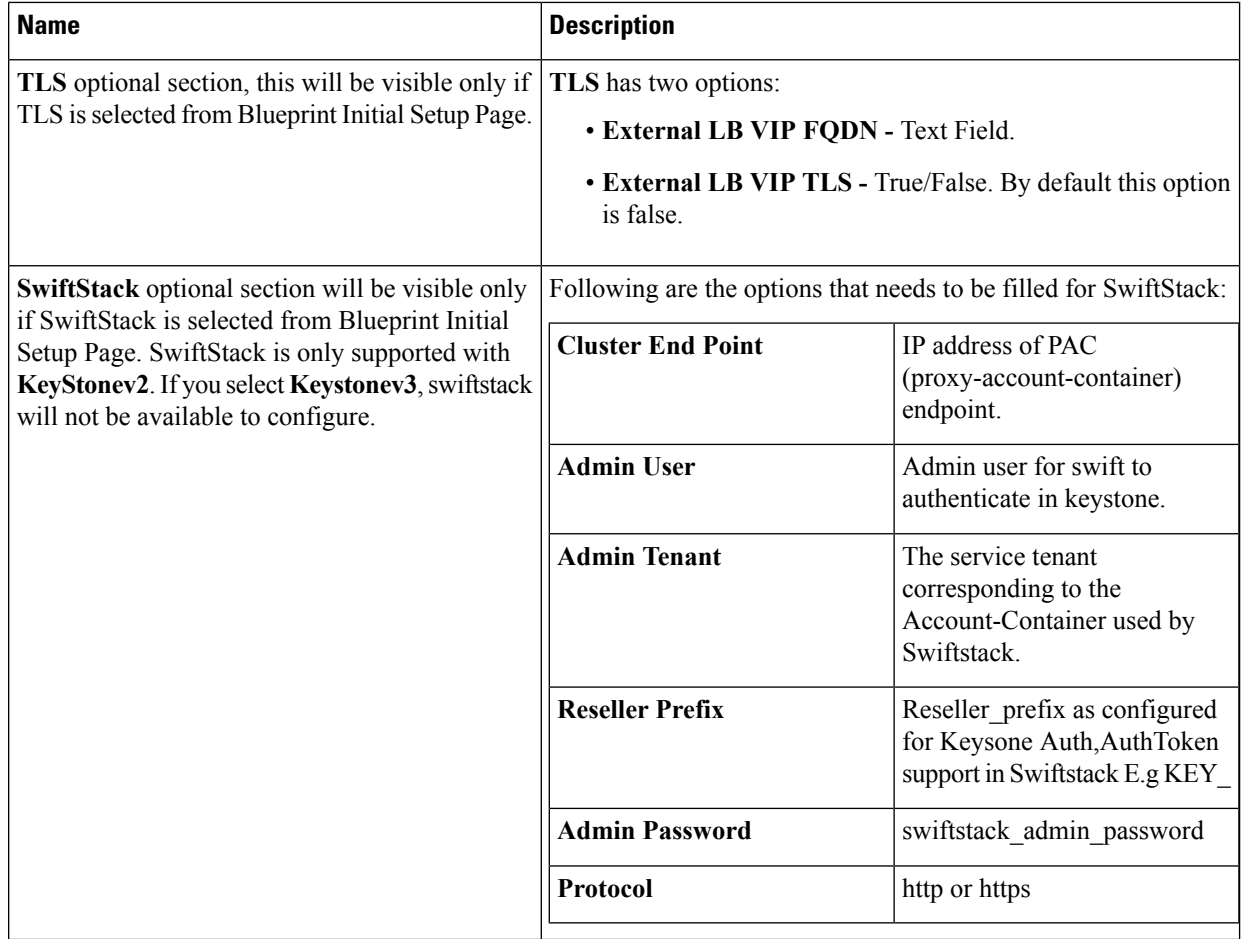

**Note** When the Tenant type ACI/VLAN is selected then ACIINFO tab is available in blueprint setup.

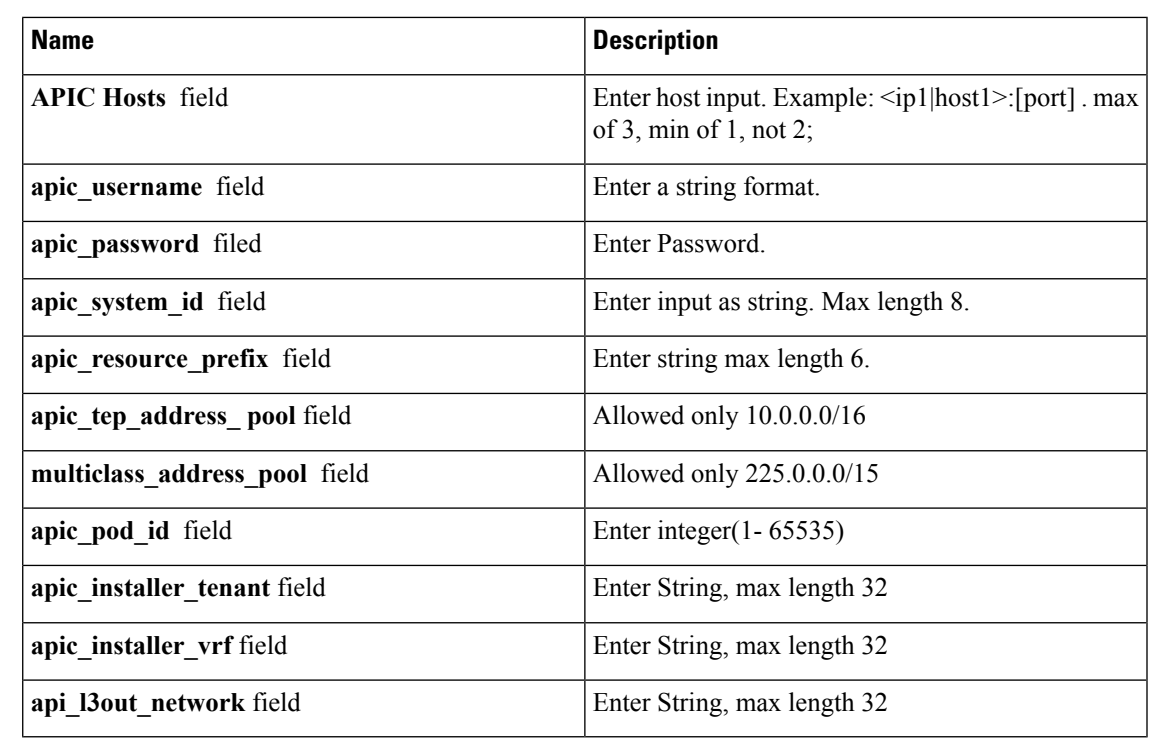

#### When ACI/VLAN is selected then ToR switch from initial setup is mandatory. **Note**

**Note**

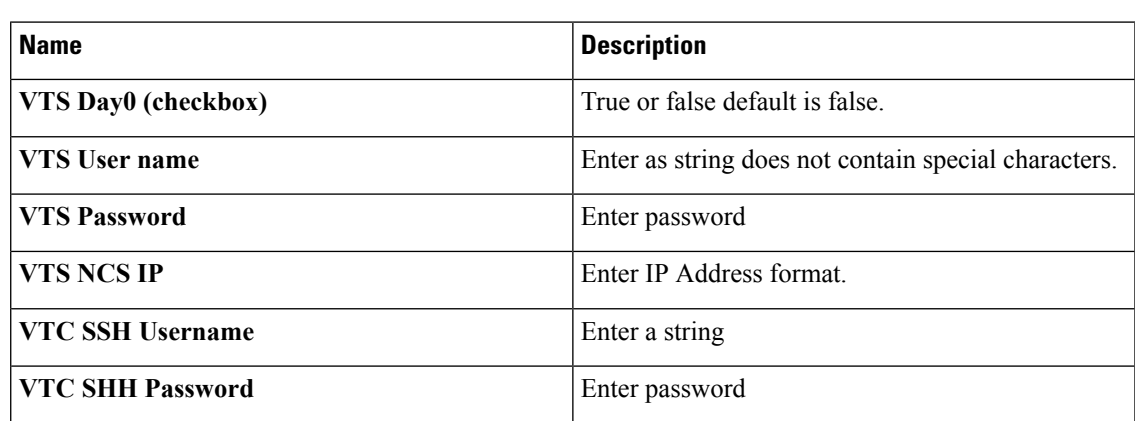

When Tenant Type is VTS/VLAN then VTS tab is available in blueprint setup.

If vts day0 is enabled then SSH username and SSH password is mandatory. **Note**

If SSH\_username is input present then SSH password is mandatory vice-versa

**9.** If **Syslog Export** or **NFVBENCH** is selected in **Blueprint Initial Setup** Page, then **Services Setup** page will be enabled for user to view. Following are the options under **Services Setup** Tab:

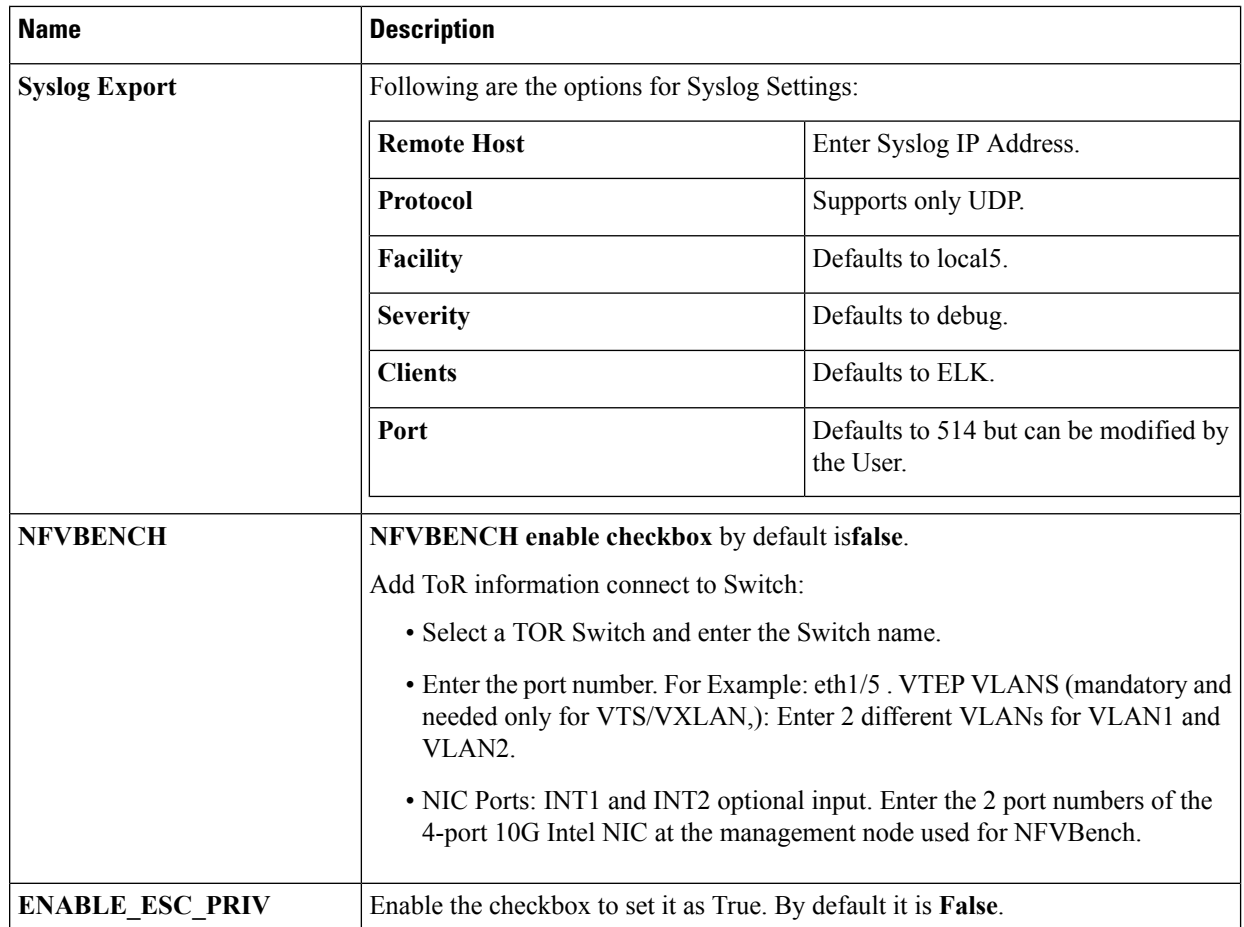

#### **Step 4** Click **Offlinevalidation**, to initiate an offline validation of the Blueprint.

#### **Step 5** Blueprint can also be created using an **Upload functionality**:

- In Blueprint Initial Setup.
- Click **Browse** in the blueprint initial setup.
- Select the YAML file you want to upload.
- Click **Select** button.
- Clicking on load button in the Insight UI Application. All the fields present in the YAML file would be uploaded to the respective fields in UI.
- Enter the name of the Blueprint (Make sure you enter unique name while saving Blueprints. There would be no two Blueprints with same name.)
- Click **Offline Validation**.
- If all the mandatory fields in the UI are populated, then Offline Validation of the Blueprint will start else a pop up would be visible which will inform which section of Blueprint Creation has a missing information error.
- On Validation Success of Blueprint **Save Blueprint** button will be enabled with **Cancel** button
- A pop up will be generated asking to initiate the deployment with **Blueprint Name** and the stages you need to run.

Ш

On Validation Failure of Blueprint **Cancel** button will be enabled.

Once the **Offlinevalidation**issuccessful,**Save** option will be enabled which will redirect you to the Blueprint Management Page.

The wizard advances to the Blueprint Management page. On the Blueprint Management page you can select the recently added valid Blueprint and click **Install** button which is disabled by default.

A pop up will be generated asking to initiate the deployment with **Blueprint Name** and the stages you need to run.

By default all stages are selected but you can also do an incremented install.

In case of Incremented Install you should select stages in the order. For Example: If you select **Validation Stage** then the 2<sup>nd</sup> stage Management Node Orchestration will be enabled. You cannot skip stages and run a deployment.

Once you click **Proceed** the Cloud Deployment would be initiated and the progress can be viewed from "Dashboard".

Once the Blueprint is in **Active** State, the **Post-Install** features listed in Navigation Bar will changed to **Active** stage. **Note**

## <span id="page-60-0"></span>**Post Installation Features for Active Blueprint**

This option is only available to a pod, which is successfully deployed. There are multiple sublinks available to manage the day-n operation of the pod. However, often Insight cross-launches the relevant services, through delegating the actual rendering to the individual services.

### **Monitoring the Pod**

Cisco VIM uses ELK (elasticsearch, logstash and Kibana) to monitor the OpenStack services, by cross-launching the Kibana dashboard.

To cross launch Kibana, complete the following instructions:

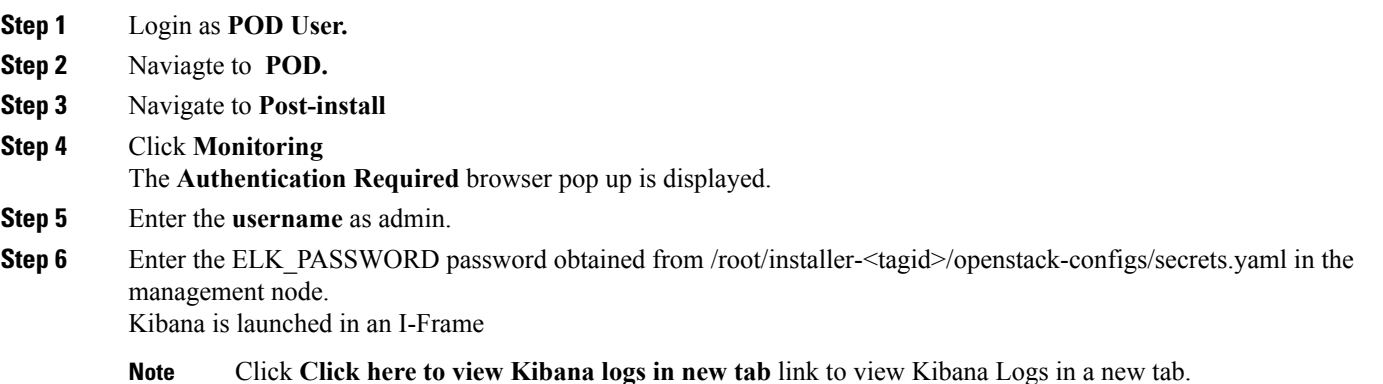

### **Cross Launching Horizon**

Horizon isthe canonical implementation of Openstack's Dashboard, which provides a web-based user interface to OpenStack services including Nova, Swift and, Keystone.

- **Step 1** Log in as **POD User**. **Step 2** Navigate to **POD**. **Step 3** Navigate to **Postinstall**.
- **Step 4** Click **Horizon**.
- **Step 5** Click **Click here to view Horizon logs in new tab**. You will be redirected to Horizon landing page in a new tab.

## **NFVI Monitoring**

NFVI monitoring is a Cross launch browser same as Horizon. NFVI monitoring link is available in the post install only if the setupdata has NFVI Monitoring configuration during the cloud deployment which basically pings the monitoring and checks status of **Collector VM1 Info** and **Collector VM2 Info**.

- **Step 1** Login as **POD User.**
- **Step 2** Naviagte to **POD.**
- **Step 3** Navigate to **Post-install**
- **Step 4** Click **Reconfigure**.
- **Step 5** Click **NFVI Monitoring**
- **Step 6** Click the link **Click here to view NFVI monitoring.**.

You will be redirected to NFVI monitoring page

## **Run VMTP**

VIM 2.0, provides an integrated data and control plan test tool (called VMTP).VMTP helps you to test the cloud at any given time.

Run VMTP is divided in two sections:

- Results for Auto Run: Auto run shows the results of VMTP which was run during the cloud deployment (Blueprint Installation).
- **Results for Manual Run**: To run VMTP on demand click **Run VMTP**.

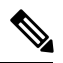

If VMTP stage was skipped or not-run during Blueprint Installation, this section of POST Install gets disabled for the user. **Note**

## **Run CloudPulse**

In VIM 2.2, we provide an integrated tool, called Cloud Pulse, that periodically checks the cloud services endpoint. The results of these tests are reflected under the Cloud Pulse link. You can also run these API endpoint tests on demand, and fetch the result of these tests by refreshing the table.

Endpoints Tests:

- 1. cinder endpoint
- **2.** glace\_endpoint
- **3.** keystone\_endpoint
- **4.** nova\_endpoint
- **5.** neutron\_endpoint
- **6.** all\_endpoint\_tests

#### Operator Tests:

- **1.** rabbitmq\_check
- 2. galera check
- **3.** ceph\_check
- 4. node check
- 5. docker check
- **6.** all\_operator\_tests

## **Run NFV Bench**

One can **Run NFV Bench** for **B**and**C** series Pod, through Cisco VIM Insight. On a pod running with CVIM 2.2 and higher releases, click on the NFVBench link on the NAV-Menu.

You can run either fixed rate test or NDR/PDR test. As the settings and results for the test types differ, the options to run these tests are presented in two tabs, with its own settings and results .

#### **NDR/PDR Test**

- **Step 1** Login as **POD User.**
- **Step 2** Naviagte to **POD.**
- **Step 3** Navigate to **Post-install**
- **Step 4** Click **Run NFV Bench**.
- **Step 5** Log-in to **CISCO VIM Insight**.
- **Step 6** Click on NDR/PDR test and complete the following fields

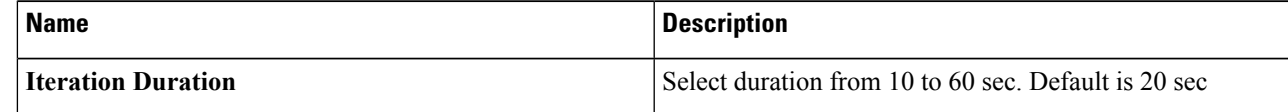

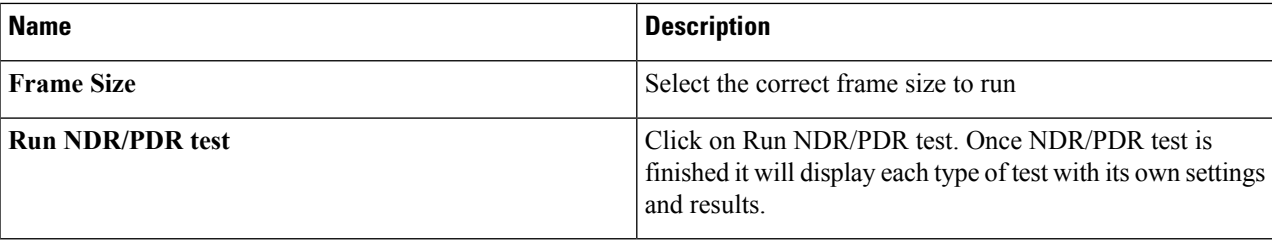

#### **Fixed Rate Test**

- **Step 1** Log in as **POD User.**
- **Step 2** Navigate to **POD.**
- **Step 3** Navigate to **Postinstall.**
- **Step 4** Click **Run NFV Bench**.
- **Step 5** Click Fixed rate test and complete the following fields.

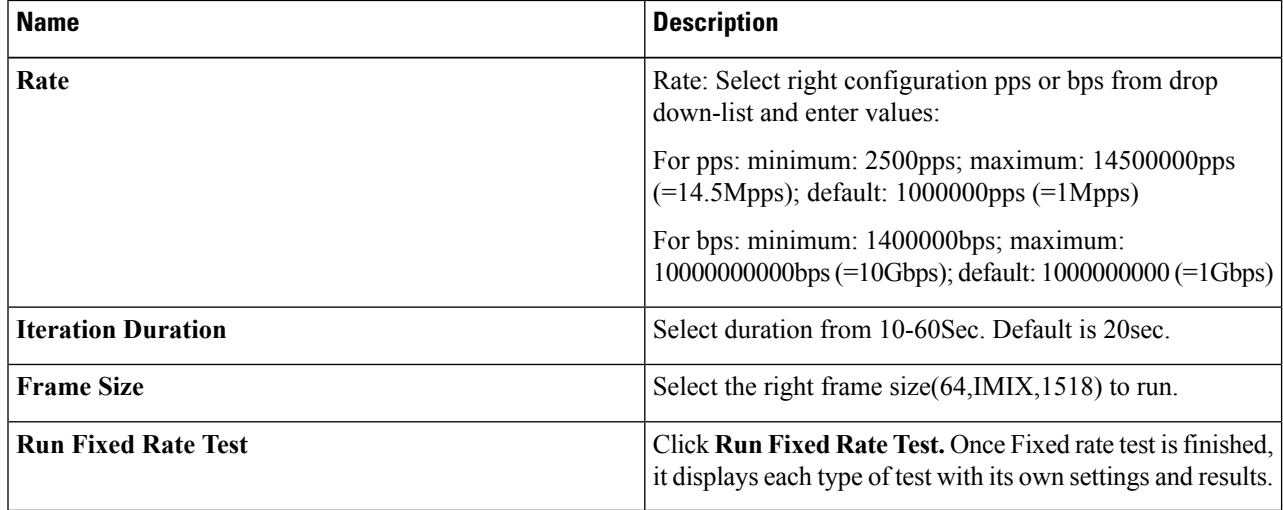

## **POD Management**

One of the key aspects of Cisco VIM is that it provides the ability for the admin to perform pod life-cycle management from a hardware and software perspective. Nodes of a given pod corrupts at times and VIM provides the ability to add, remove or replace nodes, based on the respective roles with some restrictions. Details of pod management will be listed in the admin guide, however as a summary the following operations are allowed on a running pod:

**Step 1** Add or Remove Storage Nodes: You can add one node at a time, given that we run Ceph as a distributed storage offering.

- **Step 2 Add or Remove Computes Nodes**: N-computes nodes can be replaced simultaneously; however at any given point, at least one compute node should be active.
- **Step 3 Replace Control Nodes**: We do not support double fault scenarios, replacement of one controller at a time is supported.

## **System Update**

As part of the lifecycle management of the cloud, VIM has the ability to bring in patches (bug fixes related to code, security, etc.), thereby providing the additional value of seamless cloud management from software perspective. Software update of the cloud is achieved by uploading a valid tar file following initiation of a System Update from the Insight as follows:

- **Step 1** Login as **POD User.**
- **Step 2** Naviagte to **POD.**
- **Step 3** Navigate to **Post-install**
- **Step 4** Click **System Update**.
- **Step 5** Click **Openstack Password**
- **Step 6** Click **Browse** button.
- **Step 7** Select the valid tar file.
- **Step 8** Click **Open** > **Upload and Update** .

Message stating System Update has been initiated will be displayed. Logs front-ended by hyperlink would be visible in the section below before Update Logs to help see the progress of the update. During the software update, all other pod management activities will be disabled. Post-update, normal cloud management will commence.

## **Reconfiguring CIMC Password through Insight**

Update the cimc\_password in the CIMC-COMMON section, and/or the individual cimc\_password for each server and then run the update password option.

To update a password, you need to follow the password rules:

- Must contain at least one lower case letter.
- Must contain at least one upper case letter.
- Must contain at least one digit between 0 to 9.
- One of these special characters  $!$ \$#@%^- +=\*&
- Your password has to be 8 to 14 characters long.

#### **Before you begin**

You must have a C-series pod up and running with Cisco VIM to reconfigure CIMC password.

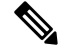

Reconfigure CIMC password section would be disabled if the pod is in failed state as indicated by ciscovim install-status. **Note**

- **Step 1** Login as **POD User.**
- **Step 2** Naviagte to **POD.**
- **Step 3** Navigate to **Post-install**
- **Step 4** Click **Reconfigure**.
- **Step 5** Click **Openstack Password**

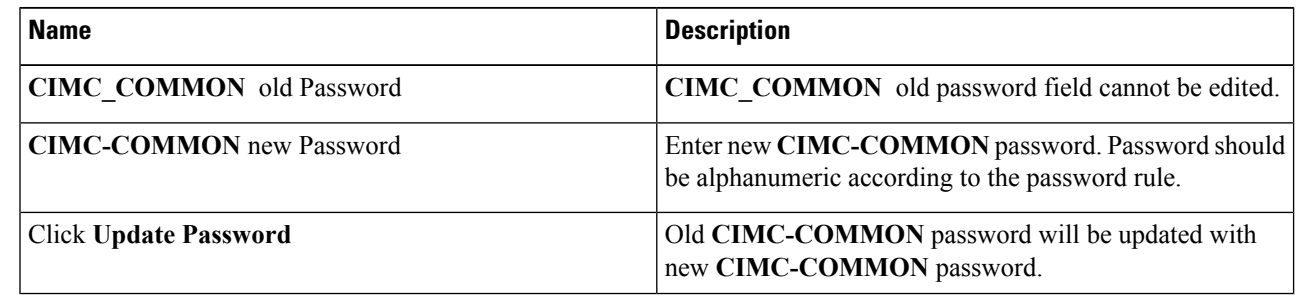

## **Reconfiguring OpenStack Password**

Cisco VIM has been designed with security to accommodate users password policy.

There are two options to regenerate the Password:

- **1. Regenerate all passwords**: Check the **Regenerate all passwords** checkbox and click **Set Password**. This automatically regenerates all passwords in alphanumeric format.
- **2. Regenerate single or morepassword**: If you want to set a specific password for any service like Horizon's ADMIN\_USER\_PASSWORD you can add it by doing an inline edit. Double click field under Password and then enter the password which enables **Set Password**.

During the reconfiguration of password, all other pod management activities are disabled.Postupdate, normal cloud management commences. **Note**

## **Reconfiguring OpenStack Services, TLS certs and ELK configurations**

Cisco VIM supports the reconfiguration of OpenStack log level services, TLS certificates, and ELK configuration. Listed below are the steps to reconfigure the OpenStack and other services:

**Step 1** Login as **POD User.**

**Step 2** Naviagte to **POD.**

Ш

- **Step 3** Navigate to **Post-install**
- **Step 4** Click **Reconfigure OpenStack Config**.
- **Step 5** Click on the specific item to be changed and updated; For TLS certificate it is the path to certificate location.
- **Step 6** Enter **Set Config** and the process will commence.

During the reconfiguration process, all other pod management activities will be disabled. Post-update, normal cloud management will commence.

### **Reconfiguring Optional Services**

Cisco VIM offers optional services such as heat, migration to Keystone v3, NFVBench, NFVIMON and so on, that can be enabled as post-pod deployment. Optional services can be un-configured as post-deployment in Cisco VIM feature set. These services can be enabled in one-shot or selectively. Listed below are the steps to enable optional services:

- **Step 1** Login as **POD User.**
- **Step 2** Naviagte to **POD.**
- **Step 3** Navigate to **Post-install**
- **Step 4** Click **Reconfigure Optional Services**.
- **Step 5** Choose the right service and update the fields with the right values.
- **Step 6** Enter **Reconfigure** to commence the process.

During the reconfiguration process, all other pod management activities will be disabled. Post-update, normal cloud management will commence. Once reconfigure is initiated than optional feature would be updated in active blueprint. If reconfigure of Optional Services fail in the time of reconfigure process then it is advised to contact CiscoTAC to resolve the situation through CLI.

All reconfigure operation feature contains repeated deployment true or false. **Note**

- Repeated re-deployment true Feature can be re-deployed again.
- Repeated re-deployment false- Deployment of feature allowed only once.

#### **Deployment Status :**

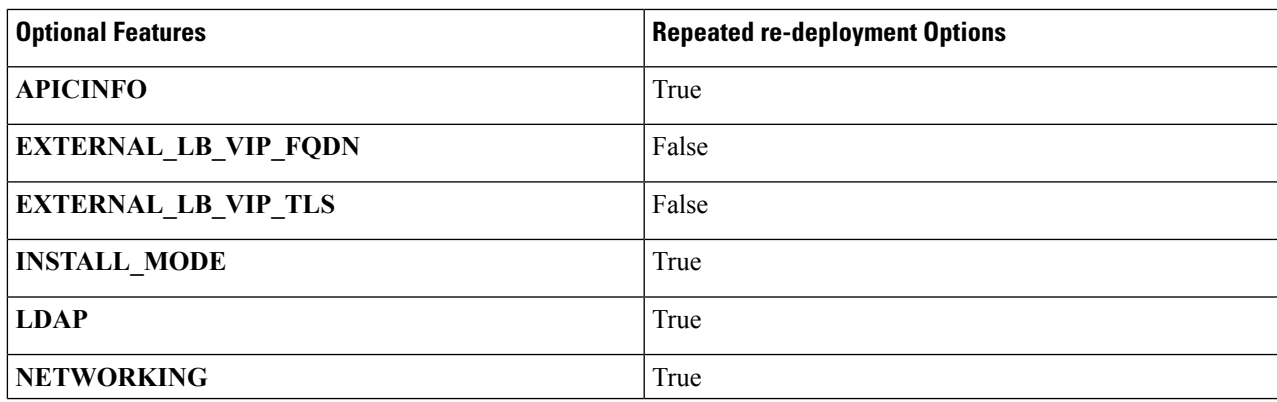

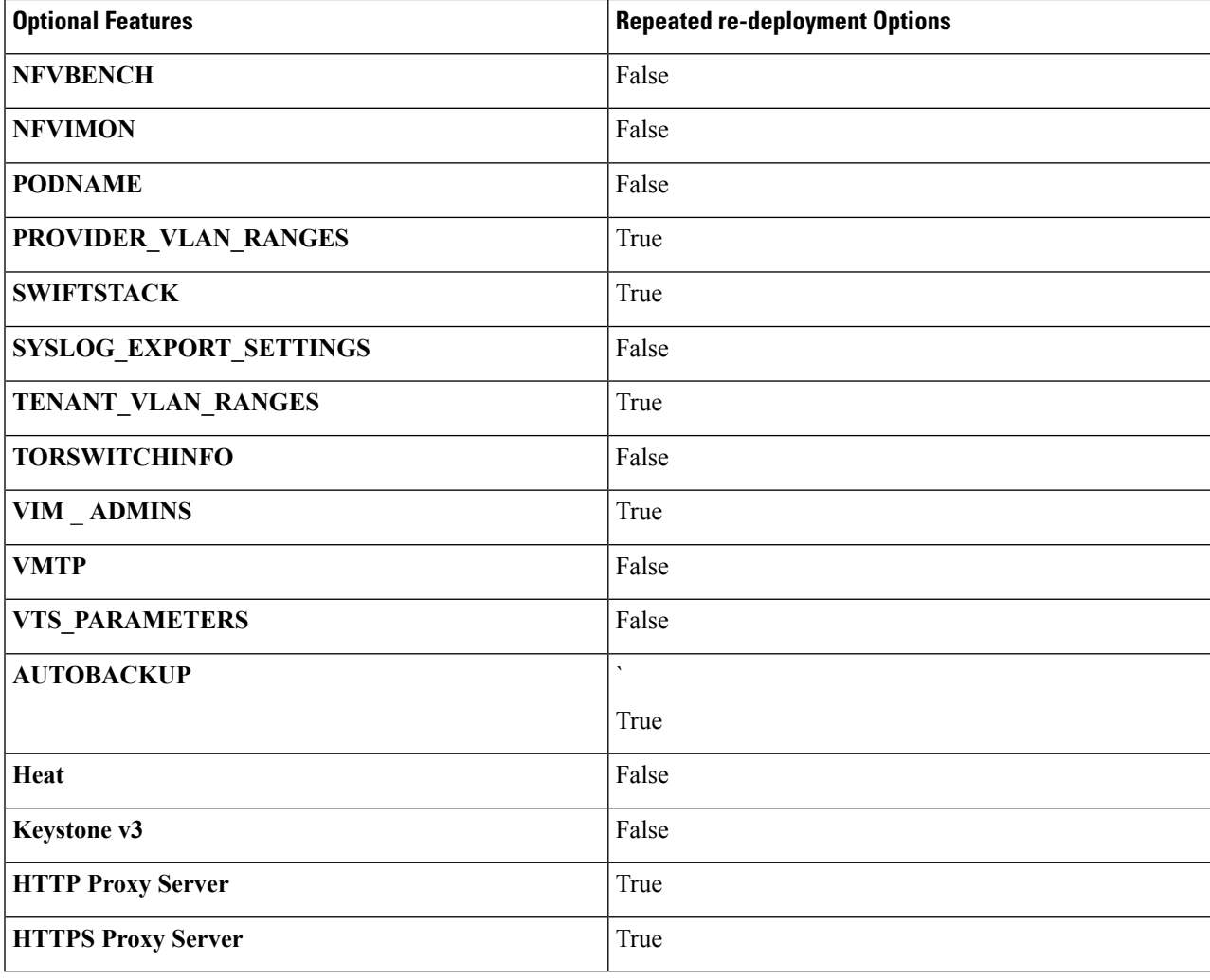

## **Pod User Administration**

Cisco VIM Insight offers Users (Pod Admin(s) or Pod Users) to manage Users and roles associated with them.

#### **Managing Users**

To add new User

- **Step 1** Click **Login as POD User**.
- **Step 2** Navigate to **POD User Administration**.
- **Step 3** Click **Manage Users**.
- **Step 4** Click **Add Users** to add a new user.
- **Step 5** Complete the following fields in the **Add Users** page of the Cisco VIM Insight:

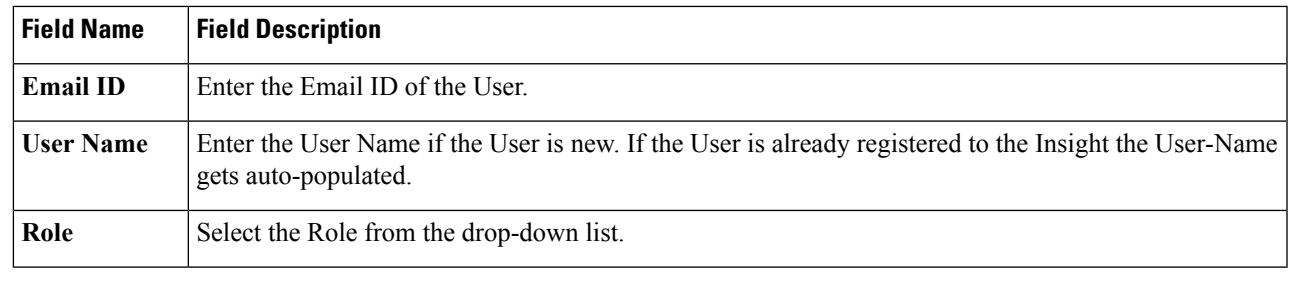

**Step 6** Click **Save**.

#### **Managing Roles**

To create a new Role:

- **Step 1** Click **Log in as POD User.**
- **Step 2** Navigate to **Pod User Administration** and click **Manage Roles**. By default you will see a full-pod-access role in the table.
- **Step 3** Click **Add Role** to create a new role.
- **Step 4** Complete the following fields on the **Add Roles** page in Cisco VIM Insight:

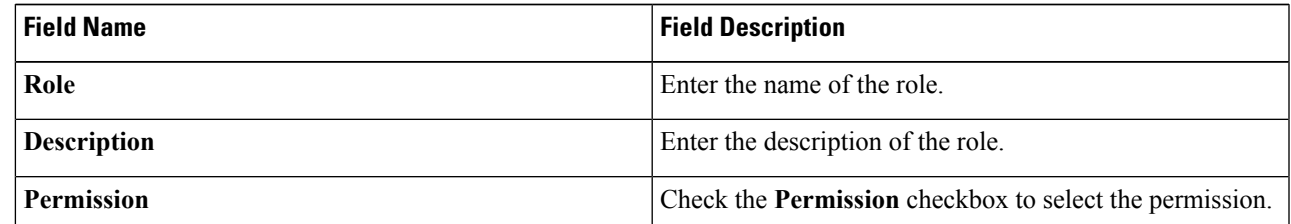

- **Step 5** Click Save. Once, the Blueprint is in an Active state all the permissions are same for C-series and B-series Pods other than Reconfigure CIMC Password which is missing for B-series Pod.
	- Permissions are divided in the granular level where viewing *Dashboard* is the default role that is added while creating a role. **Note**

#### **Managing Root CA Certificate**

You can update the CA Certificate during the registration of the POD. Once, logged in as POD User and if you have the permission to update the certificate you can view under POD User Administration>> Manage Root CA Certificate.

To update the Certificate:

- **Step 1** Click **Login as POD User**
- **Step 2** Navigate to **POD User Administration>>Manage Root CA certificate**.
- **Step 3** Click **Browse** and select the certificate that you want to upload.

#### **Step 4** Click **Upload.**

- If the certificate is Invalid, and does not matches with the certificate on the management node located at (var/www/mercury/mercury-ca.crt) then Insight will revert the certificate which was working previously.
- If the Certificate is valid, Insight will run a management node health check and then update the certificate with the latest one.
- **Note** The CA Certificate which is uploaded should be same as the one which is in the management node.